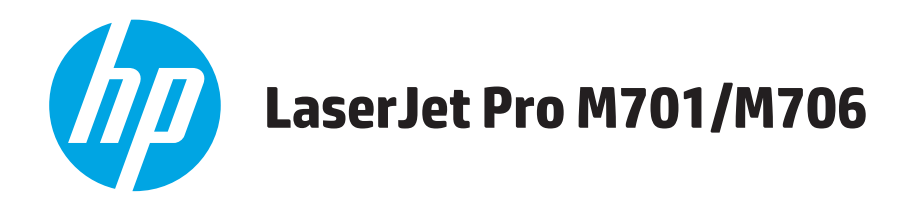

# **Användarhandbok**

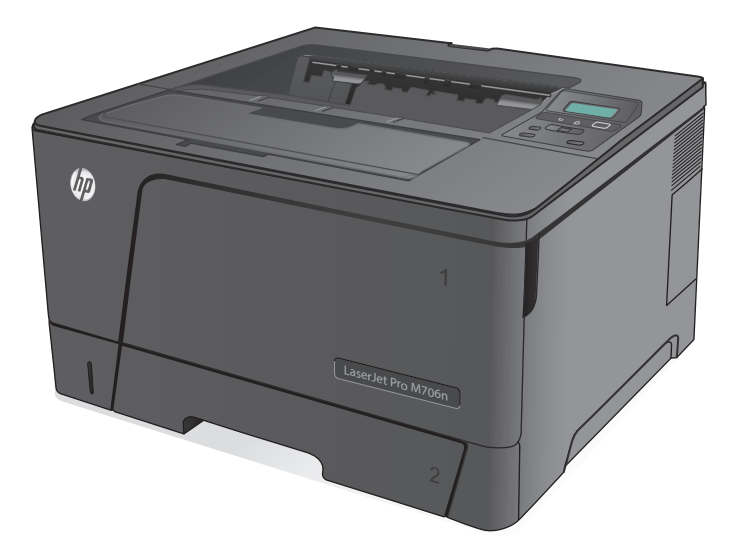

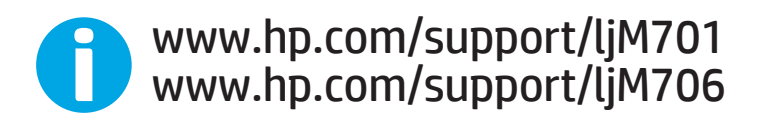

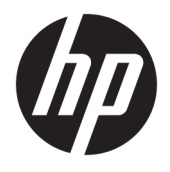

# HP LaserJet Pro M701/M706

Användarhandbok

#### **Copyright och licens**

© Copyright 2015 HP Development Company, L.P.

Det är förbjudet att reproducera, ändra eller översätta den här handboken utan föregående skriftligt medgivande, förutom i den utsträckning som upphovsrättslagen tillåter.

Den här informationen kan ändras utan föregående meddelande.

De enda garantierna för HP-produkterna och tjänsterna fastställs i de uttryckliga garantier som medföljer produkterna och tjänsterna. Inget i detta dokument ska tolkas som att det utgör en ytterligare garanti. HP kan inte hållas ansvarigt för tekniska fel, korrekturfel eller utelämnanden i dokumentet.

Edition 1, 11/2015

#### **Varumärken**

Adobe® , Adobe Photoshop® , Acrobat® och PostScript® är varumärken som tillhör Adobe Systems Incorporated.

Apple och Apple-logotypen är varumärken som tillhör Apple Computer, Inc. och är registrerade i USA och andra länder/regioner. iPod är ett varumärke som tillhör Apple Computer, Inc. iPod får endast kopieras lagenligt eller med tillstånd från rättighetsinnehavaren. Stjäl inte musik.

Microsoft®, Windows®, Windows® XP och Windows Vista® är amerikanska registrerade varumärken som tillhör Microsoft Corporation.

UNIX® är ett registrerat varumärke som tillhör The Open Group.

# **Innehåll**

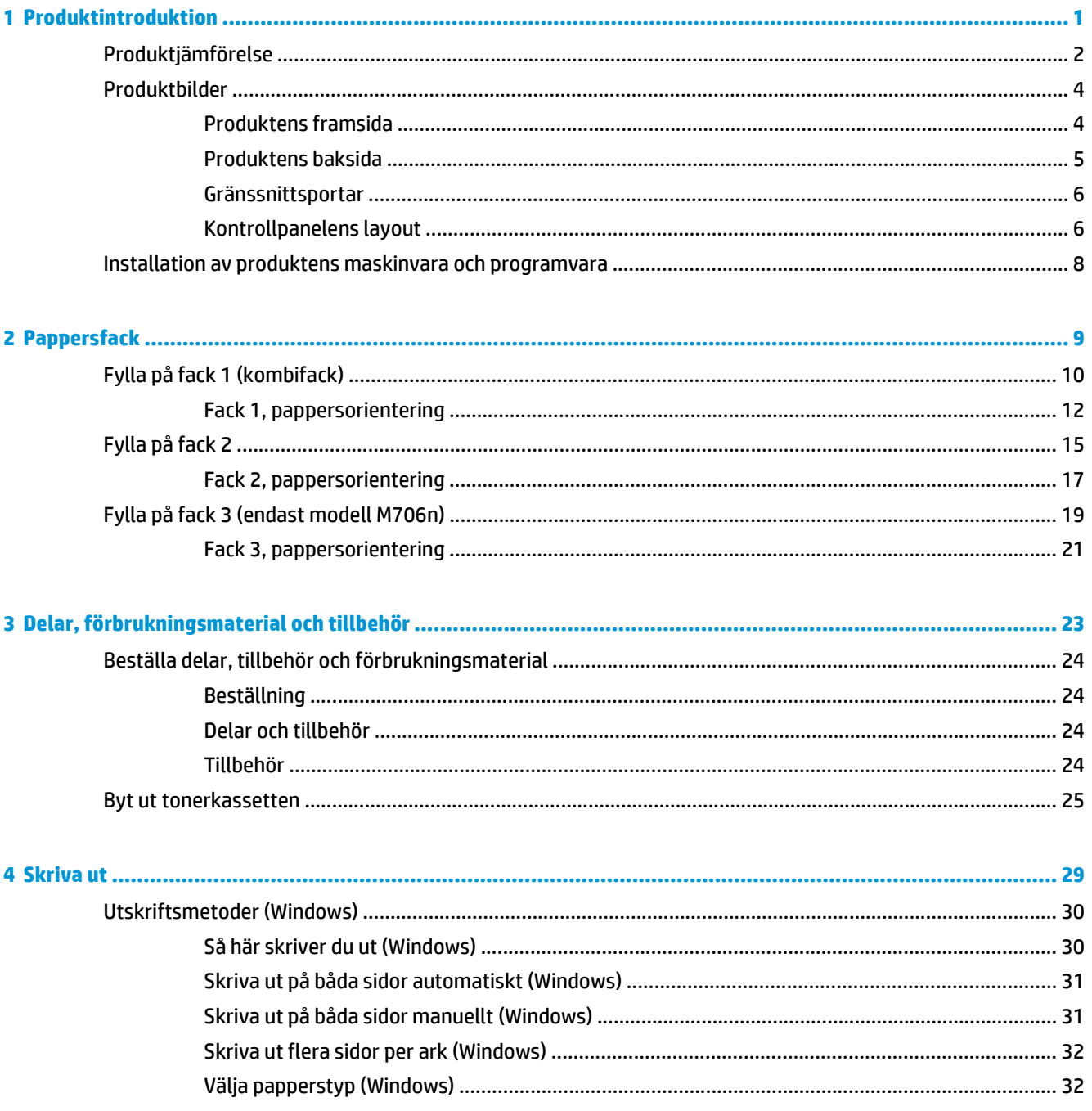

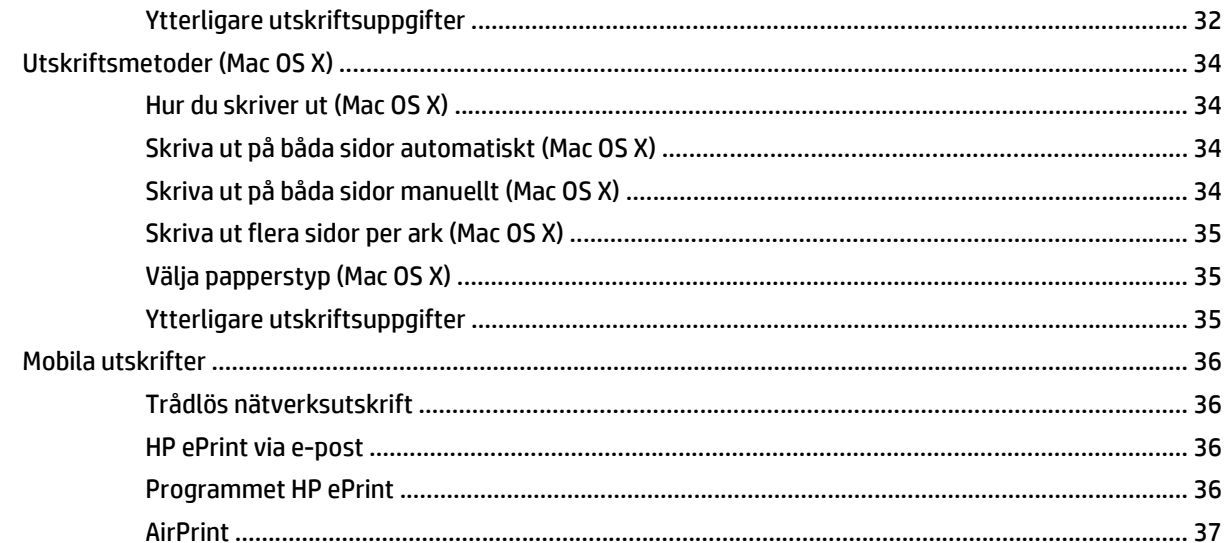

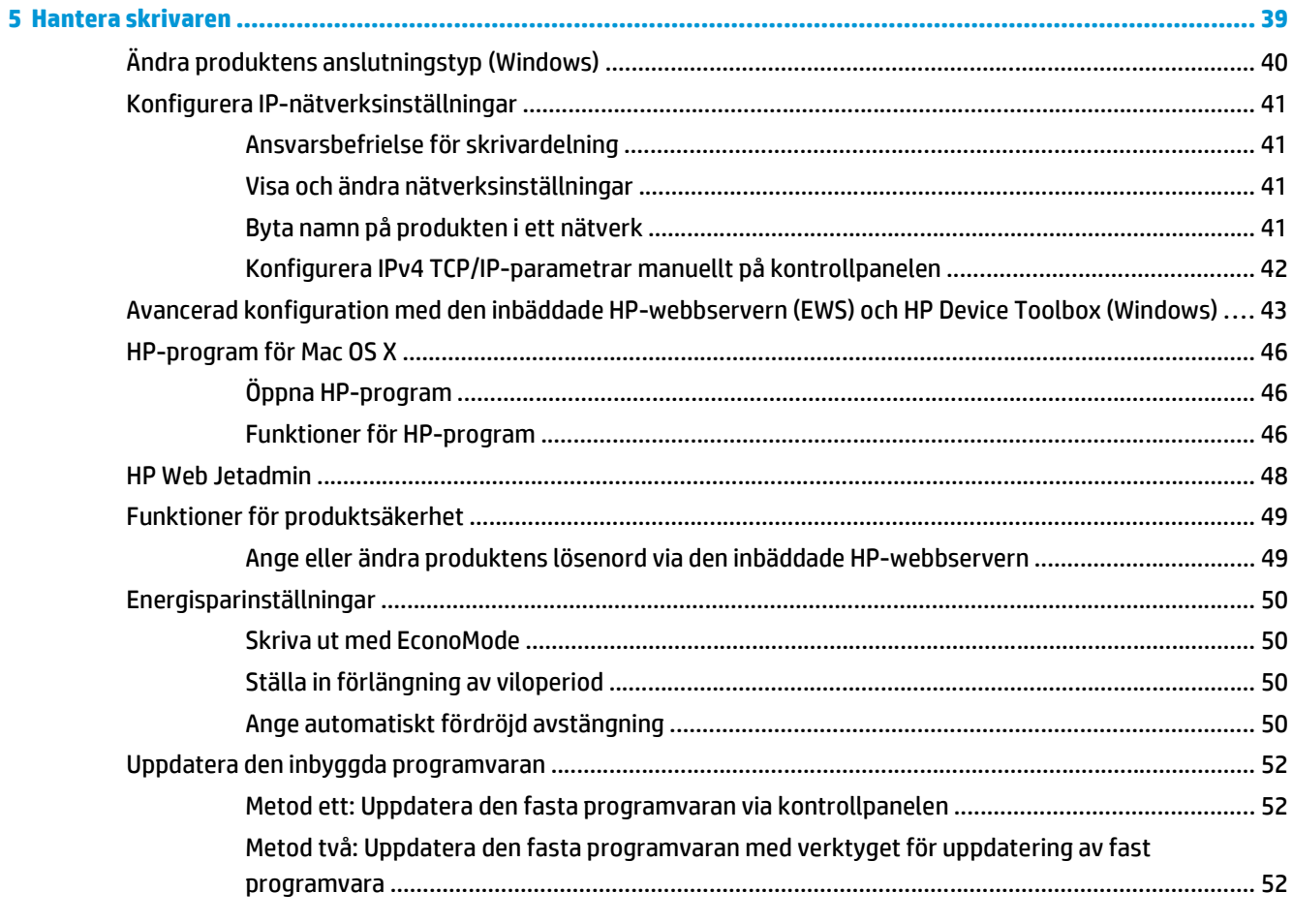

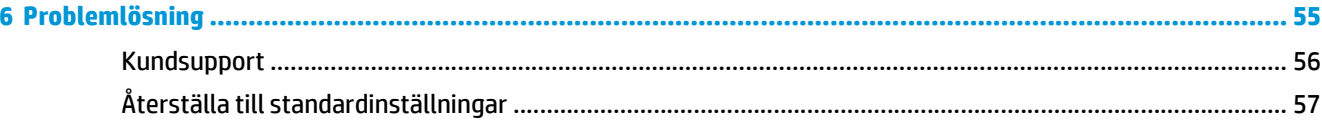

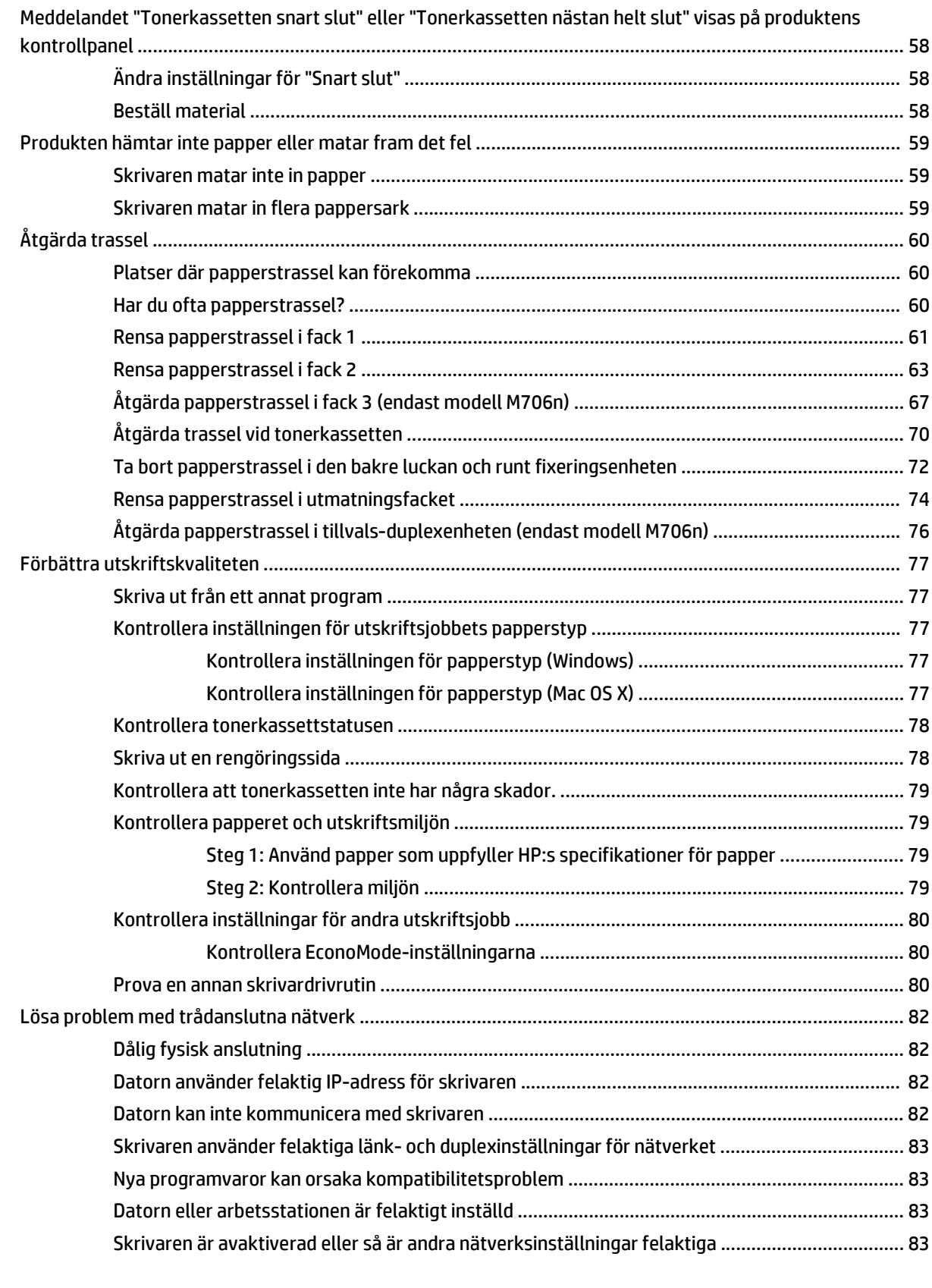

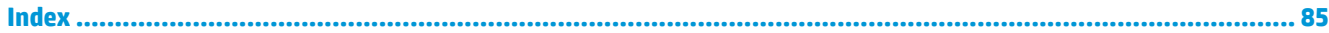

# <span id="page-8-0"></span>**1 Produktintroduktion**

- [Produktjämförelse](#page-9-0)
- [Produktbilder](#page-11-0)
- [Installation av produktens maskinvara och programvara](#page-15-0)

#### **Mer information:**

I USA går du till [www.hp.com/support/ljM701](http://www.hp.com/support/ljM701) or [www.hp.com/support/ljM706.](http://www.hp.com/support/ljM706)

Utanför USA går du till [www.hp.com/support.](http://www.hp.com/support) Välj ditt land eller din region. Klicka på **Felsökning**. Ange produktnamn och välj **Sök**.

HP:s heltäckande hjälp för produkten innehåller följande information:

- Installera och konfigurera
- Lär och använd
- Problemlösning
- Ladda ned programuppdateringar
- Delta i supportforum
- Hitta information om garanti och regler

# <span id="page-9-0"></span>**Produktjämförelse**

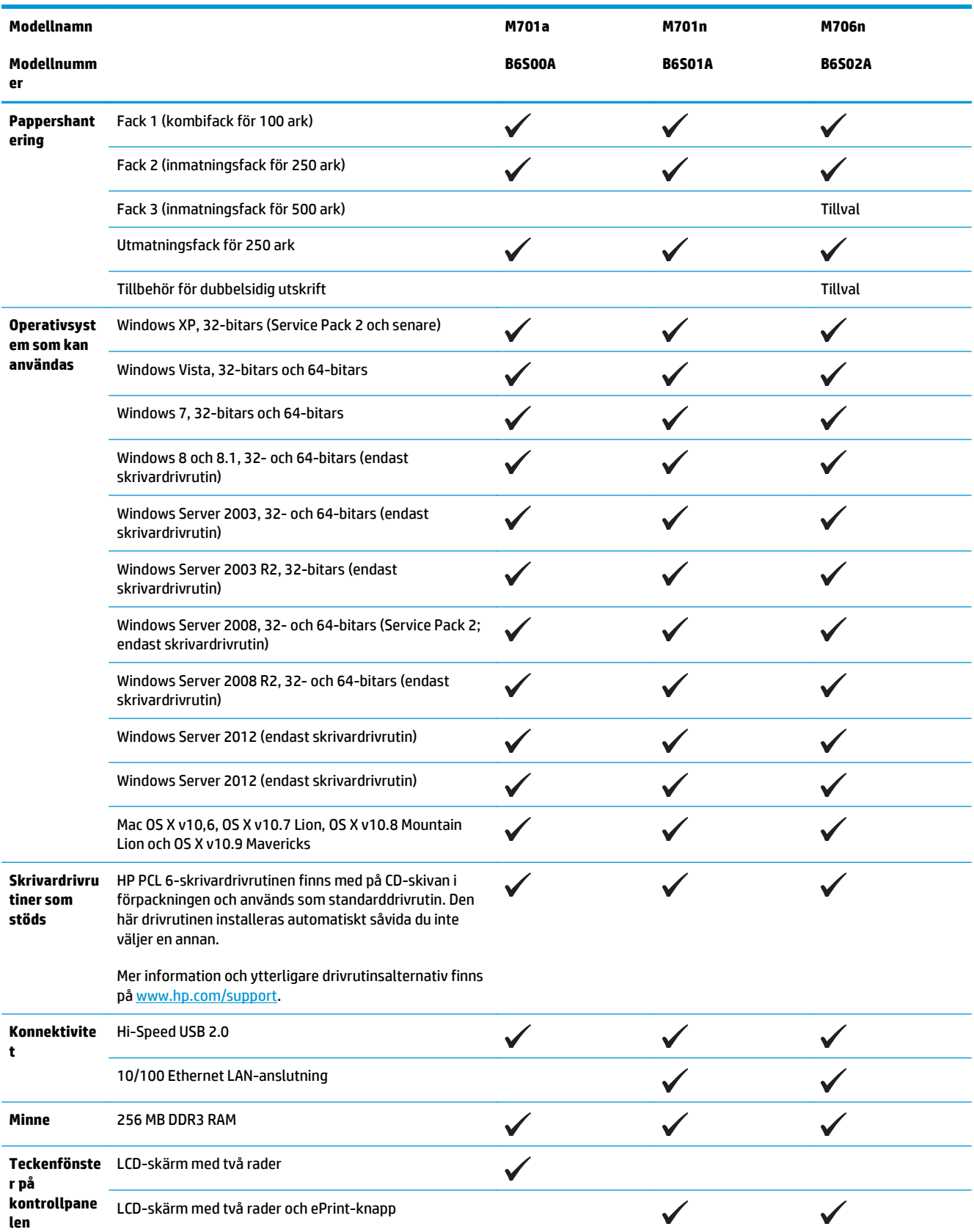

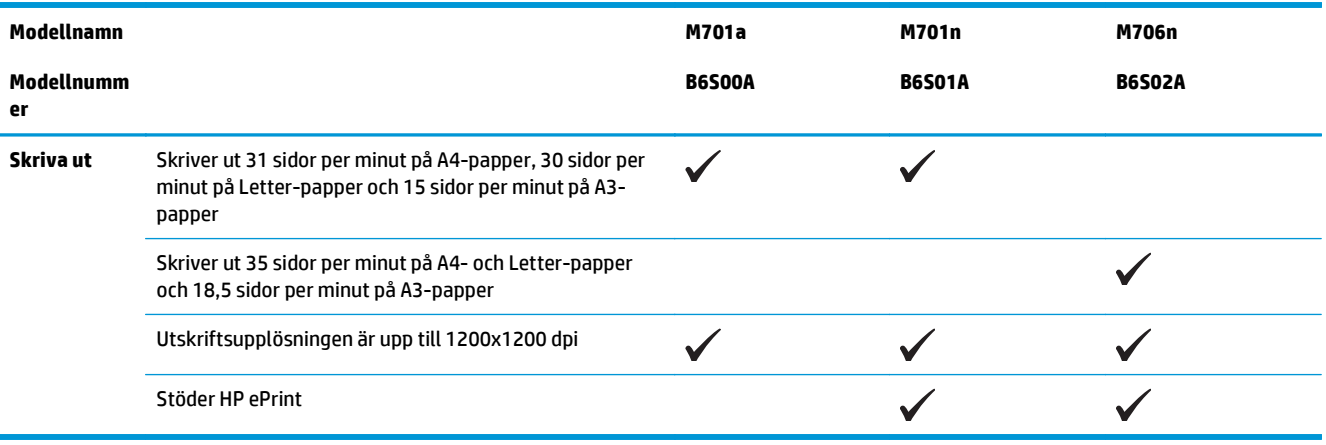

# <span id="page-11-0"></span>**Produktbilder**

### **Produktens framsida**

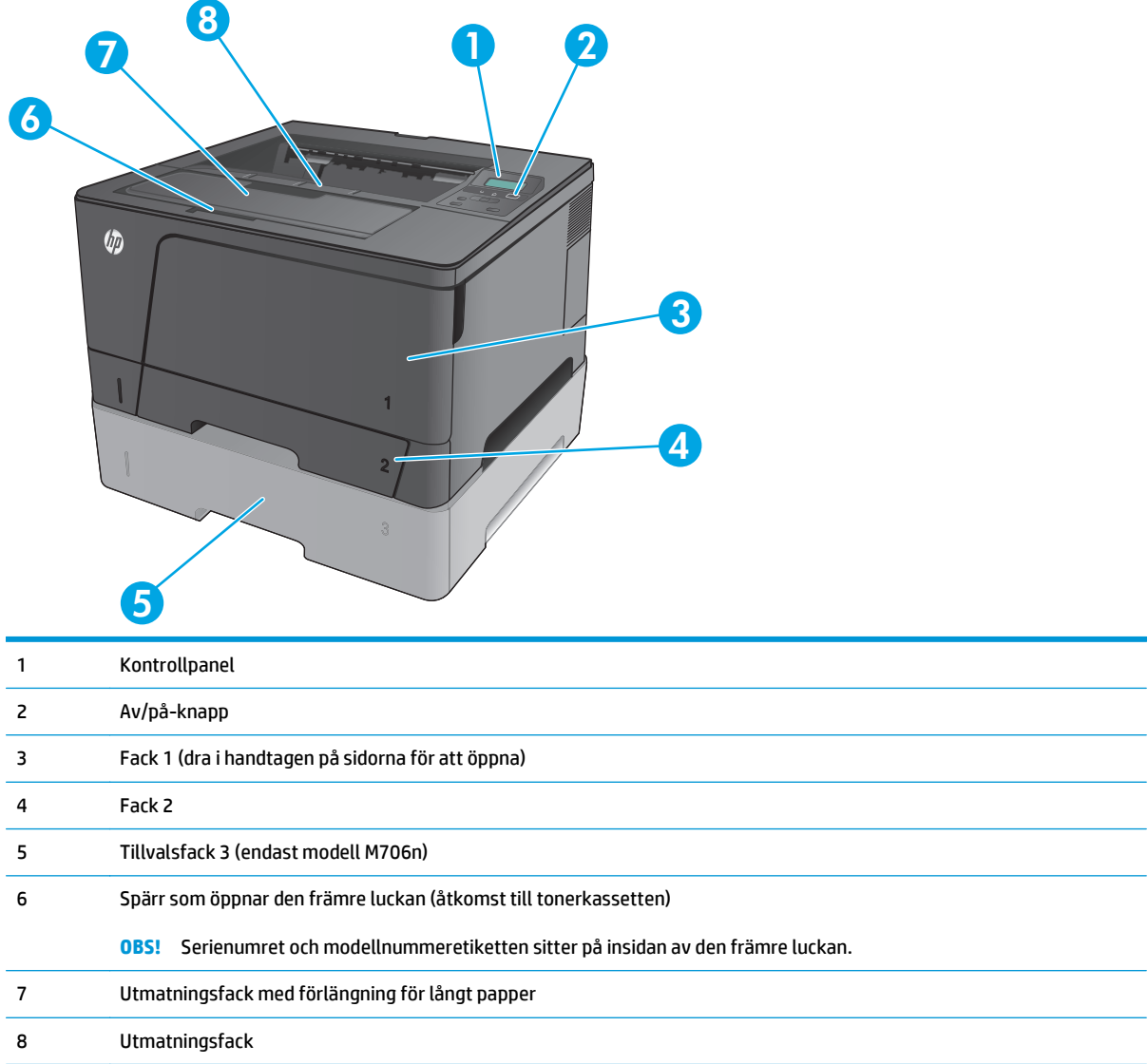

### <span id="page-12-0"></span>**Produktens baksida**

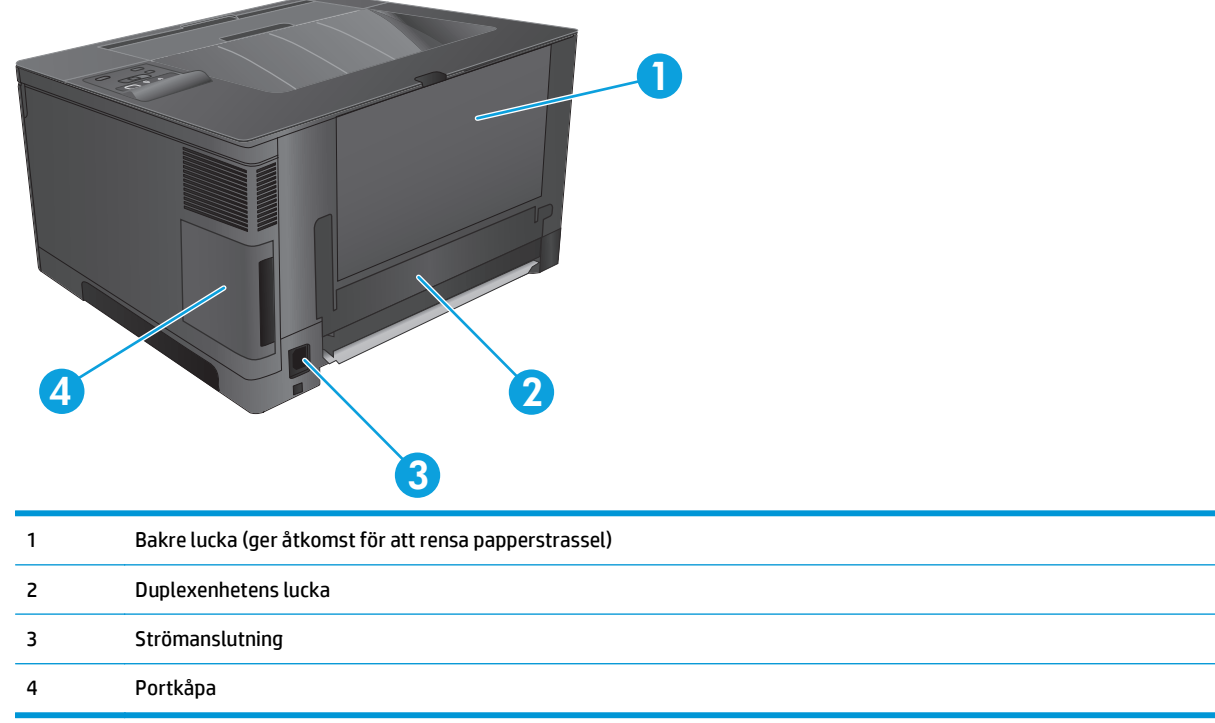

## <span id="page-13-0"></span>**Gränssnittsportar**

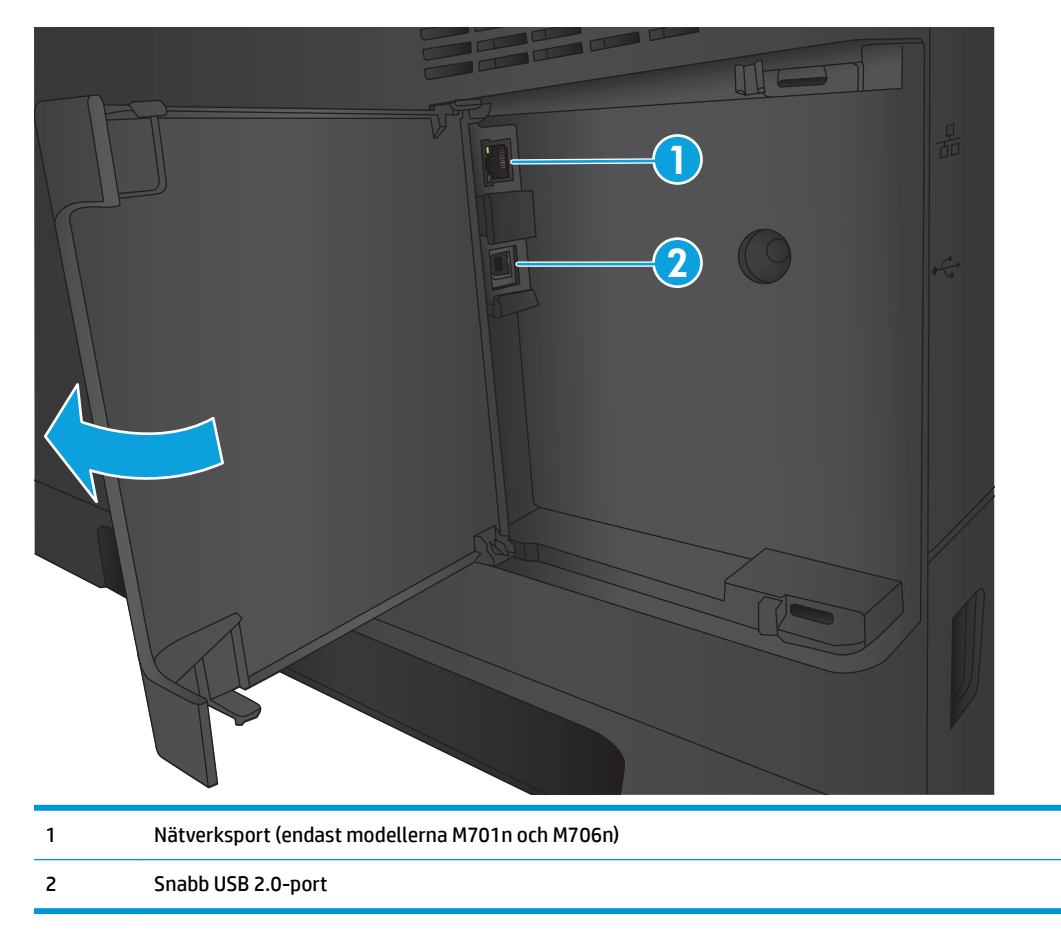

### **Kontrollpanelens layout**

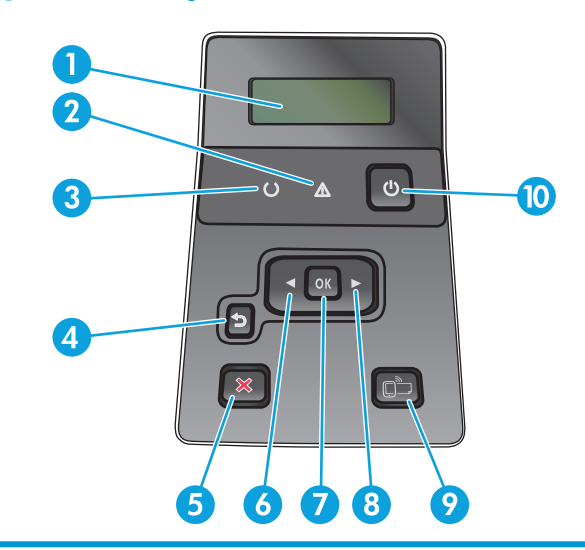

1 Teckenfönster på kontrollpanelen: Teckenfönstret visar information om produkten. Använd menyerna i teckenfönstret när du ändrar produktens inställningar.

2 Varningslampa (orange): Varningslampan blinkar när någon åtgärd krävs av användaren.

- 3 Redo-lampan (grön): Redo-lampan lyser när skrivaren är redo för utskrift. Den blinkar när produkten tar emot utskriftsdata eller när produkten är i viloläge.
- 4 Knappen<sup>4</sup> Bakåt: Använd knappen om du vill:
	- Avsluta kontrollpanelens menyer.
	- Gå tillbaka till föregående meny i en undermenylista.
	- Gå tillbaka till ett föregående menyalternativ i en undermenylista (utan att spara ändringar för menyalternativet).
- 5 Knappen Avbryt X: Tryck på knappen för att avbryta ett utskriftsjobb när varningslampan blinkar eller för att stänga kontrollpanelens menyer.
- 6 Vänster pilknapp «: Använd knappen om du vill bläddra på menyerna eller minska ett värde som visas i teckenfönstret.
- 7 OK-knapp: Tryck på OK-knappen om du vill:
	- Öppna kontrollpanelens menyer.
	- Öppna en undermeny som visas i teckenfönstret på kontrollpanelen.
	- Välja ett menyalternativ.
	- Radera vissa fel.
	- Starta ett utskriftsjobb som svar på en kontrollpanelsprompt (t.ex. när meddelandet **Tryck OK för att fortsätta** visas i teckenfönstret).
- 8 Höger pilknapp : Använd knappen om du vill bläddra i menyerna eller öka ett värde som visas i teckenfönstret.
- 9 Knappen  $\Box$  ePrint: Den här knappen ger snabbåtkomst till HP ePrint-funktionerna. HP ePrint är ett verktyg som används för att skriva ut dokument med en aktiverad e-postenhet och skicka dem till produktens e-postadress.

(Endast modellerna M701n och M706n)

10 Av/på-knapp: Den här knappen förser produkten med ström.

## <span id="page-15-0"></span>**Installation av produktens maskinvara och programvara**

Grundläggande inställningsinstruktioner finns i installationshandboken för maskinvaran som medföljde produkten. Fler instruktioner finns på HP-supporten på webben.

I USA går du till [www.hp.com/support/ljM701](http://www.hp.com/support/ljM701) or [www.hp.com/support/ljM706](http://www.hp.com/support/ljM706) för att ta del av HP:s heltäckande hjälp för produkten.

Utanför USA följer du de här stegen:

- **1.** Gå till [www.hp.com/support.](http://www.hp.com/support)
- **2.** Välj ditt land eller din region.
- **3.** Klicka på **Felsökning**.
- **4.** Ange produktnamnet (HP LaserJet Pro M701/M706) och välj sedan **Sök**.

Leta upp följande support:

- Installera och konfigurera
- Lär och använd
- Problemlösning
- Ladda ned programuppdateringar
- Delta i supportforum
- Hitta information om garanti och regler

# <span id="page-16-0"></span>**2 Pappersfack**

- [Fylla på fack 1 \(kombifack\)](#page-17-0)
- [Fylla på fack 2](#page-22-0)
- [Fylla på fack 3 \(endast modell M706n\)](#page-26-0)

#### **Mer information:**

I USA går du till [www.hp.com/support/ljM701](http://www.hp.com/support/ljM701) or [www.hp.com/support/ljM706.](http://www.hp.com/support/ljM706)

Utanför USA går du till [www.hp.com/support.](http://www.hp.com/support) Välj ditt land eller din region. Klicka på **Felsökning**. Ange produktnamn och välj **Sök**.

HP:s heltäckande hjälp för produkten innehåller följande information:

- Installera och konfigurera
- Lär och använd
- Problemlösning
- Ladda ned programuppdateringar
- Delta i supportforum
- Hitta information om garanti och regler

# <span id="page-17-0"></span>**Fylla på fack 1 (kombifack)**

**TOBS!** Fack 1 rymmer upp till 100 pappersark, 75 OH-filmark, 50 etikettark eller 10 kuvert. Det stöder klippark i vikterna 60–199 g/m<sup>2</sup>; etiketter och OH-film 0,10 till 0,14 mm tjockt; kuvert i vikterna 60 till 90 g/ m2; och vykort i vikterna 135 till 176 g/m2.

För information om rätt pappersriktning vid påfyllning av papper i det här facket, se [Fack 1,](#page-19-0) [pappersorientering på sidan 12.](#page-19-0)

**1.** Öppna fack 1 genom att ta tag i handtagen på ömse sidor om facket och dra nedåt.

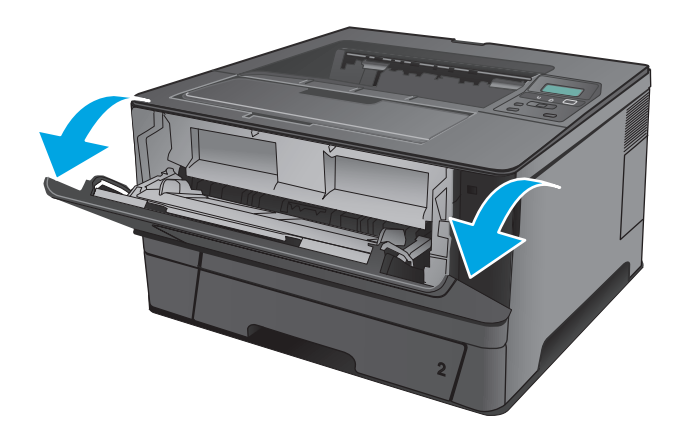

**2.** Dra ut fackets förlängningsdel.

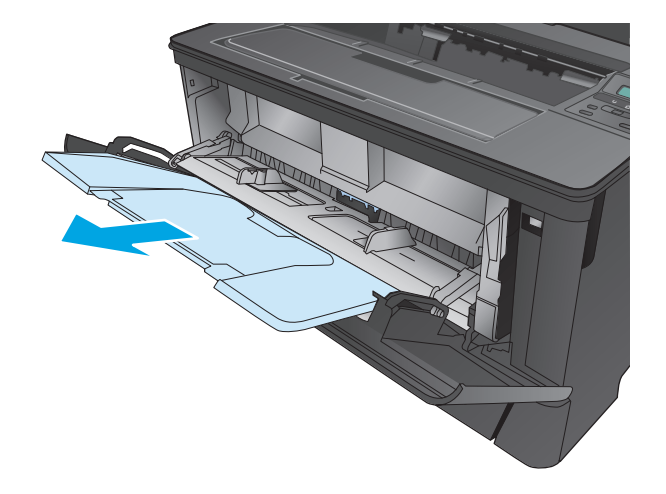

**3.** För långt papper, fäll ut fackets förlängningsdel som stöd för papperet.

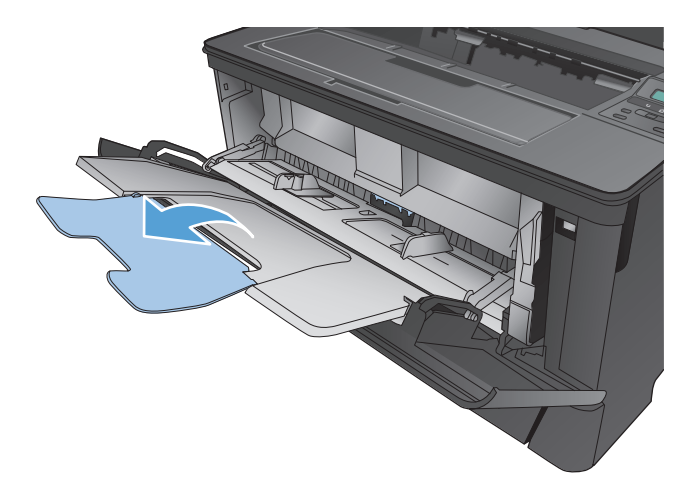

**4.** Justera pappersledarna.

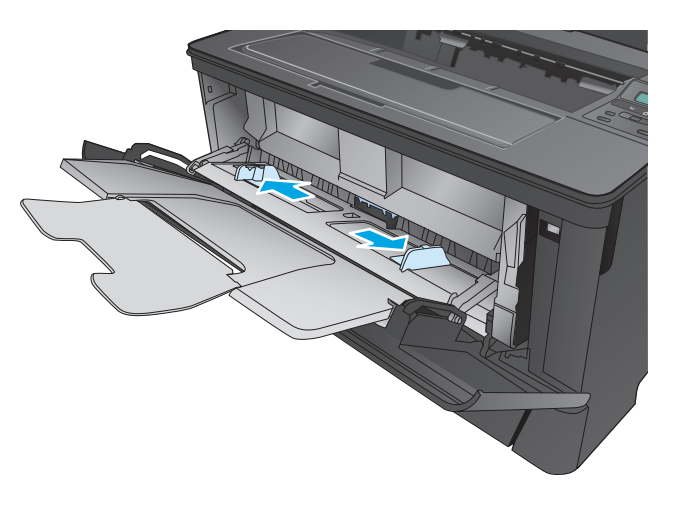

<span id="page-19-0"></span>**5.** Fyll på papper i facket. Se till att papperet passar under flikarna och nedanför indikatorerna för maximal höjd.

Pappersformatet avgör hur du bör placera papperet i facket. Mer information finns i <mark>Fack 1,</mark> pappersorientering på sidan 12.

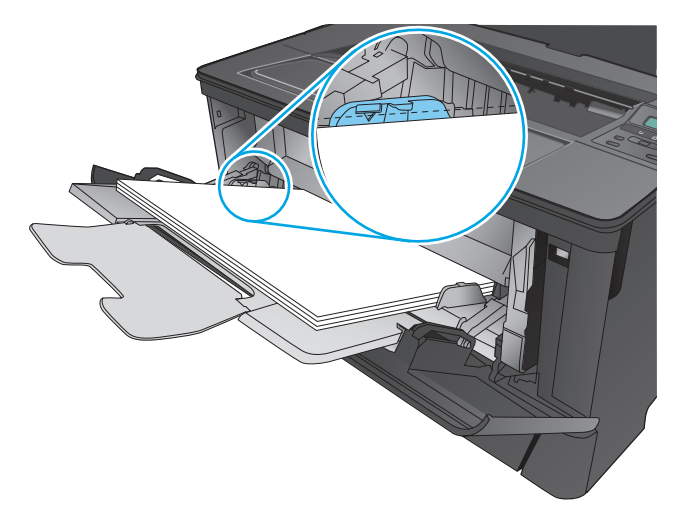

**6.** Justera pappersledarna så att de nätt och jämnt vidrör pappersbunten, men inte böjer papperet.

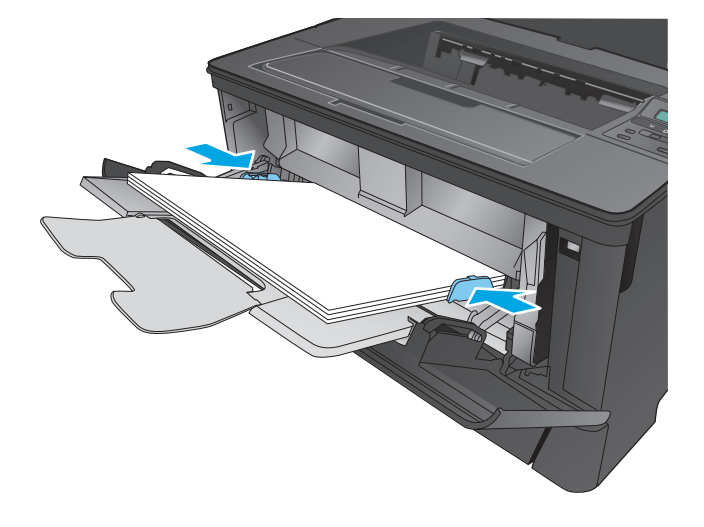

**OBS!** Undvik papperstrassel genom att inte fylla på papper i Fack 1 under utskrift. Stäng inte Fack 1 under utskrift.

### **Fack 1, pappersorientering**

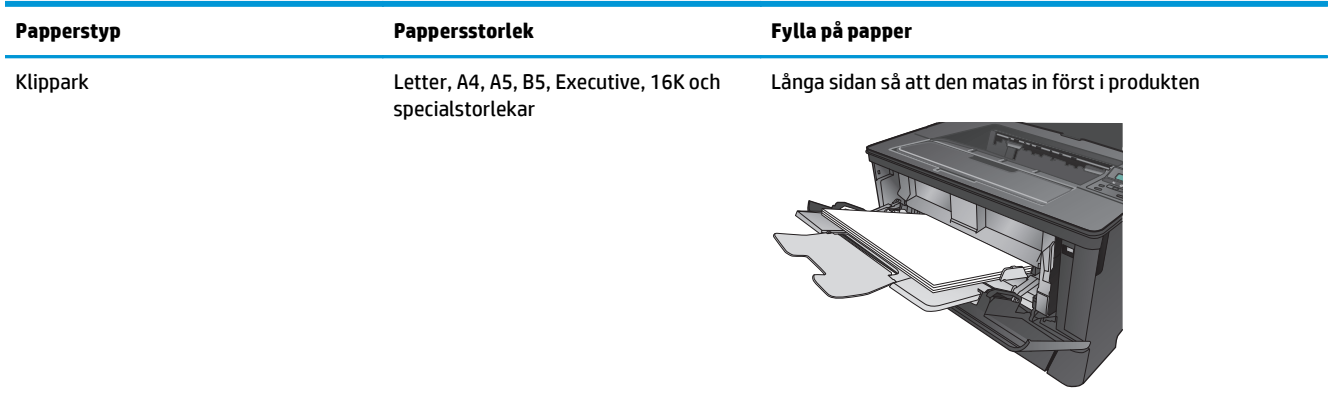

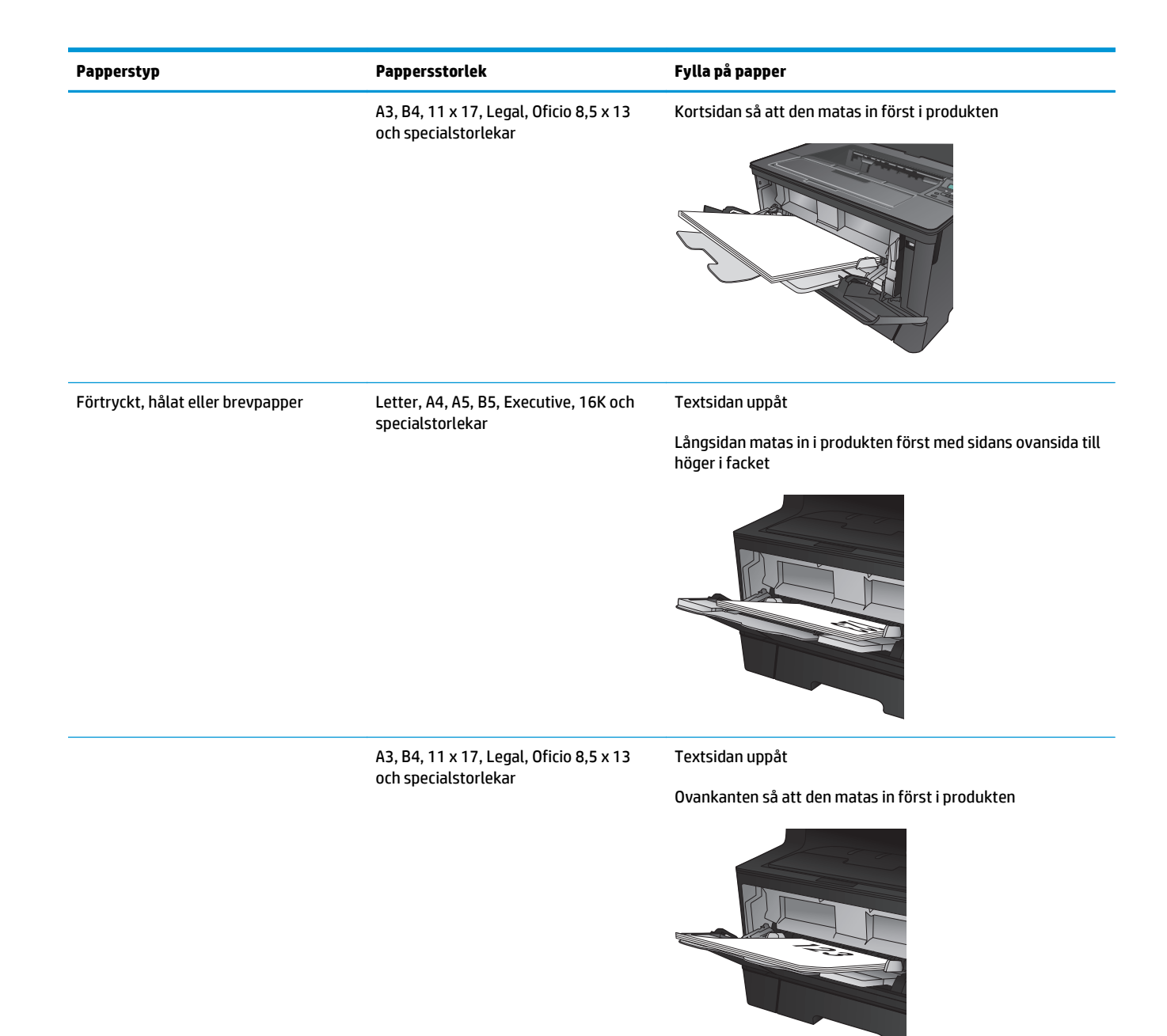

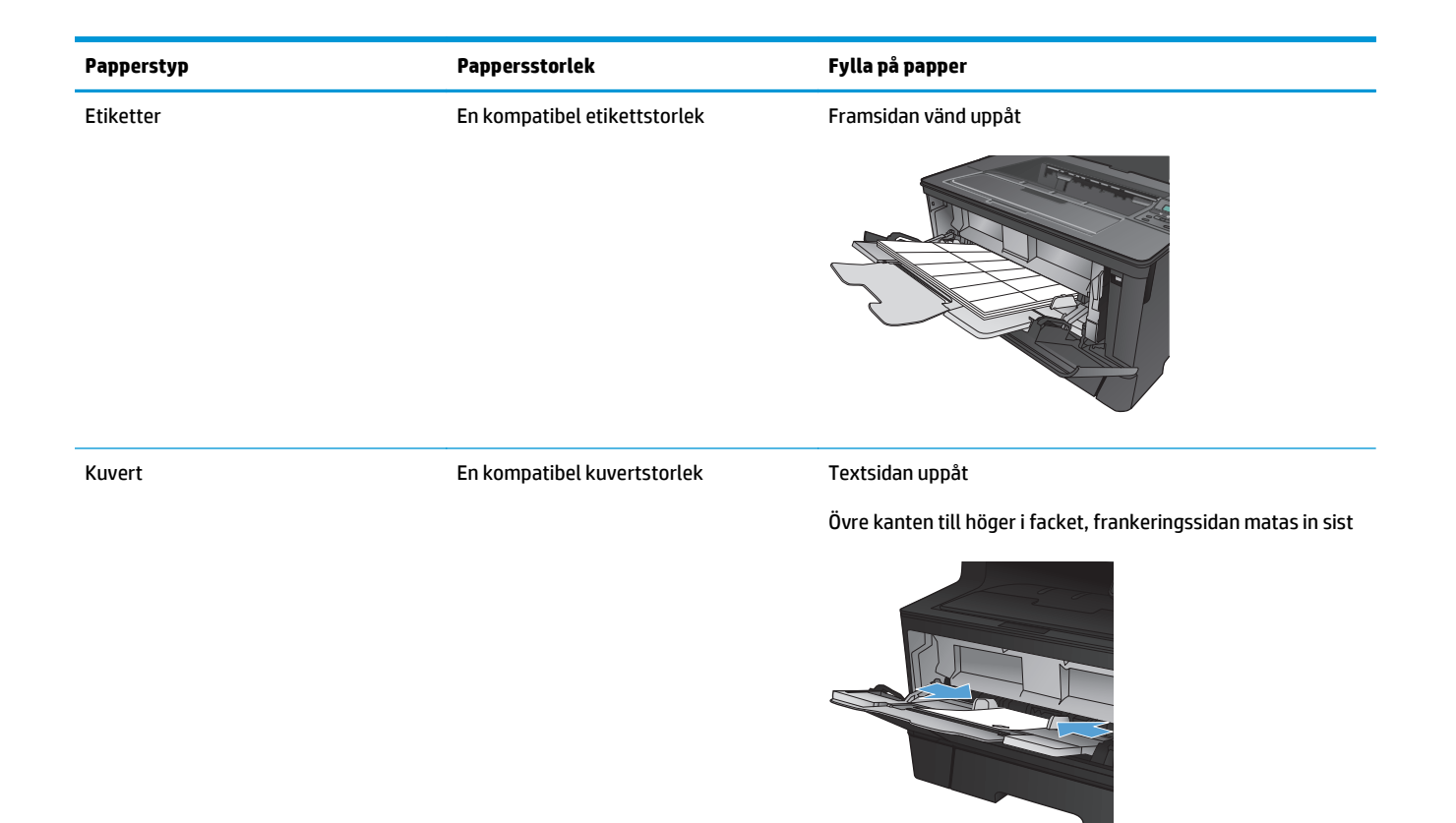

## <span id="page-22-0"></span>**Fylla på fack 2**

Fack 2 rymmer upp till 250 ark 75 g/m<sup>2</sup>-papper. Om papperet är tyngre, rymmer facket inte så många ark. Se till att facket inte är överfullt. Det stöder klippark i vikterna 60–120 g/m2.

För information om rätt pappersriktning vid påfyllning av papper i det här facket, se [Fack 2,](#page-24-0) [pappersorientering på sidan 17.](#page-24-0)

**VIKTIGT:** Skriv inte ut på kuvert, etiketter eller pappersstorlekar som inte hanteras från fack 2. Skriv ut endast på sådana papperstyper från fack 1.

**1.** Dra ut och lyft upp facket och ta bort det från produkten.

**OBS!** Öppna inte facket medan det används.

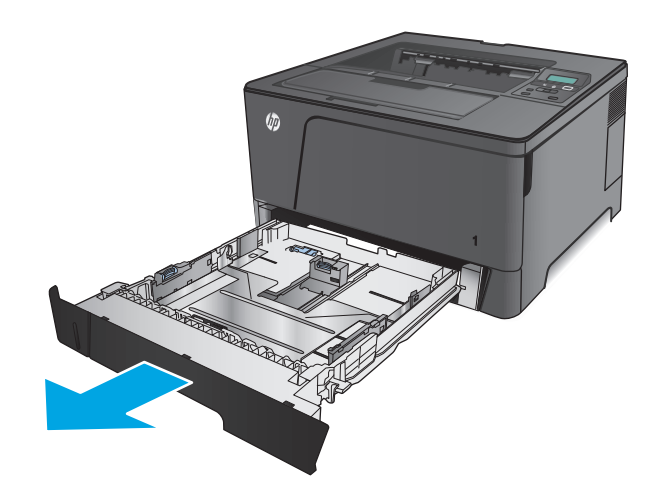

**2.** Tryck in spärren på vänstra pappersledaren och dra sidoledarna till rätt pappersstorlek.

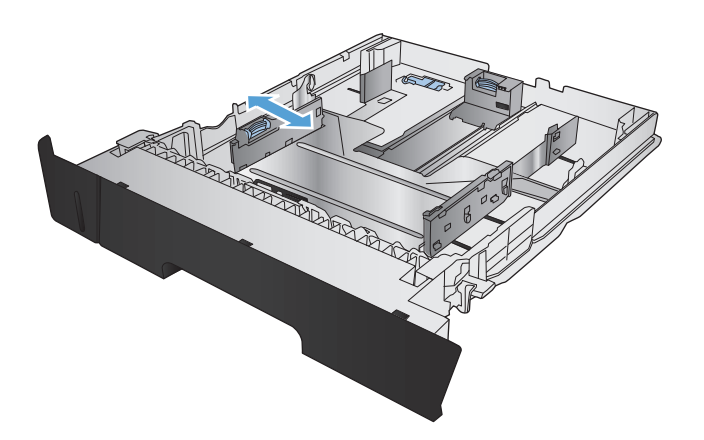

**3.** Om du fyller på B4, A3, 11 x 17, Legal eller Oficio 8,5 x 13 låser du upp den bakre pappersledaren med skjutlåset på fackets baksida.

**4.** Justera fackets längd till rätt pappersstorlek.

**5.** Fyll på papper i facket. Kontrollera att pappersledarna ligger an lätt mot bunten, men inte böjer den.

Pappersformatet avgör hur du bör placera papperet i facket. Mer information finns i [Fack 2,](#page-24-0) [pappersorientering på sidan 17](#page-24-0).

**OBS!** För att undvika papperstrassel ska du inte fylla på för mycket papper i facket. Kontrollera att buntens överkant håller sig under indikeringen för fullt fack.

**OBS!** Om facket inte är ordentligt justerat, kan ett felmeddelande visas under utskrift och papperet kan fastna.

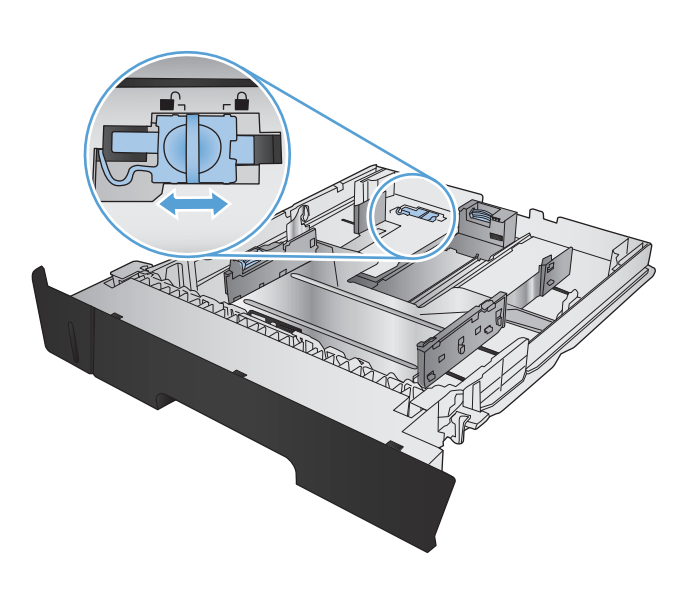

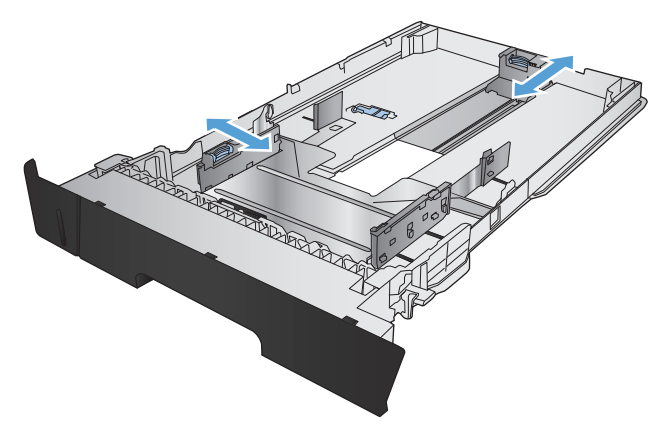

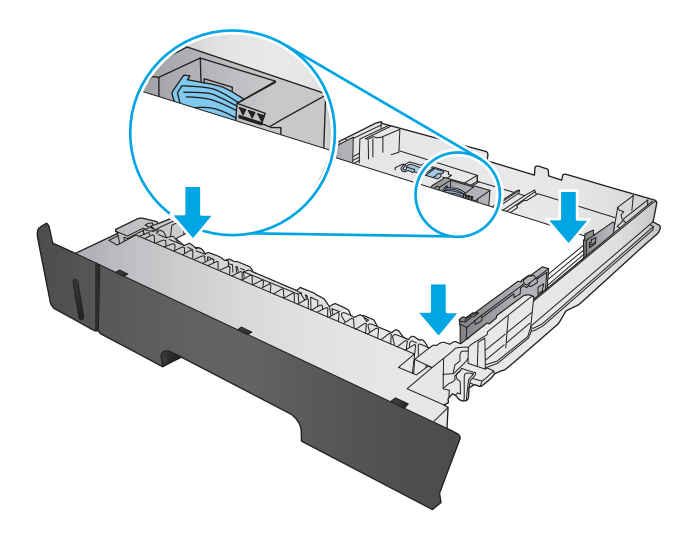

<span id="page-24-0"></span>**6.** Skjut in facket helt i produkten.

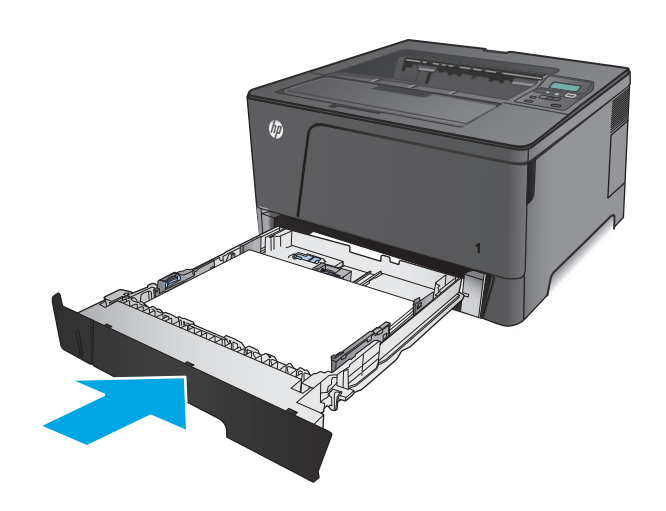

- **7.** Följ instruktionerna på produktens kontrollpanel för att konfigurera pappersfacket. Om du missar meddelandet på kontrollpanelen gör du följande för att konfigurera facket.
	- **a.** På produktens kontrollpanel trycker du på knappen <mark>OK.</mark>
	- **b.** Öppna följande menyer:

Systeminstallation

Pappersinställning

Fack 2

- **c.** Öppna menyn Pappersstorlek, välj rätt storlek och tryck sedan på knappen OK.
- **d.** Öppna menyn Papperstyp, välj rätt typ och tryck sedan på knappen OK.

### **Fack 2, pappersorientering**

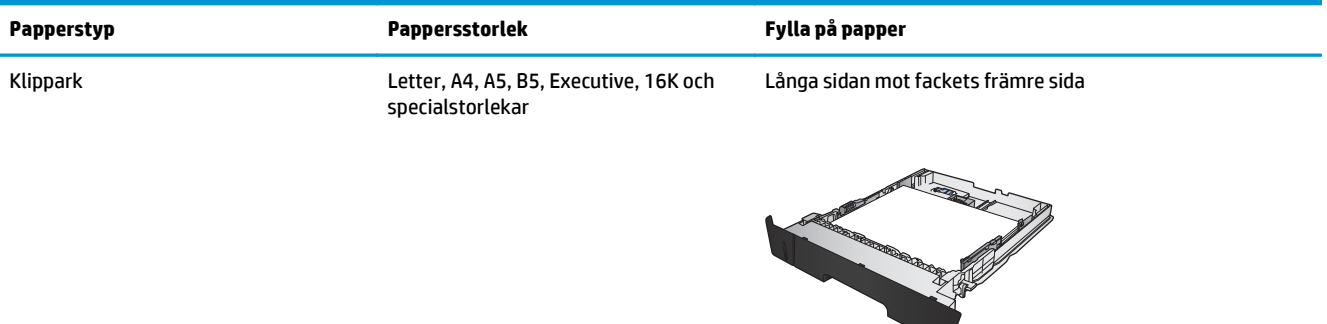

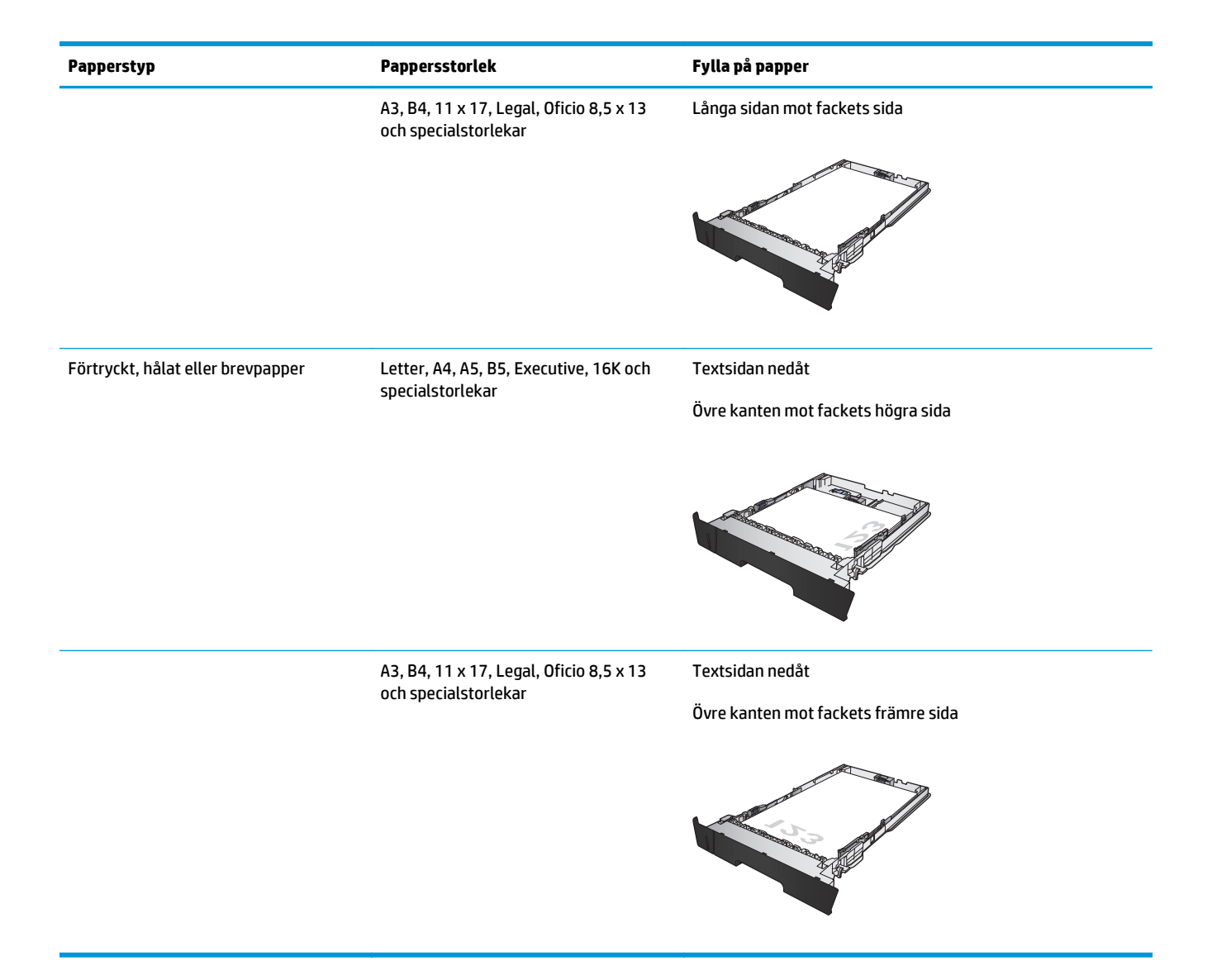

# <span id="page-26-0"></span>**Fylla på fack 3 (endast modell M706n)**

Tillvalsfack 3 rymmer upp till 500 ark 75 g/m2 papper. Om papperet är tyngre, rymmer facket inte så många ark. Se till att facket inte är överfullt. Det stöder klippark i vikterna 60–120 g/m2.

För information om rätt pappersriktning vid påfyllning av papper i det här facket, se [Fack 3,](#page-28-0) [pappersorientering på sidan 21.](#page-28-0)

- **T** OBS! Skriv inte ut på kuvert, etiketter eller pappersstorlekar som inte hanteras från fack 3. Skriv ut endast på sådana papperstyper från fack 1.
- **1.** Dra ut och lyft upp facket och ta bort det från produkten.

**OBS!** Öppna inte facket medan det används.

**2.** Tryck in spärren på vänstra pappersledaren och dra sidoledarna till rätt pappersstorlek.

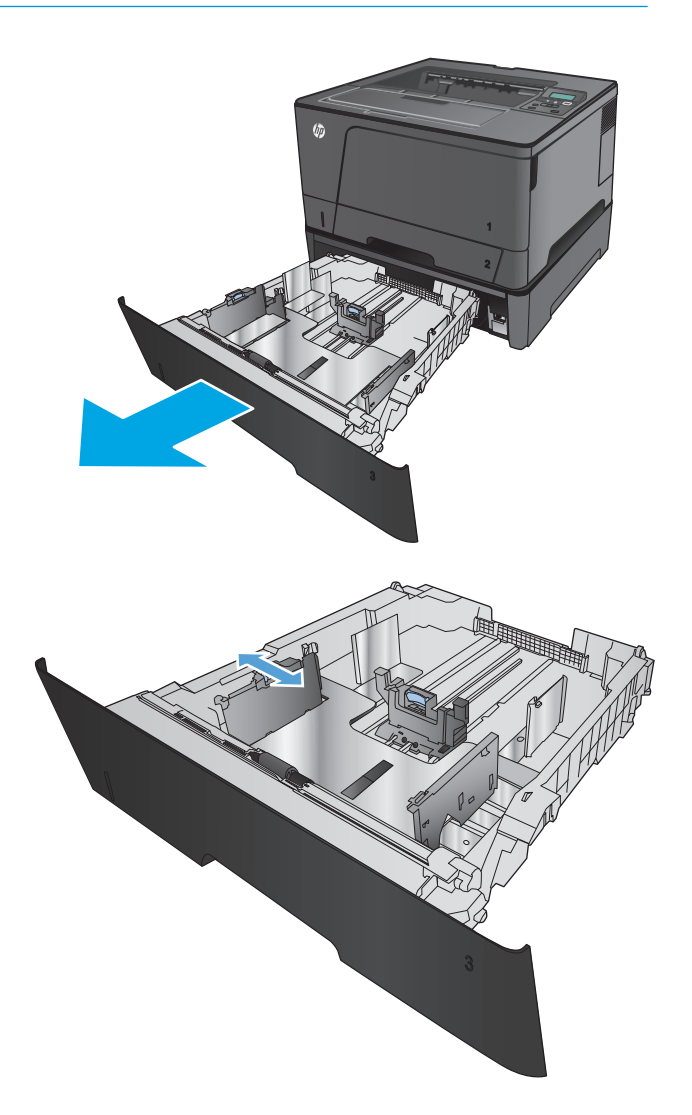

**3.** Justera papperets längd till rätt pappersstorlek.

**4.** Fyll på papper i facket. Kontrollera att pappersledarna ligger an lätt mot bunten, men inte böjer den.

> Pappersformatet avgör hur du bör placera papperet i facket. Mer information finns i <u>[Fack 3,](#page-28-0)</u> [pappersorientering på sidan 21](#page-28-0).

**OBS!** För att undvika papperstrassel ska du inte fylla på för mycket papper i facket. Kontrollera att buntens överkant håller sig under indikeringen för fullt fack.

**OBS!** Om facket inte är ordentligt justerat, kan ett felmeddelande visas under utskrift och papperet kan fastna.

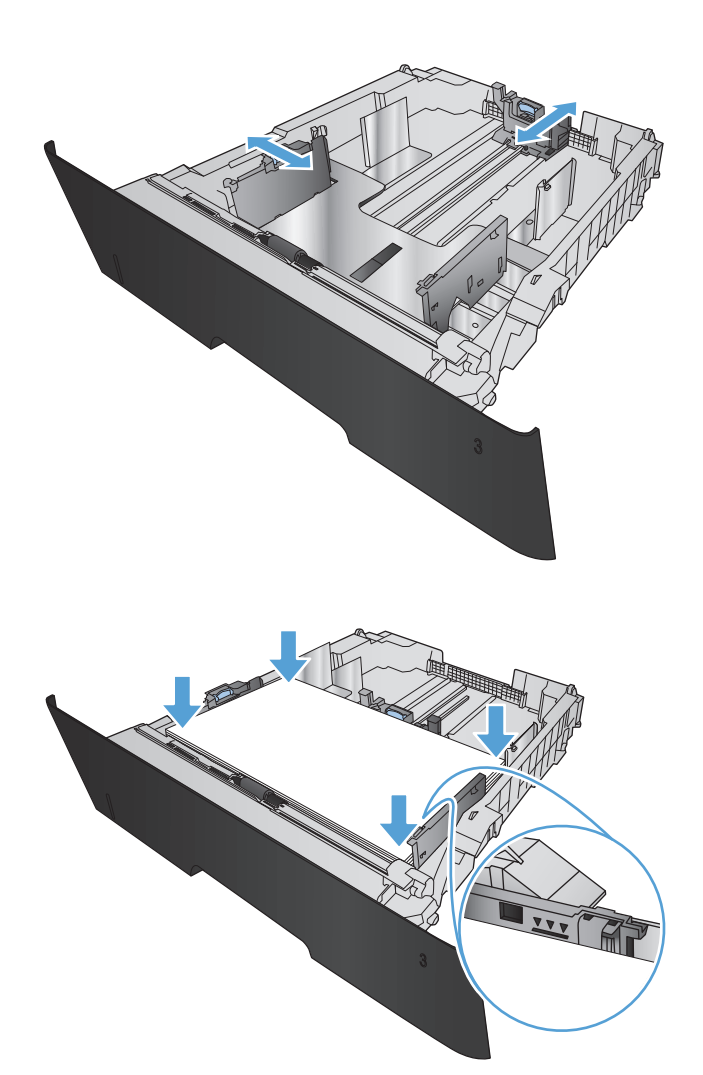

<span id="page-28-0"></span>**5.** Skjut in facket helt i produkten.

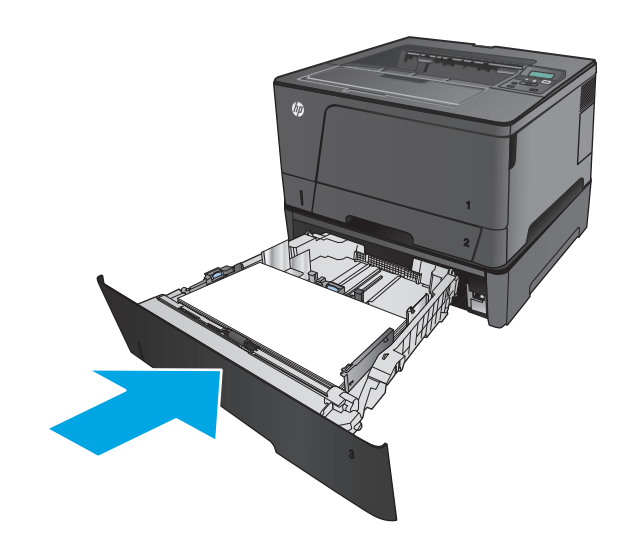

- **6.** Följ instruktionerna på produktens kontrollpanel för att konfigurera pappersfacket. Om du missar meddelandet på kontrollpanelen gör du följande för att konfigurera facket.
	- **a.** På produktens kontrollpanel trycker du på knappen <mark>OK.</mark>
	- **b.** Öppna följande menyer:

Systeminstallation

Pappersinställning

Fack 3

- **c.** Öppna menyn Pappersstorlek, välj rätt storlek och tryck sedan på knappen OK.
- **d.** Tryck på menyn Papperstyp, välj rätt typ och tryck sedan på knappen OK.

### **Fack 3, pappersorientering**

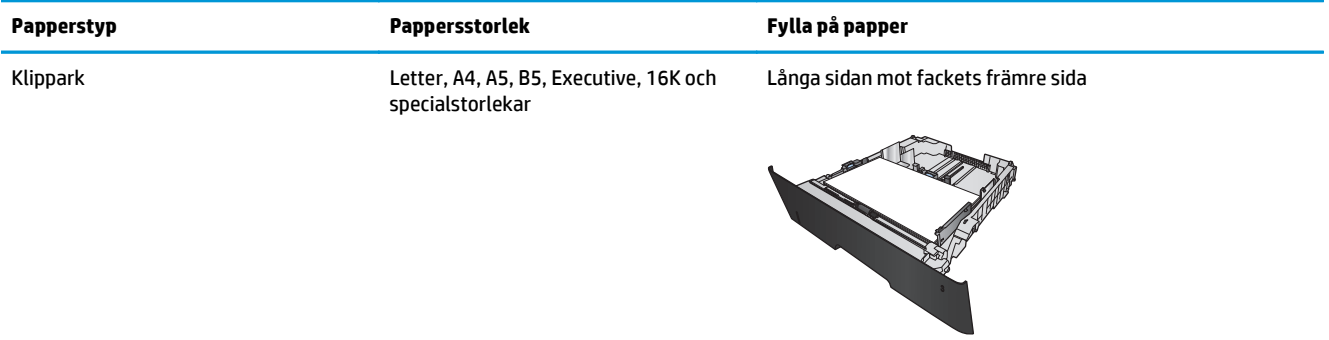

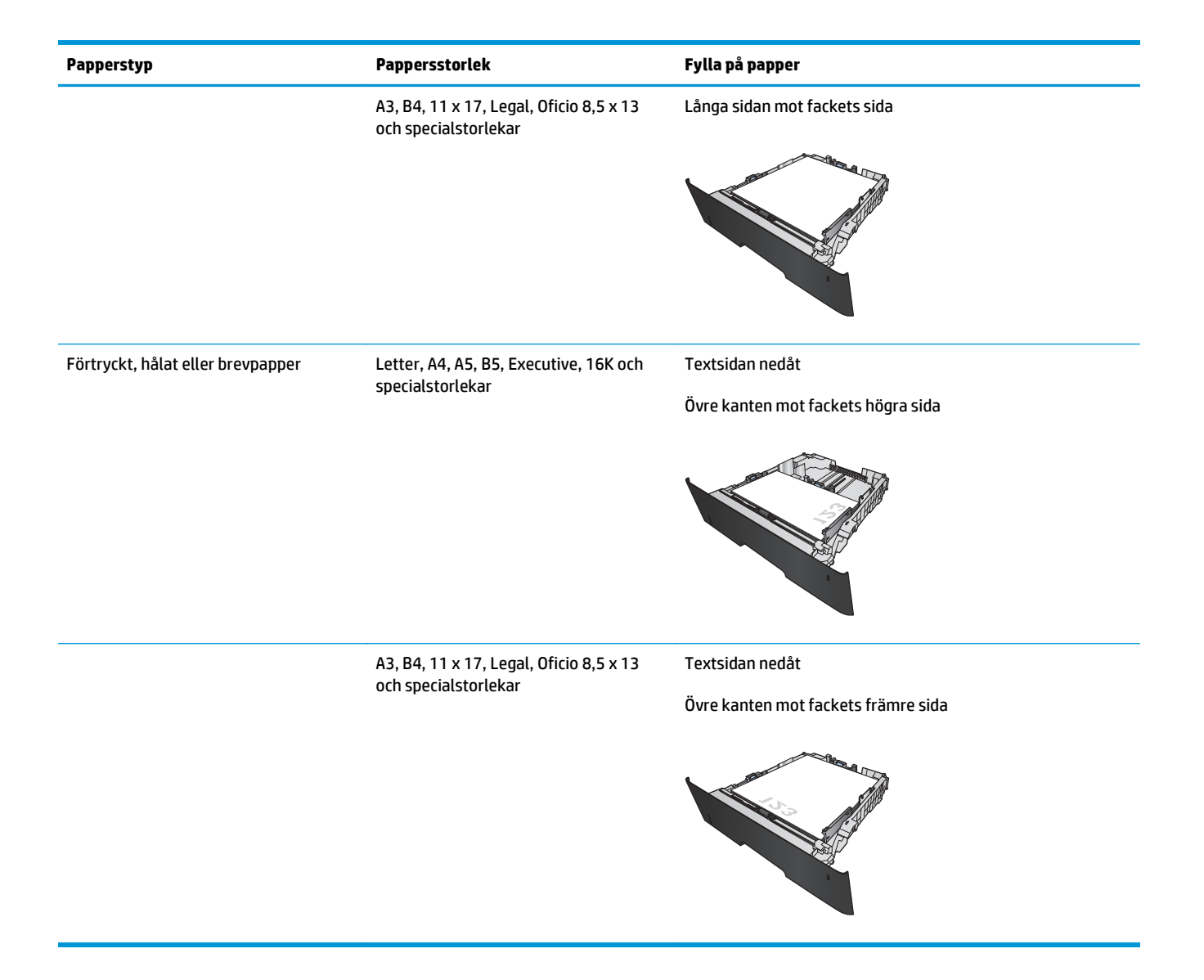

# <span id="page-30-0"></span>**3 Delar, förbrukningsmaterial och tillbehör**

- [Beställa delar, tillbehör och förbrukningsmaterial](#page-31-0)
- [Byt ut tonerkassetten](#page-32-0)

#### **Mer information:**

I USA går du till [www.hp.com/support/ljM701](http://www.hp.com/support/ljM701) or [www.hp.com/support/ljM706.](http://www.hp.com/support/ljM706)

Utanför USA går du till [www.hp.com/support.](http://www.hp.com/support) Välj ditt land eller din region. Klicka på **Felsökning**. Ange produktnamn och välj **Sök**.

HP:s heltäckande hjälp för produkten innehåller följande information:

- Installera och konfigurera
- Lär och använd
- Problemlösning
- Ladda ned programuppdateringar
- Delta i supportforum
- Hitta information om garanti och regler

## <span id="page-31-0"></span>**Beställa delar, tillbehör och förbrukningsmaterial**

### **Beställning**

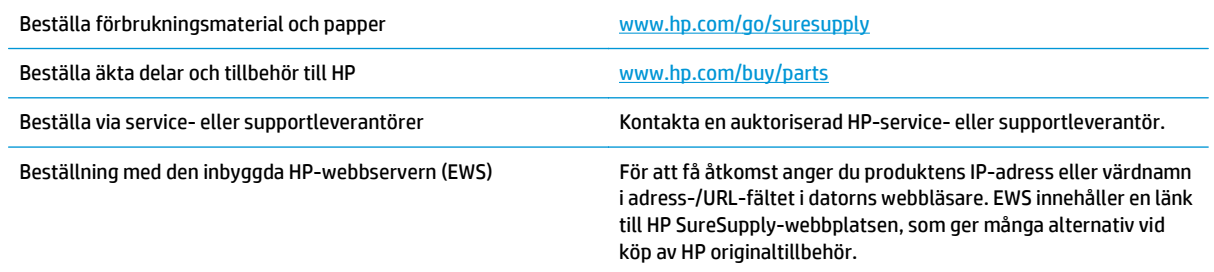

### **Delar och tillbehör**

Följande artiklar för egenreparation finns för produkten.

- Artiklar som anges som **obligatoriska** för egenutbyte måste installeras av kunden, såvida du inte vill betala för att HP:s servicepersonal utför reparationen. För dessa artiklar finns ingen på plats- eller retur till depå-support enligt HP-produktgarantin.
- Artiklar som anges som **valfria** för egenutbyte kan installeras av HP:s servicepersonal på begäran utan extra kostnad under produktens garantiperiod.

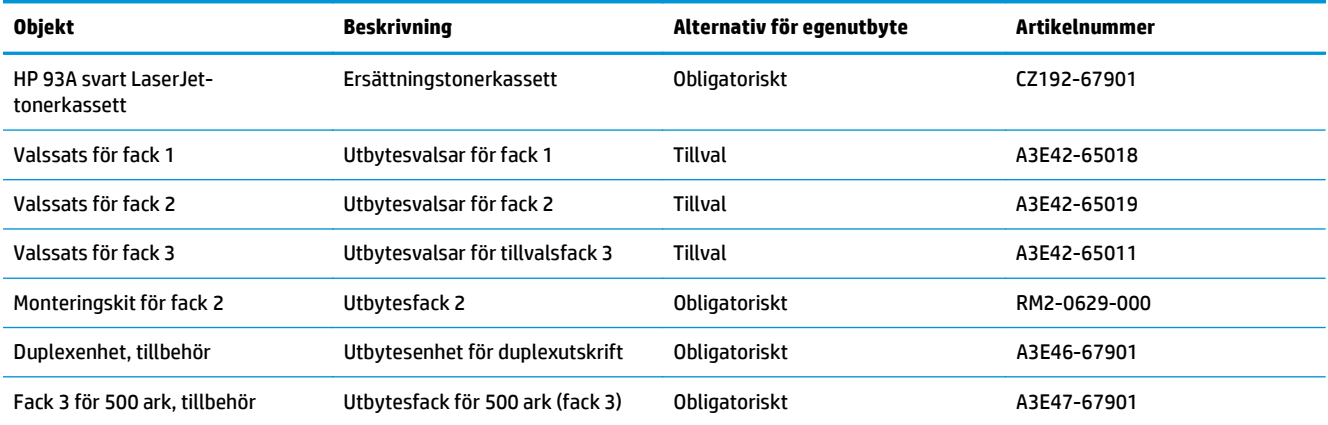

### **Tillbehör**

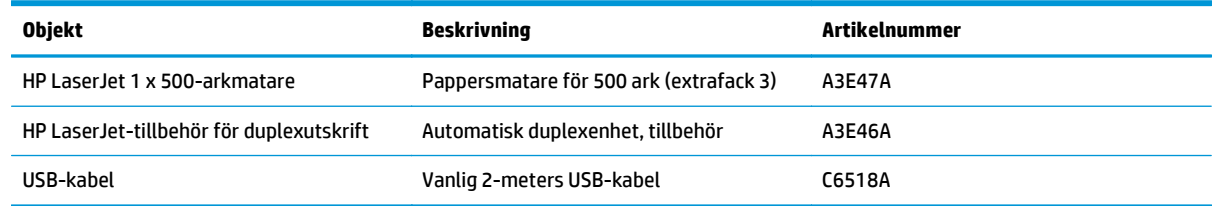

## <span id="page-32-0"></span>**Byt ut tonerkassetten**

När en tonerkassett når slutet av sin livslängd uppmanas du beställa en ny. Du kan fortsätta skriva ut med den aktuella kassetten tills omfördelning av tonern inte längre ger acceptabel utskriftskvalitet.

Följande bild visar tonerkassettkomponenter.

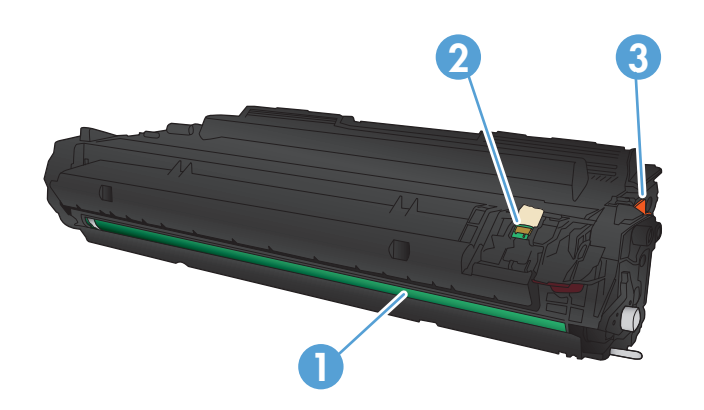

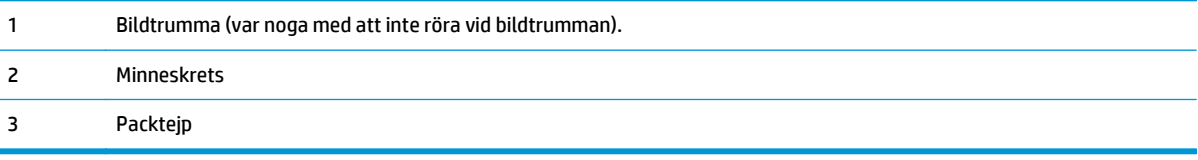

**1.** Öppna den främre luckan.

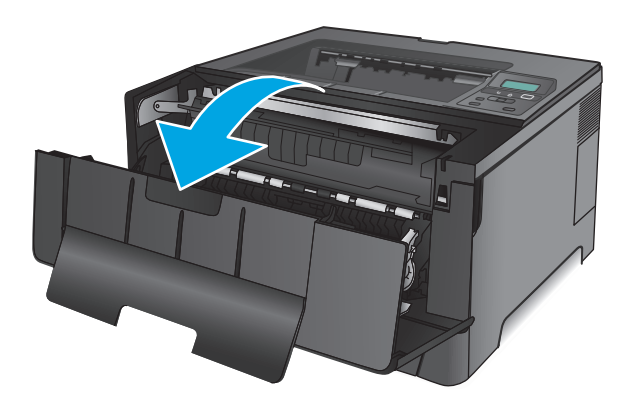

**2.** Ta bort den gamla tonerkassetten

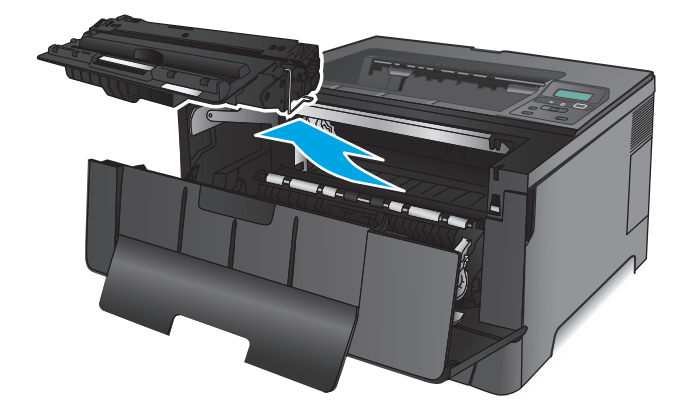

**3.** Ta ut den nya tonerkassetten ur förpackningen. Placera den gamla tonerkassetten i påsen och lämna den till återvinning.

**4.** Fatta tag i båda sidorna på tonerkassetten och fördela tonerpulvret genom att försiktigt skaka den.

**VIKTIGT:** Rör inte bildtrumman.

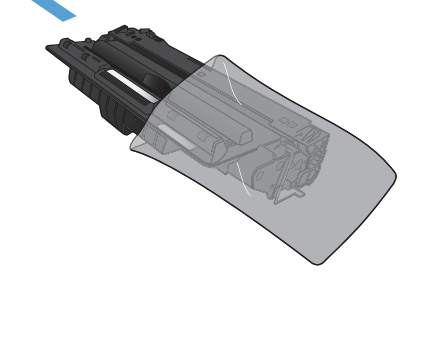

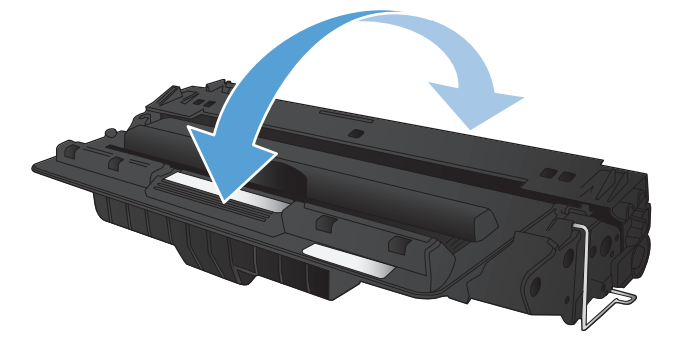

**5.** Ta bort tejpen. Böj fliken på kassettens vänstra sida tills den bryts loss. Dra i fliken tills all tejp avlägsnats från kassetten. Lägg fliken och tejpen i tonerförpackningen så att den kan återvinnas.

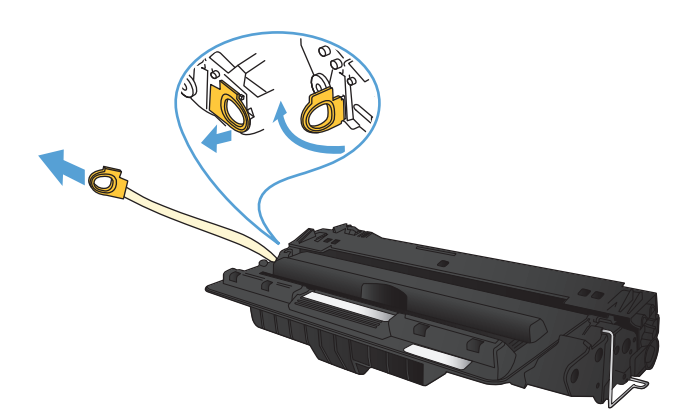

**6.** Rikta in tonerkassetten mot spåren i skrivaren och skjut in kassetten tills den sitter fast ordentligt.

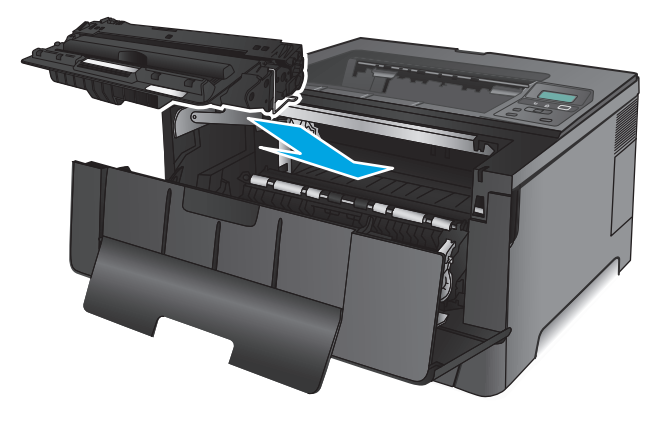

**7.** Stäng den främre luckan.

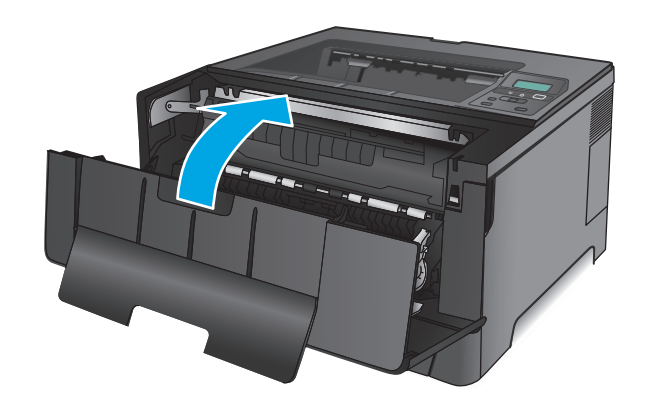
# **4 Skriva ut**

- [Utskriftsmetoder \(Windows\)](#page-37-0)
- [Utskriftsmetoder \(Mac OS X\)](#page-41-0)
- [Mobila utskrifter](#page-43-0)

#### **Mer information:**

I USA går du till [www.hp.com/support/ljM701](http://www.hp.com/support/ljM701) or [www.hp.com/support/ljM706.](http://www.hp.com/support/ljM706)

Utanför USA går du till [www.hp.com/support.](http://www.hp.com/support) Välj ditt land eller din region. Klicka på **Felsökning**. Ange produktnamn och välj **Sök**.

HP:s heltäckande hjälp för produkten innehåller följande information:

- Installera och konfigurera
- Lär och använd
- Problemlösning
- Ladda ned programuppdateringar
- Delta i supportforum
- Hitta information om garanti och regler

## <span id="page-37-0"></span>**Utskriftsmetoder (Windows)**

- Så här skriver du ut (Windows)
- [Skriva ut på båda sidor automatiskt \(Windows\)](#page-38-0)
- [Skriva ut på båda sidor manuellt \(Windows\)](#page-38-0)
- [Skriva ut flera sidor per ark \(Windows\)](#page-39-0)
- [Välja papperstyp \(Windows\)](#page-39-0)
- [Ytterligare utskriftsuppgifter](#page-39-0)

### **Så här skriver du ut (Windows)**

Nedan beskrivs den grundläggande utskriftsprocessen för Windows.

- **1.** Välj alternativet **Skriv ut** i programvaran.
- **2.** Välj en produkt på listan med skrivare. Om du vill ändra inställningar klickar eller trycker du på knappen **Egenskaper** eller **Inställningar** för att öppna skrivardrivrutinen.
	- **<sup>2</sup> OBS!</mark>** Namnet på knappen varierar för olika program.

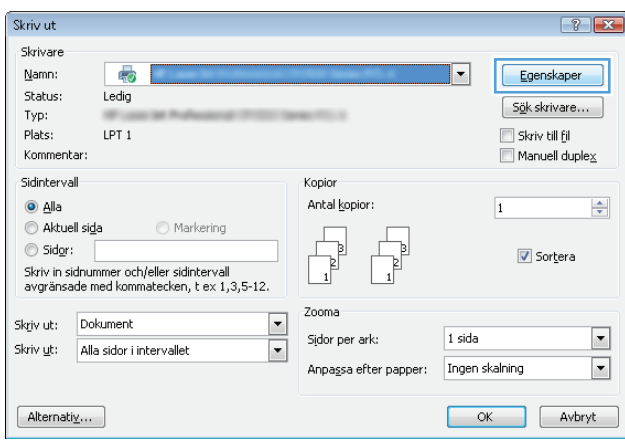

<span id="page-38-0"></span>**3.** Konfigurera de tillgängliga alternativen genom att klicka eller trycka på flikarna i skrivardrivrutinen. Du kan till exempel ställa in pappersriktningen på fliken **Efterbehandling** och ställa in papperskällan, papperstypen, pappersstorleken och kvalitetsinställningar på fliken **Papper/kvalitet**.

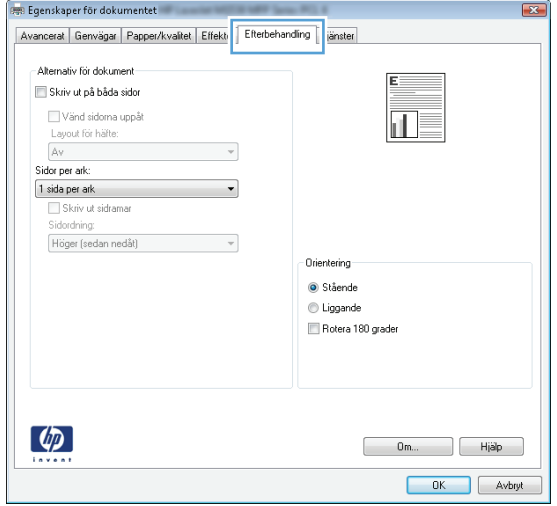

- **4.** Klicka eller tryck på **OK** för att återgå till dialogrutan **Skriv ut**. Välj hur många kopior som ska skrivas ut från den här skärmen.
- **5.** Klicka eller tryck på knappen **OK** för att skriva ut jobbet.

### **Skriva ut på båda sidor automatiskt (Windows)**

Använd denna procedur för produkter som har en automatisk duplexenhet. Om produkten inte har en automatisk duplexenhet eller om du vill skriva ut på papperstyper som duplexenheten inte kan hantera, kan du skriva ut på båda sidorna manuellt.

- **1.** Välj alternativet **Skriv ut** i programvaran.
- **2.** Välj produkten i listan med skrivare och klicka sedan på eller tryck på **Egenskaper** eller **Inställningar** för att öppna skrivardrivrutinen.
- **<sup>2</sup> OBS!** Namnet på knappen varierar för olika program.
- **3.** Klicka på eller tryck på fliken **Efterbehandling**.
- **4.** Markera kryssrutan **Skriv ut på båda sidor**. Klicka på **OK** för att stänga dialogrutan **Dokumentegenskaper**.
- **5.** I dialogrutan **Skriv ut** klickar du på knappen **OK** för att skriva ut.

### **Skriva ut på båda sidor manuellt (Windows)**

Använd den här proceduren för produkter som inte är utrustade med en automatisk duplexenhet eller för att skriva ut på papper som duplexenheten inte stöder.

- **1.** Välj alternativet **Skriv ut** i programvaran.
- **2.** Välj produkten i listan med skrivare och klicka sedan på eller tryck på **Egenskaper** eller **Inställningar** för att öppna skrivardrivrutinen.
	- **<sup>2</sup> OBS!</mark>** Namnet på knappen varierar för olika program.
- <span id="page-39-0"></span>**3.** Klicka på eller tryck på fliken **Efterbehandling**.
- **4.** Markera kryssrutan **Skriv ut på båda sidor (manuellt)**. Tryck på knappen **OK** om du vill skriva ut jobbets första sida.
- **5.** Hämta utskriften från utmatningsfacket och placera den sedan i fack 1.
- **6.** Om du uppmanas trycka på en knapp på kontrollpanelen för att fortsätta gör du det.

### **Skriva ut flera sidor per ark (Windows)**

- **1.** Välj alternativet **Skriv ut** i programvaran.
- **2.** Välj produkten i listan med skrivare och klicka sedan på eller tryck på **Egenskaper** eller **Inställningar** för att öppna skrivardrivrutinen.
- **<sup>3</sup> OBS! Namnet på knappen varierar för olika program.**
- **3.** Klicka på eller tryck på fliken **Efterbehandling**.
- **4.** Välj antal sidor per ark i listan **Sidor per ark**.
- **5.** Välj rätt alternativ för **Skriv ut sidramar**, **Sidföljd** och **Orientering**. Klicka på **OK** för att stänga dialogrutan **Dokumentegenskaper**.
- **6.** I dialogrutan **Skriv ut** klickar du på knappen **OK** för att skriva ut.

#### **Välja papperstyp (Windows)**

- **1.** Välj alternativet **Skriv ut** i programvaran.
- **2.** Välj produkten i listan med skrivare och klicka sedan på eller tryck på **Egenskaper** eller **Inställningar** för att öppna skrivardrivrutinen.
- **<sup>2</sup> OBS!</mark>** Namnet på knappen varierar för olika program.
- **3.** Klicka eller tryck på fliken **Papper/kvalitet**.
- **4.** I listrutan **Papperstyp** klickar du på **Mer...**.
- **5.** Expandera listan för **Typ:**.
- **6.** Utöka kategorin med papperstyper som bäst stämmer med dina papper.
- **7.** Välj alternativet för den papperstyp som du använder och klicka sedan på **OK**.
- **8.** Klicka på **OK** för att stänga dialogrutan **Dokumentegenskaper**. I dialogrutan **Skriv ut** klickar du på knappen **OK** för att skriva ut.

### **Ytterligare utskriftsuppgifter**

I USA går du till [www.hp.com/support/ljM701](http://www.hp.com/support/ljM701) or [www.hp.com/support/ljM706.](http://www.hp.com/support/ljM706)

Utanför USA går du till [www.hp.com/support.](http://www.hp.com/support) Välj ditt land eller din region. Klicka på **Felsökning**. Ange produktnamn och välj **Sök**.

Instruktioner är tillgängliga för att utföra specifika utskriftsuppgifter, t.ex. de följande:

- Skapa och använda utskriftsgenvägar eller snabbval
- Välja pappersstorlek eller använda en anpassad pappersstorlek
- Välja sidorientering
- Skapa ett häfte
- Anpassa ett dokument till en vald pappersstorlek
- Skriva ut de första eller sista sidorna av dokumentet på ett annat papper
- Skriva ut vattenstämplar på ett dokument

## <span id="page-41-0"></span>**Utskriftsmetoder (Mac OS X)**

- Hur du skriver ut (Mac OS X)
- Skriva ut på båda sidor automatiskt (Mac OS X)
- Skriva ut på båda sidor manuellt (Mac OS X)
- [Skriva ut flera sidor per ark \(Mac OS X\)](#page-42-0)
- [Välja papperstyp \(Mac OS X\)](#page-42-0)
- [Ytterligare utskriftsuppgifter](#page-42-0)

Mer information finns på [www.hp.com/support/](http://www.hp.com/support).

### **Hur du skriver ut (Mac OS X)**

Nedan beskrivs den grundläggande utskriftsprocessen för Mac OS X.

- **1.** Klicka på menyn **Arkiv** och sedan på **Skriv ut**.
- **2.** Välj produkten på menyn **Skrivare**.
- **3.** Öppna menyernas listruta eller klicka på **Visa detaljer** och välj sedan andra menyer för att justera utskriftsinställningarna.
- **4.** Klicka på knappen **Skriv ut**.

### **Skriva ut på båda sidor automatiskt (Mac OS X)**

- **OBS!** Den här funktionen är tillgänglig om du installerar HP-skrivardrivrutinen. Den är kanske inte är tillgänglig om du använder AirPrint.
	- **1.** Klicka på menyn **Arkiv** och sedan på **Skriv ut**.
	- **2.** Välj produkten på menyn **Skrivare**.
	- **3.** Öppna menyernas listruta eller klicka på **Visa detaljer** och klicka sedan på menyn **Layout**.
	- **4.** Välj ett bindningsalternativ i listrutan **Dubbelsidig**.
	- **5.** Klicka på knappen **Skriv ut**.

### **Skriva ut på båda sidor manuellt (Mac OS X)**

- **OBS!** Den här funktionen är tillgänglig om du installerar HP-skrivardrivrutinen. Den är kanske inte tillgänglig om du använder AirPrint.
	- **1.** Klicka på menyn **Arkiv** och sedan på **Skriv ut**.
	- **2.** Välj produkten på menyn **Skrivare**.
	- **3.** Öppna menyernas listruta eller klicka på **Visa detaljer** och klicka sedan på menyn **Manuell duplex**.
	- **4.** Klicka i rutan **Manuell Duplex** och välj ett bindningsalternativ.
	- **5.** Klicka på knappen **Skriv ut**.
- <span id="page-42-0"></span>**6.** Gå till skrivaren och ta bort eventuellt tomt papper som finns i fack 1.
- **7.** Hämta den utskrivna bunten i utmatningsfacket och placera den med den utskrivna sidan vänd nedåt i inmatningsfacket.
- **8.** Om du uppmanas trycka på en knapp på kontrollpanelen för att fortsätta gör du det.

### **Skriva ut flera sidor per ark (Mac OS X)**

- **1.** Klicka på menyn **Arkiv** och sedan på **Skriv ut**.
- **2.** Välj produkten på menyn **Skrivare**.
- **3.** Öppna menyernas listruta eller klicka på **Visa detaljer** och klicka sedan på menyn **Layout**.
- **4.** I listrutan **Sidor per ark** väljer du det antal sidor som du vill skriva ut på varje ark.
- **5.** Vid **Utskriftsriktning** väljer du ordning och placering för sidorna på arket.
- **6.** I menyn **Ram** väljer du den typ av ram som du vill skriva ut runt varje sida på arket.
- **7.** Klicka på knappen **Skriv ut**.

### **Välja papperstyp (Mac OS X)**

- **1.** Klicka på menyn **Arkiv** och sedan på **Skriv ut**.
- **2.** Välj produkten på menyn **Skrivare**.
- **3.** Öppna menyernas listruta eller klicka på **Visa detaljer** och klicka sedan på menyn **Efterbehandling**.
- **4.** Välj en typ i listrutan **Materialtyp**.
- **5.** Klicka på knappen **Skriv ut**.

#### **Ytterligare utskriftsuppgifter**

I USA går du till [www.hp.com/support/ljM701](http://www.hp.com/support/ljM701) or [www.hp.com/support/ljM706.](http://www.hp.com/support/ljM706)

Utanför USA går du till [www.hp.com/support.](http://www.hp.com/support) Välj ditt land eller din region. Klicka på **Felsökning**. Ange produktnamn och välj **Sök**.

Instruktioner är tillgängliga för att utföra specifika utskriftsuppgifter, t.ex. de följande:

- Skapa och använda utskriftsgenvägar eller snabbval
- Välja pappersstorlek eller använda en anpassad pappersstorlek
- Välja sidorientering
- Skapa ett häfte
- Anpassa ett dokument till en vald pappersstorlek
- Skriva ut de första eller sista sidorna av dokumentet på ett annat papper
- Skriva ut vattenstämplar på ett dokument

### <span id="page-43-0"></span>**Mobila utskrifter**

HP erbjuder flera lösningar för mobila utskrifter och ePrint-lösningar för att aktivera trådlösa utskrifter till en HP-skrivare från en bärbar dator, en Tablet, en Smartphone eller en annan mobil enhet. Hitta det bästa valet för dina behov genom att gå till [www.hp.com/go/LaserJetMobilePrinting](http://www.hp.com/go/LaserJetMobilePrinting) (endast på engelska).

- Trådlös nätverksutskrift
- **HP ePrint via e-post**
- Programmet HP ePrint
- **[AirPrint](#page-44-0)**

### **Trådlös nätverksutskrift**

För information om trådlös utskrift på produkter anslutna till det trådlösa nätverket går du till HP:s support på webben:

- I USA går du till [www.hp.com/support/ljM701](http://www.hp.com/support/ljM701) or [www.hp.com/support/ljM706.](http://www.hp.com/support/ljM706)
- Utanför USA går du till [www.hp.com/support.](http://www.hp.com/support) Välj ditt land eller din region. Klicka på **Troubleshooting** (Felsökning). Ange produktnamn och välj **Sök**.

Från produktens supportsida väljer du **Setup & Install** (Konfiguration och installation), **Product setup and install** (Produktkonfiguration och -installation), **Wireless setup** (Trådlös konfiguration).

#### **HP ePrint via e-post**

Använd HP ePrint för att skriva ut dokument genom att skicka dem som e-postbilagor till skrivarens epostadress från valfri e-postaktiverad enhet.

För att använda HP ePrint måste produkten uppfylla dessa krav:

- Produkten måste vara ansluten till ett trådbundet eller trådlöst nätverk och ha internetåtkomst.
- HP:s webbtjänster måste vara aktiverade på produkten och produkten måste vara registrerad på HP Connected.
	- **1.** På produktens kontrollpanel trycker du på knappen OK.
	- **2.** Bläddra till menyn **HP Webbtjänster** och tryck sedan på knappen OK.
	- **3.** Bläddra till alternativet **Skriv ut informationsblad** och tryck sedan på knappen OK.

Informationssidan innehåller den skrivarkod som du använder för att registrera din HP-produkt på HP Connected.

**4.** Gå till [www.hpconnected.com](http://www.hpconnected.com) för att skapa ett HP ePrint-konto och slutföra installationen.

Mer information finns på [www.hp.com/support](http://www.hp.com/support) för att se ytterligare supportinformation för din produkt.

#### **Programmet HP ePrint**

Med HP ePrint-programvaran är det enkelt att skriva ut från en stationär eller bärbar Windows- eller Macdator till en enhet med funktioner för HP ePrint. Det här programmet gör det enkelt att hitta HP ePrintaktiverade produkter som är registrerade i ditt HP Connected-konto. Mål HP-skrivaren kan finnas på kontoret eller på en annan plats någonstans i världen.

- <span id="page-44-0"></span>● **Windows:** När du har installerat programmet väljer du alternativet **Skriv ut** i programmet, och väljer sedan **HP ePrint** i listan med installerade skrivare. Tryck på knappen **Egenskaper** om du vill konfigurera utskriftsalternativ.
- **Mac:** När du har installerat programvaran väljer du **Arkiv**, **Skriv ut** och väljer sedan pilen bredvid **PDF** (längst ned till vänster i drivrutinsfönstret). Välj **HP ePrint**.

I Windows har HP ePrint även funktioner för TCP/IP-utskrift till lokala nätverksskrivare i nätverket (LAN eller WAN) till produkter som stöder UPD PostScript®.

Windows och Mac stöder IPP-utskrift till LAN- eller WAN-nätverksanslutna produkter som stöder ePCL.

Windows och Mac stöder också utskrift av PDF-dokument till allmänna utskriftsplatser och utskrift med HP ePrint via e-post genom molnet.

Besök [www.hp.com/go/eprintsoftware](http://www.hp.com/go/eprintsoftware) för drivrutiner och information.

**B** OBS! HP ePrint är ett PDF-arbetsflödesverktyg för Mac, och är egentligen inte en skrivardrivrutin.

**OBS!** HP ePrint-programvaran stöder inte USB-utskrift.

#### **AirPrint**

Direktutskrift med Apples AirPrint stöds i iOS 4.2 eller senare. Använd AirPrint för att skriva ut direkt till produkten från iPad, iPhone (3GS eller senare) eller iPod touch (tredje generationen eller senare) i följande program:

- E-post
- **Foton**
- **Safari**
- **iBooks**
- Välj tredjepartsprogram

För att kunna använda AirPrint måste produkten vara ansluten till samma trådlösa nätverk som Appleenheten. Mer information om hur du använder AirPrint och vilka HP-produkter som är kompatibla med AirPrint finns på produktens supportwebbplats.

- I USA går du till [www.hp.com/support/ljM701](http://www.hp.com/support/ljM701) or [www.hp.com/support/ljM706.](http://www.hp.com/support/ljM706)
- Utanför USA går du till [www.hp.com/support.](http://www.hp.com/support) Välj ditt land eller din region. Klicka på **Troubleshooting** (Felsökning). Ange produktnamn och välj **Sök**.

*B* OBS! AirPrint stöder inte USB-anslutningar.

# **5 Hantera skrivaren**

- [Ändra produktens anslutningstyp \(Windows\)](#page-47-0)
- [Konfigurera IP-nätverksinställningar](#page-48-0)
- [Avancerad konfiguration med den inbäddade HP-webbservern \(EWS\) och HP Device Toolbox \(Windows\)](#page-50-0)
- [HP-program för Mac OS X](#page-53-0)
- [HP Web Jetadmin](#page-55-0)
- [Funktioner för produktsäkerhet](#page-56-0)
- [Energisparinställningar](#page-57-0)
- [Uppdatera den inbyggda programvaran](#page-59-0)

#### **Mer information:**

I USA går du till [www.hp.com/support/ljM701](http://www.hp.com/support/ljM701) or [www.hp.com/support/ljM706.](http://www.hp.com/support/ljM706)

Utanför USA går du till [www.hp.com/support.](http://www.hp.com/support) Välj ditt land eller din region. Klicka på **Felsökning**. Ange produktnamn och välj **Sök**.

HP:s heltäckande hjälp för produkten innehåller följande information:

- Installera och konfigurera
- Lär och använd
- Problemlösning
- Ladda ned programuppdateringar
- Delta i supportforum
- Hitta information om garanti och regler

## <span id="page-47-0"></span>**Ändra produktens anslutningstyp (Windows)**

Om du redan använder produkten och vill ändra anslutningsmetod kan du använda genvägen **Konfigurera om HP-enheten** på datorn för att ändra anslutningen. Du kan till exempel konfigurera om produkten och använda en annan trådlös adress, ansluta till ett trådanslutet eller trådlöst nätverk eller ändra från en nätverksanslutning till en USB-anslutning. Du kan ändra konfigurationen utan att sätta i produkt-cd-skivan. När du har valt önskad anslutningstyp går programmet direkt till den del i konfigurationsprocessen som måste ändras för produkten.

## <span id="page-48-0"></span>**Konfigurera IP-nätverksinställningar**

- Ansvarsbefrielse för skrivardelning
- Visa och ändra nätverksinställningar
- Byta namn på produkten i ett nätverk
- [Konfigurera IPv4 TCP/IP-parametrar manuellt på kontrollpanelen](#page-49-0)

### **Ansvarsbefrielse för skrivardelning**

HP ger ingen support för peer to peer-nätverk, då detta är en funktion i Microsofts operativsystem och inte på något sätt ingår som en del i HP:s skrivardrivrutiner. Besök Microsoft på [www.microsoft.com](http://www.microsoft.com).

### **Visa och ändra nätverksinställningar**

Använd den inbäddade HP-webbservern när du vill visa eller ändra inställningarna för IP-konfiguration.

- **1.** Skriv ut en konfigurationssida och leta upp IP-adressen.
	- **a.** På kontrollpanelen trycker du på knappen OK.
	- **b.** Bläddra till menyn **Rapporter** och tryck sedan på knappen OK.
	- **c.** Bläddra till **Konfigurationsrapporten** och tryck sen på knappen OK för att skriva ut rapporten.
- **2.** Öppna en webbläsare och skriv in IP-adressen i adressfältet, exakt som den visas på produktkontrollpanelen. Tryck på Retur på tangentbordet. Den inbäddade webbservern öppnas.

https://10.10.XXXXX/

**3.** Klicka på fliken **Nätverk** när du vill visa nätverksinformation. Gör de ändringar som behövs.

### **Byta namn på produkten i ett nätverk**

Om du vill byta namn på produkten i ett nätverk så att den får en unik identifiering, kan du använda HP:s inbäddade webbserver.

- **1.** Skriv ut en konfigurationssida och leta upp IP-adressen.
	- **a.** På kontrollpanelen trycker du på knappen OK.
	- **b.** Bläddra till menyn **Rapporter** och tryck sedan på knappen OK.
	- **c.** Bläddra till **Konfigurationsrapporten** och tryck sen på knappen OK för att skriva ut rapporten.
- **2.** Öppna en webbläsare och skriv in IP-adressen i adressfältet, exakt som den visas på produktkontrollpanelen. Tryck på Retur på tangentbordet. Den inbäddade webbservern öppnas.

https://10.10.XXXXX/

- **3.** Klicka på fliken **System**.
- **4.** På sidan **Enhetsinformation** visas standardproduktnamnet i fältet **Enhetsstatus**. Du kan ändra namnet så att produkten får en unik identifiering.

<span id="page-49-0"></span>**<sup>2</sup> OBS!** Övriga fält på sidan är valfria.

**5.** Klicka på **Verkställ** så sparas ändringarna.

### **Konfigurera IPv4 TCP/IP-parametrar manuellt på kontrollpanelen**

Via kontrollpanelsmenyerna kan du manuellt ange en IPv4-adress, subnätmask och standardgateway.

- **1.** På produktens kontrollpanel trycker du på knappen OK.
- **2.** Öppna följande menyer:
	- **Nätverksinstallation**
	- **IPV4 konfigurationsmetod**
	- **Manuell**
- **3.** Använd pilknapparna för att ange IP-adressen och tryck sedan på knappen OK. Bekräfta genom att trycka på knappen OK igen.
- **4.** Använd pilknapparna för att ange delnätsmasken och tryck på knappen OK. Bekräfta genom att trycka på knappen OK igen.
- 5. Använd pilknapparna för att ange standardgateway och tryck på knappen OK. Bekräfta genom att trycka på knappen OK igen.

### <span id="page-50-0"></span>**Avancerad konfiguration med den inbäddade HP-webbservern (EWS) och HP Device Toolbox (Windows)**

Med den inbäddade HP-webbservern kan du hantera utskriftsfunktioner från datorn i stället för från produktens kontrollpanel.

- Visa statusinformation om produkten
- Bestämma återstående livslängd för förbrukningsartiklar och beställa nya
- Visa och ändra fackens konfiguration
- Visa och ändra produktkonfiguration på kontrollpanelen
- Visa och skriva ut interna sidor
- Visa meddelande om händelser som rör produkten och förbrukningsmaterialen
- Visa och ändra nätverkskonfigurationen

När skrivaren är ansluten till ett IP-baserat nätverk fungerar den inbäddade HP-webbservern. Den inbäddade HP-webbservern fungerar inte med IPX-baserade skrivaranslutningar. Du måste inte ha tillgång till Internet för att öppna eller använda den inbyggda HP-webbservern.

När skrivaren är ansluten till nätverket är den inbäddade HP-webbservern automatiskt tillgänglig.

**T** OBS! Det här verktyget är endast tillgängligt om du har utfört en fullständig installation när du installerade produkten. Beroende på hur produkten är ansluten är en del funktioner eventuellt inte tillgängliga.

**EX OBS!** Det går inte att komma åt den inbäddade HP-webbservern från utsidan av nätverkets brandvägg.

#### **Öppna HP Embedded Web Server (EWS) från Start-menyn.**

- **1.** Klicka på **Start** och sedan på **Program**.
- **2.** Klicka på din HP-produktgrupp och klicka på **HP Device Toolbox**.

#### **Öppna HP Embedded Web Server (EWS) från en webbläsare.**

- **1.** Skriv ut en konfigurationssida och leta upp IP-adressen.
	- **a.** På kontrollpanelen trycker du på knappen OK.
	- **b.** Bläddra till menyn **Rapporter** och tryck sedan på knappen OK.
	- **c.** Bläddra till **Konfigurationsrapporten** och tryck sedan på knappen OK för att skriva ut rapporten.
- **2.** Öppna en webbläsare och skriv in IP-adressen i adressfältet, exakt som den visas på produktkontrollpanelen. Tryck på Retur på tangentbordet. Den inbäddade webbservern öppnas.

https://10.10.XXXXX/

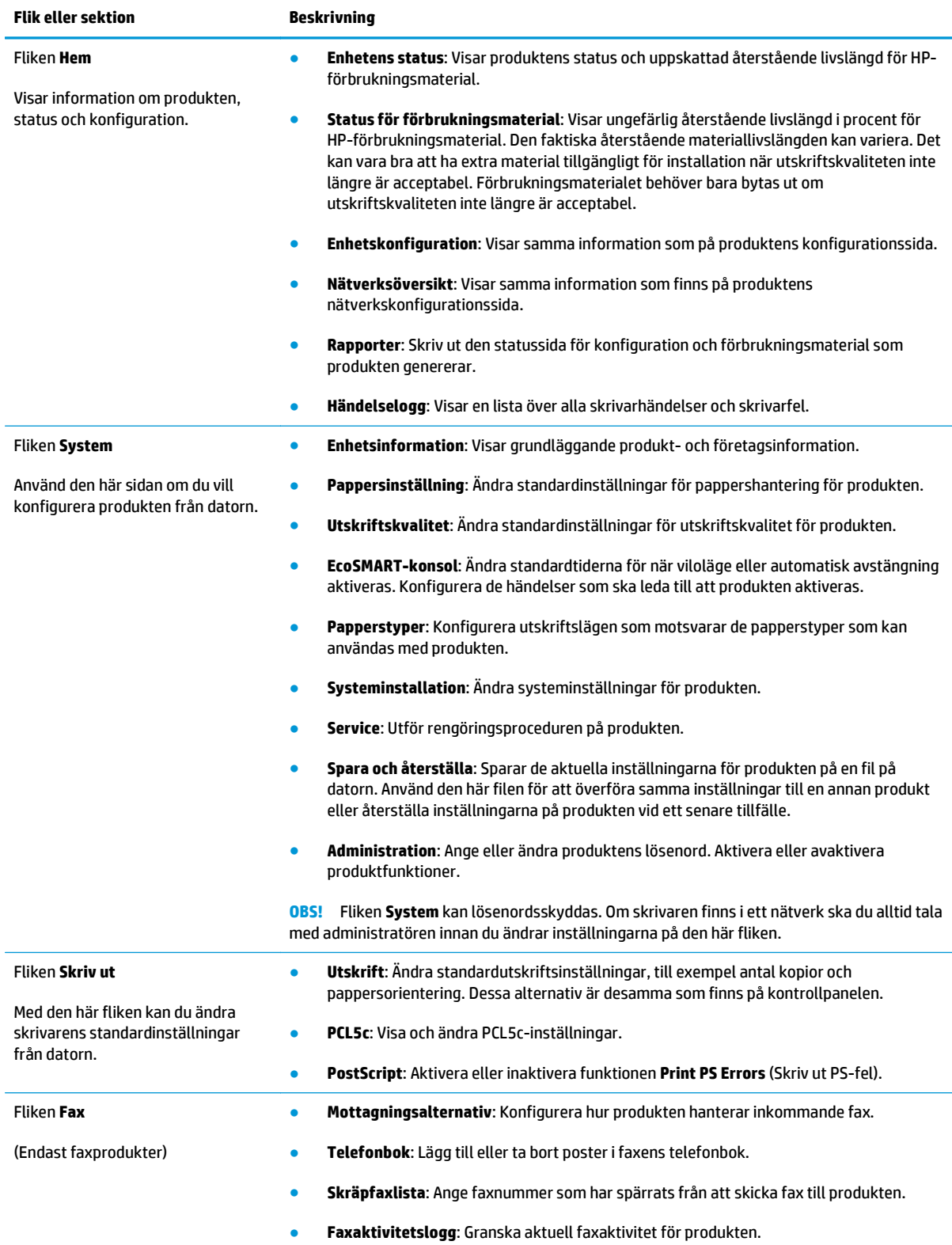

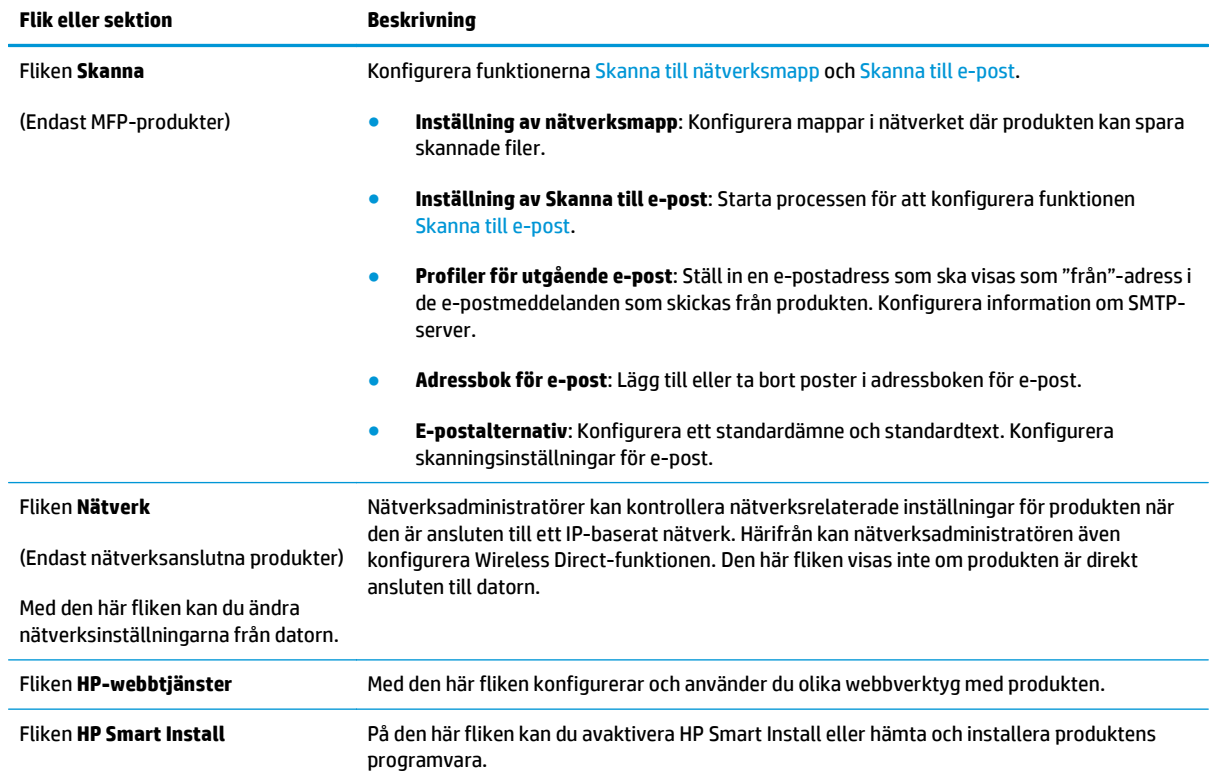

## <span id="page-53-0"></span>**HP-program för Mac OS X**

Du kan använda HP-program för Mac OS X för att kontrollera produktstatus eller när du vill visa eller ändra produktinställningar från datorn.

Du kan använda HP-program om skrivaren använder en USB-anslutning eller är ansluten till ett TCP/IPbaserat nätverk.

Mer information finns på [www.hp.com/support/](http://www.hp.com/support).

### **Öppna HP-program**

- 1. På datorn öppnar du Apple  $\leq$ -menyn, klickar på menyn **Systeminställningar** och sedan på ikonen **Skriv ut och faxa** eller **Skriv ut och skanna**.
- **2.** Välj skrivaren i fönstrets vänstersida.
- **3.** Klicka på knappen **Tillval och förbrukningsmaterial**.
- **4.** Klicka på fliken **Verktyg**.
- **5.** Klicka på knappen **Öppna skrivarverktyg**.

### **Funktioner för HP-program**

Verktygsfältet HP-verktyg finns högst upp på varje sida. Det innehåller följande alternativ:

- **Enheter**: Klicka på den här knappen för att visa eller dölja Mac-produkter som hittats av HP-verktyget i **Skrivare**-panelen till vänster på skärmen.
- **Alla inställningar**: Klicka på den här knappen för att återgå till HP-programhuvudsidan.
- **HP-support**: Klicka på den här knappen för att öppna en webbläsare och gå till HP-produktens supportwebbplats.
- **Förbrukningsmaterial**: Klicka på den här knappen för att öppna HP SureSupply-webbplatsen.
- **Registrering**: Klicka på den här knappen för att öppna HP:s registreringswebbplats.
- **Återvinning**: Klicka på den här knappen för att öppna HP Planet Partners-webbsidan för återvinning.

HP-program består av sidor som du kan öppna genom att klicka i listan **Alla inställningar**. Följande tabell visar vilka åtgärder du kan utföra med HP-program.

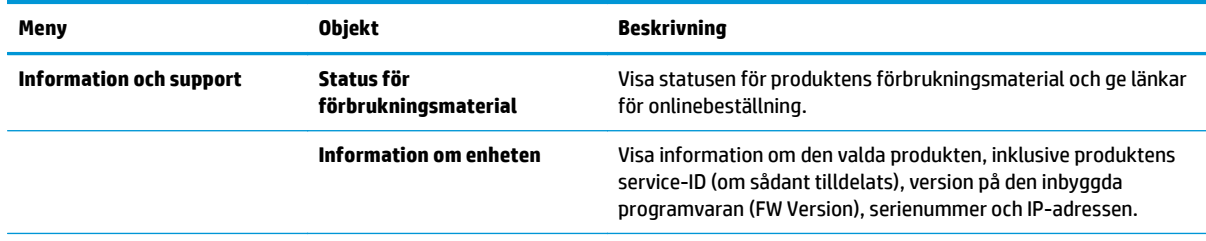

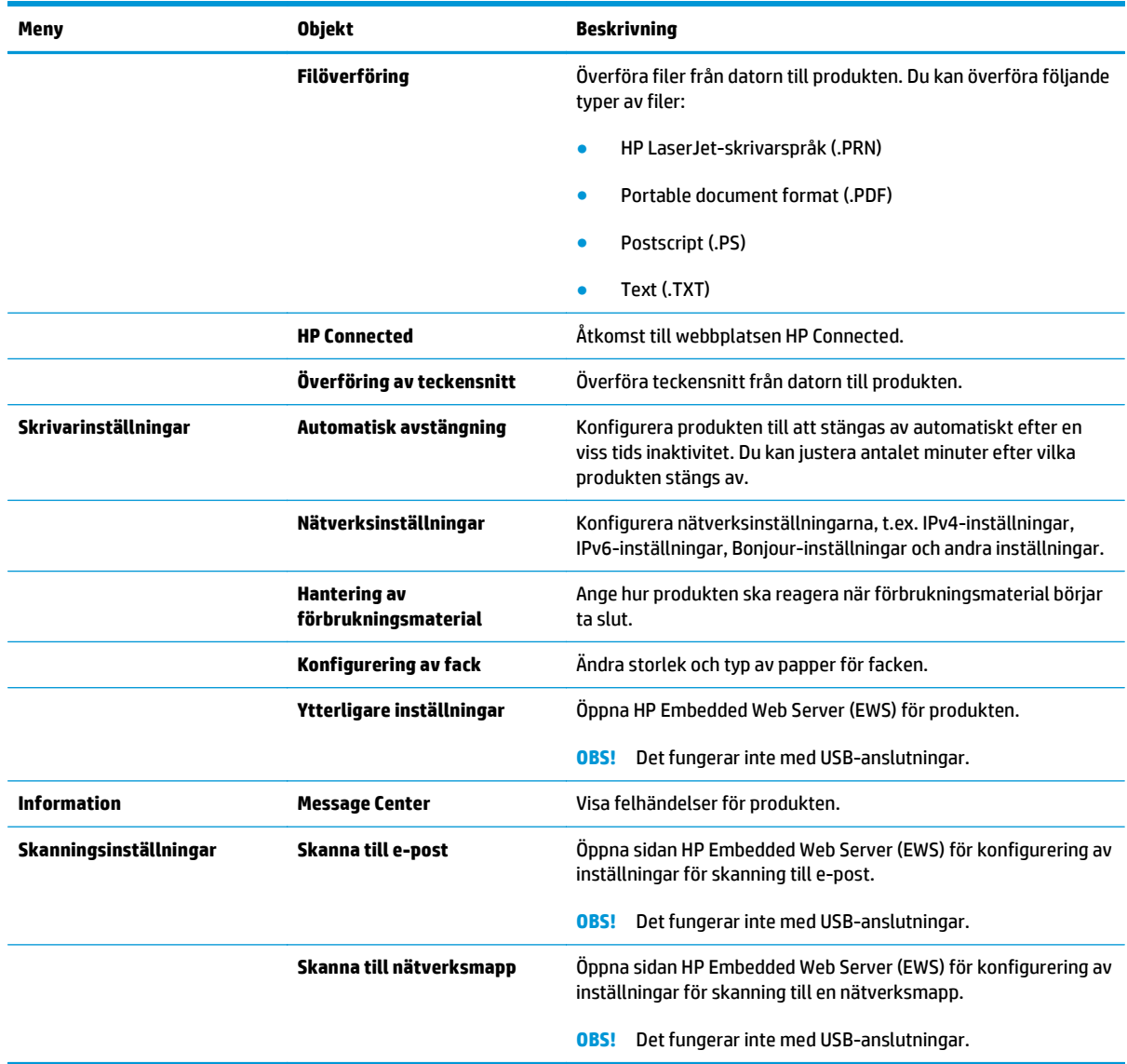

### <span id="page-55-0"></span>**HP Web Jetadmin**

HP Web Jetadmin är ett prisbelönt och branschledande verktyg för att effektivt hantera en rad olika typer av nätverksanslutna produkter från HP, som skrivare, multifunktionsenheter och faxenheter. Med en och samma lösning kan du installera, övervaka, underhålla, felsöka och skydda utskrifts- och bildmiljön på distans. Produktiviteten på företaget ökar eftersom ni sparar tid, sänker kostnaderna och skyddar er investering.

Uppgraderingar av HP Web Jetadmin tillhandahålls regelbundet och ger stöd för specifika funktioner på enheten. Besök [www.hp.com/go/webjetadmin](http://www.hp.com/go/webjetadmin) och klicka på länken **Self Help and Documentation** (Egenhjälp och dokumentation) om du vill läsa mer om uppgraderingarna.

## <span id="page-56-0"></span>**Funktioner för produktsäkerhet**

Produkten stöder säkerhetsstandarder och rekommenderade protokoll som kan hjälpa dig att hålla produkten säker, skydda kritisk information på nätverket och förenkla övervakningen och underhållet av produkten.

Detaljerad information om säker bildbehandling och utskriftslösningar från HP finns på [www.hp.com/go/](http://www.hp.com/go/secureprinting) [secureprinting.](http://www.hp.com/go/secureprinting) På webbplatsen finns länkar till rapporter och dokument med vanliga frågor om säkerhetsfunktioner.

### **Ange eller ändra produktens lösenord via den inbäddade HP-webbservern**

Använd den inbäddade HP-webbservern för att ange eller ändra ett befintligt lösenord för en skrivare i ett nätverk.

- **1.** Skriv ut en konfigurationssida och leta upp IP-adressen.
	- **a.** På kontrollpanelen trycker du på knappen OK.
	- **b.** Bläddra till menyn **Rapporter** och tryck sedan på knappen OK.
	- **c.** Bläddra till **Konfigurationsrapporten** och tryck sedan på knappen OK för att skriva ut rapporten.
- **2.** Öppna en webbläsare och skriv in IP-adressen i adressfältet, exakt som den visas på produktkontrollpanelen. Tryck på Retur på tangentbordet. Den inbäddade webbservern öppnas.

https://10.10.XXXXX/

- **3.** Klicka på fliken **System** och sedan på länken **Produktsäkerhet** eller **Administration**.
	- **<sup>2</sup> OBS!** Om ett lösenord har angetts uppmanas du att ange lösenordet. Ange lösenordet och klicka sedan knappen **Använd**.
- **4.** Ange det nya lösenordet i rutorna **Lösenord** och **Bekräfta lösenord**.
- **5.** Spara lösenordet genom att klicka på **Använd** längst ned i fönstret.
- **OBS!** För produkter som är anslutna med en USB-kabel till en Windows-dator använder du HP Device Toolbox för att ändra produktens lösenord:
	- **1.** Klicka på **Start** och sedan på **Program**.
	- **2.** Klicka på din HP-produktgrupp och sedan på **HP Device Toolbox**.
	- **3.** Klicka på fliken **System**.
	- **4.** Klicka på **Administration** och leta upp området där du ändrar lösenordet.

## <span id="page-57-0"></span>**Energisparinställningar**

- Skriva ut med EconoMode
- Ställa in förlängning av viloperiod
- Ange automatiskt fördröjd avstängning

### **Skriva ut med EconoMode**

Den här produkten har ett EconoMode-alternativ för utskrift av utkast. EconoMode kan ge lägre tonerförbrukning. Men EconoMode kan också försämra utskriftskvaliteten.

HP rekommenderar inte att du alltid använder EconoMode. Om du alltid använder EconoMode kan det hända att tonern räcker längre än de mekaniska delarna i tonerkassetten. Om utskriftskvaliteten börjar försämras och inte längre är godtagbar bör du fundera på att byta ut tonerkassetten.

- **1.** Välj alternativet **Skriv ut** i programvaran.
- **2.** Välj produkten och klicka sedan på knappen **Egenskaper** eller **Inställningar**.
- **3.** Klicka på fliken **Papper/kvalitet**.
- **4.** Markera kryssrutan **EconoMode**.

### **Ställa in förlängning av viloperiod**

- **1.** På produktens kontrollpanel trycker du på knappen OK.
- **2.** Öppna följande menyer:
	- **Systeminstallation**
	- **Ströminställningar**
	- **Förlängd viloperiod**
- **3.** Välj tid för den förlängda viloperioden och tryck sedan på knappen OK.
	- **<sup>2</sup> OBS! Standardvärdet är 15 minuter.**

### **Ange automatiskt fördröjd avstängning**

**<sup>2</sup> OBS!** Den här fliken är inte tillgänglig för alla produkter.

- **1.** På produktens kontrollpanel trycker du på knappen OK.
- **2.** Öppna följande menyer:
	- **Systeminstallation**
	- **Ströminställningar**

**OBS!** Om det här alternativet inte används i skrivardrivrutinen kan du ange det via HP:s inbäddade webbserver.

- **Automatisk avstängning**
- **Fördröjd avstängning**
- **3.** Välj tid för fördröjd avstängning.

**<sup>2</sup> OBS!** Standardvärdet är 30 minuter.

- **4.** Produkten aktiveras automatiskt från läget Automatisk avstängning när den tar emot jobb, eller när du trycker på skärmen på produktens kontrollpanel. Du kan ändra vilka händelser som ska leda till att produkten aktiveras. Öppna följande menyer:
	- **Systeminstallation**
	- **Ströminställningar**
	- **Automatisk avstängning**
	- **Uppvakningshändelser**

För att stänga av en uppvakningshändelse, markera händelsen, avmarkera kryssrutan bredvid den och tryck på knappen OK.

### <span id="page-59-0"></span>**Uppdatera den inbyggda programvaran**

HP erbjuder periodiska produktuppdateringar, nya webbtjänstappar och nya funktioner för befintliga webbtjänstappar. Gör följande när du vill uppdatera en enskild produkts fasta programvara. När du uppdaterar den fasta programvaran uppdateras webbtjänstappar automatiskt.

Två olika metoder stöds för att uppdatera produktens fasta programvara. Använd bara en av följande metoder för att uppdatera produktens fasta programvara.

### **Metod ett: Uppdatera den fasta programvaran via kontrollpanelen**

Gör följande för att läsa in den fasta programvaran från kontrollpanelen (endast nätverksanslutna produkter) eller ställa in produkten på att automatiskt läsa in framtida uppdateringar av den fasta programvaran. För en USB-ansluten enhet går du direkt till metod två:

- **1.** Kontrollera att produkten är ansluten till ett kabelanslutet (Ethernet) eller trådlöst nätverk med en aktiv internetanslutning.
- **W** OBS! Produkten måste vara ansluten till internet för att uppdatera den fasta programvaran via en nätverksanslutning.
- **2.** På produktens kontrollpanel trycker du på knappen OK.
- **3.** Öppna följande menyer:
	- **Service**
	- **LaserJet Update**
- **4.** Bläddra till **Leta efter uppdateringar nu** och tryck på knappen OK.
- **B**<sup>3</sup> OBS! Produkten letar automatiskt efter en uppdatering och om en senare version hittas startas uppdateringsprocessen automatiskt.
- **5.** Ställ in produkten på att automatiskt uppdatera den fasta programvaran när uppdateringar blir tillgängliga.
	- **a.** På produktens kontrollpanel trycker du på knappen OK.
	- **b.** Öppna följande menyer:
		- **Service**
		- **LaserJet Update**
		- **Hantera uppdateringar**
	- **c.** Sätt alternativet **Tillåt uppdateringar** på **JA**. Ställ sedan in **Automatisk kontroll** på **PÅ**. Tryck på knappen OK.

### **Metod två: Uppdatera den fasta programvaran med verktyget för uppdatering av fast programvara**

Gör följande för att manuellt ladda ner och installera verktyget för uppdatering av fast programvara från HP.com.

- **B**<sup>3</sup> OBS! Den här metoden är det enda alternativet för uppdatering av den fasta programvaran som är tillgänglig för produkter som anslutits till datorn via en USB-kabel. Den fungerar också för nätverksanslutna produkter.
	- **1.** Gå till [www.hp.com/go/support,](http://www.hp.com/go/support) klicka på länken **Drivers & Software** (Drivrutiner och programvara), skriv produktnamnet i sökfältet, tryck på knappen ENTER och välj sedan produkten i listan med sökresultat.
	- **2.** C) Välj operativsystem.
	- **3.** Under **Firmware** (Fast programvara) letar du upp **Firmware Update Utility** (Verktyg för uppdatering av fastprogramvara).
	- **4.** Klicka på **Download** (Ladda ned), klicka på **Kör** och sedan **Kör** igen.
	- **5.** När programmet startar väljer du programmet i listrutan och klickar sedan på **Send Firmware** (Skicka fast programvara).
	- **OBS!** Om du vill skriva ut en konfigurationssida för att bekräfta den installerade fasta programvarans version före eller efter uppdateringsprocessen, klickar du på **Print Config** (Skriv ut konfiguration).
	- **6.** Följ instruktionerna på skärmen för att slutföra installationen och klicka sedan på knappen **Exit** (Avsluta) för att stänga verktyget.

# **6 Problemlösning**

- [Kundsupport](#page-63-0)
- [Återställa till standardinställningar](#page-64-0)
- [Meddelandet "Tonerkassetten snart slut" eller "Tonerkassetten nästan helt slut" visas på produktens](#page-65-0) [kontrollpanel](#page-65-0)
- [Produkten hämtar inte papper eller matar fram det fel](#page-66-0)
- [Åtgärda trassel](#page-67-0)
- [Förbättra utskriftskvaliteten](#page-84-0)
- [Lösa problem med trådanslutna nätverk](#page-89-0)

#### **Mer information:**

I USA går du till [www.hp.com/support/ljM701](http://www.hp.com/support/ljM701) or [www.hp.com/support/ljM706.](http://www.hp.com/support/ljM706)

Utanför USA går du till [www.hp.com/support.](http://www.hp.com/support) Välj ditt land eller din region. Klicka på **Felsökning**. Ange produktnamn och välj **Sök**.

HP:s heltäckande hjälp för produkten innehåller följande information:

- Installera och konfigurera
- Lär och använd
- Problemlösning
- Ladda ned programuppdateringar
- Delta i supportforum
- Hitta information om garanti och regler

## <span id="page-63-0"></span>**Kundsupport**

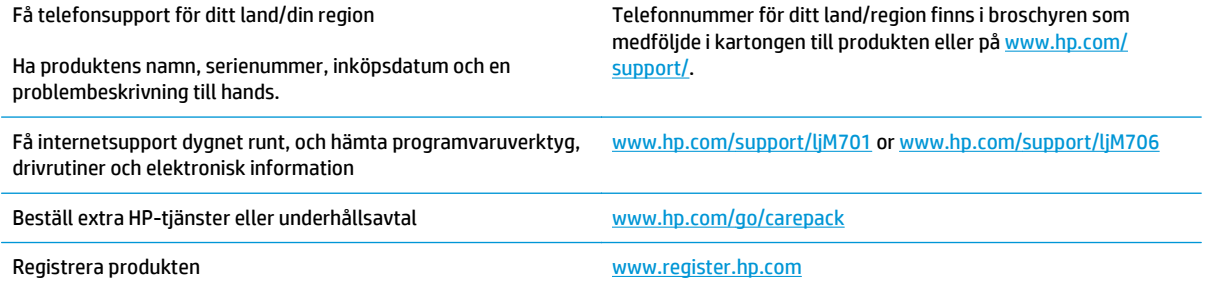

# <span id="page-64-0"></span>**Återställa till standardinställningar**

Om du återställer fabriksinställningarna återställs alla produkt- och nätverksinställningar till standard. Sidantal, fackstorlek och språk återställs inte. Om du vill återställa produkten till fabriksinställningarna gör du på följande sätt.

- **VIKTIGT:** Om du återställer de fabriksinställda standardinställningarna återställs alla inställningar till de fabriksinställda standardinställningarna och eventuella sidor i minnet tas bort. Sedan startas produkten automatiskt om.
	- **1.** Tryck på OK på produktens kontrollpanel för att öppna menyerna.
	- **2.** Öppna följande menyer:
		- **Service**
		- **Återställ standard**

Enheten startas om automatiskt.

### <span id="page-65-0"></span>**Meddelandet "Tonerkassetten snart slut" eller "Tonerkassetten nästan helt slut" visas på produktens kontrollpanel**

**Tonerkassetten snart slut**: Produkten indikerar när nivån för en tonerkassett är låg. Tonerkassetters faktiska livslängd varierar. Det kan vara bra att ha en ersättningskassett i reserv som kan installeras när utskriftskvaliteten inte längre är acceptabel. Tonerkassetten behöver inte bytas ut direkt.

**Tonerkassetten nästan helt slut**: Det visas ett meddelande när nivån i tonerkassetten är mycket låg. Tonerkassetters faktiska livslängd varierar. Det kan vara bra att ha en ersättningskassett i reserv som kan installeras när utskriftskvaliteten inte längre är acceptabel. Tonerkassetten behöver inte bytas nu såvida utskriftskvaliteten inte längre är acceptabel.

När HP-tonerkassetten har nått nivån **Snart slut** upphör HP:s skyddsgaranti för den tonerkassetten.

### **Ändra inställningar för "Snart slut"**

Du kan ändra hur produkten ska reagera när förbrukningsmaterialet når en mycket låg nivå. Du behöver inte göra om dessa inställningar när du installerar en ny tonerkassett.

- **1.** På produktens kontrollpanel trycker du på knappen OK.
- **2.** Öppna följande menyer:
	- **Systeminstallation**
	- **Inställningar för förbrukningsmaterial**
	- **Svart kassett**
	- **Inställningar för snart slut**
- **3.** Välj något av följande alternativ:
	- Välj alternativet **Stopp** om du vill att produkten ska sluta skriva ut när kassetten når gränsvärdet för **Snart slut**.
	- Välj alternativet **Uppmana** om du vill att produkten ska sluta skriva ut när kassetten når gränsvärdet för **Snart slut**. Du kan återuppta utskriften genom att svara på uppmaningen eller byta ut kassetten.
	- Välj alternativet **Fortsätt** om du vill att produkten ska meddela dig att tonerkassetten snart är slut, och fortsätta att skriva ut bortom inställningen för **Snart slut** utan interaktion. Det här kan resultera i otillfredsställande utskriftskvalitet.

### **Beställ material**

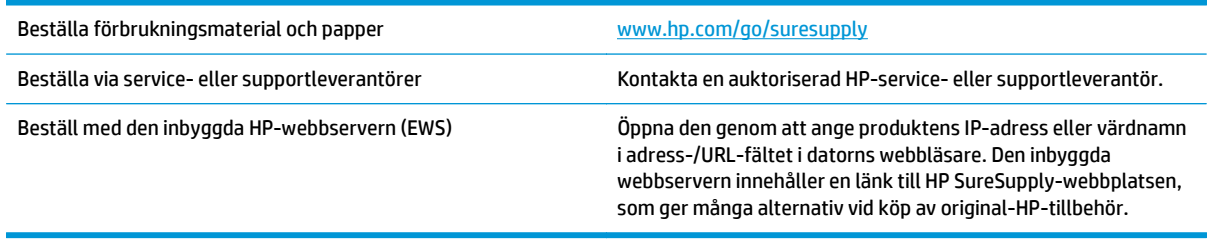

### <span id="page-66-0"></span>**Produkten hämtar inte papper eller matar fram det fel**

- Skrivaren matar inte in papper
- Skrivaren matar in flera pappersark

### **Skrivaren matar inte in papper**

Om skrivaren inte matar in papper från facket provar du med följande åtgärder.

- **1.** Öppna skrivaren och ta bort allt papperstrassel.
- **2.** Fyll på facket med rätt pappersstorlek för utskriftsjobbet.
- **3.** Kontrollera att pappersstorleken och -typen är korrekt inställda på produktens kontrollpanel.
- **4.** Kontrollera att pappersledarna i facket är korrekt justerade efter pappersstorleken. Justera pappersledarna till rätt markering i facket.
- **5.** Kontrollera på skrivarens kontrollpanel om skrivaren väntar på att du ska bekräfta ett meddelande om att fylla på papper manuellt. Fyll på papper och fortsätt.
- **6.** Valsarna ovanför facket kan vara smutsiga. Rengör valsarna med en luddfri trasa, lätt fuktad med varmt vatten.

### **Skrivaren matar in flera pappersark**

Om skrivaren matar in flera pappersark från facket provar du med dessa åtgärder.

- **1.** Ta bort pappersbunten från facket, böj bunten, rotera den 180 grader och vänd på den. *Lufta inte papperet.* Lägg tillbaka pappersbunten i facket.
- **2.** Använd bara papper som uppfyller HP:s specifikationer för skrivaren.
- **3.** Använd inte papper som är skrynkligt, vikt eller skadat. Om det behövs använder du papper från ett annat paket.
- **4.** Kontrollera att facket inte är överfyllt. Om det är det tar du bort hela pappersbunten från facket, rättar till bunten och lägger sedan tillbaka en del av den i facket.
- **5.** Kontrollera att pappersledarna i facket är korrekt justerade efter pappersstorleken. Justera pappersledarna till rätt markering i facket.
- **6.** Se till att utskriftsmiljön uppfyller kraven i specifikationerna.

# <span id="page-67-0"></span>**Åtgärda trassel**

### **Platser där papperstrassel kan förekomma**

Papperstrassel kan förekomma på följande ställen:

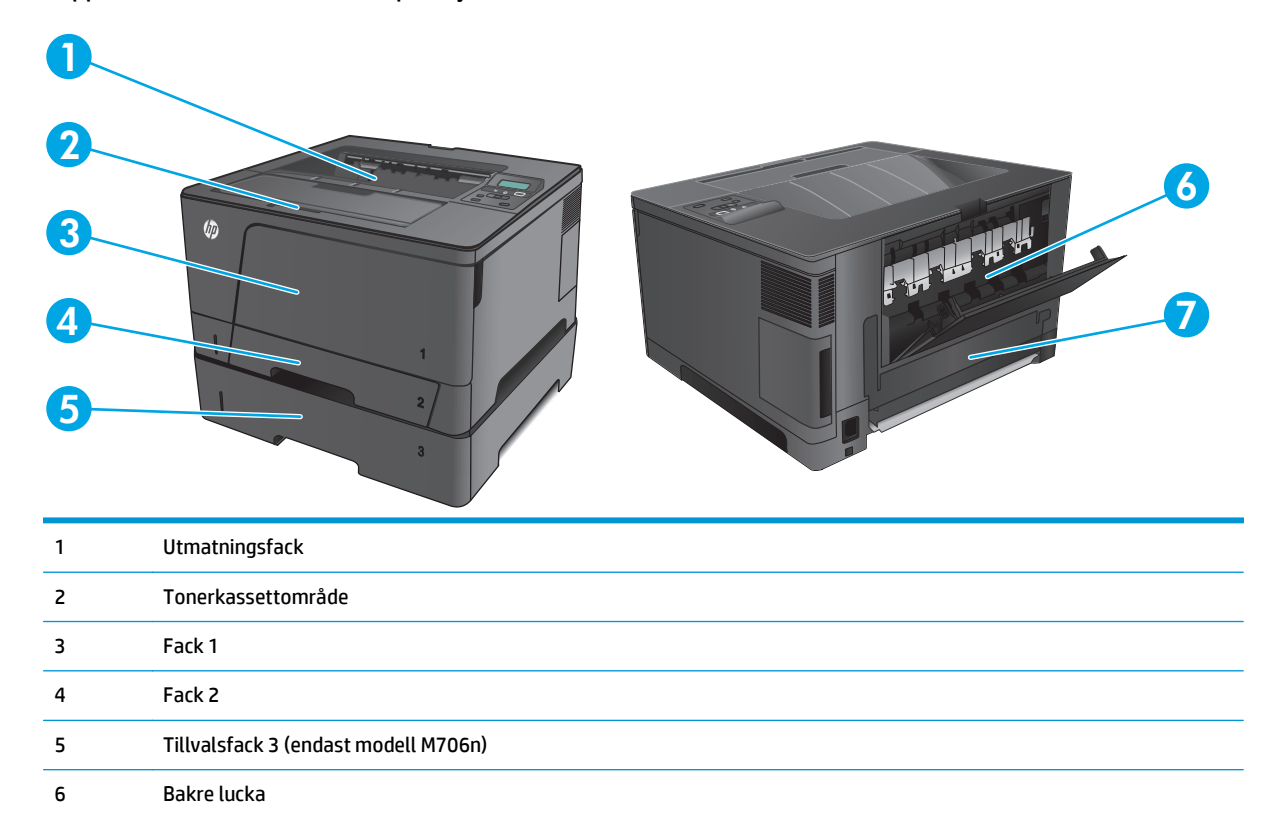

Det kan finnas lös toner kvar i produkten efter det att papper har fastnat. Det bör försvinna när några ark har skrivits ut.

#### **Har du ofta papperstrassel?**

Prova följande åtgärder för att minska mängden papperstrassel.

7 Duplexenhetområde (endast modell M706n)

- **1.** Använd bara papper som uppfyller HP:s specifikationer för skrivaren.
- **2.** Använd inte papper som är skrynkligt, vikt eller skadat. Om det behövs använder du papper från ett annat paket.
- **3.** Använd inte papper som redan skrivits ut eller kopierats på.
- **4.** Kontrollera att facket inte är överfyllt. Om det är det tar du bort hela pappersbunten från facket, rättar till bunten och lägger sedan tillbaka en del av den i facket.
- **5.** Kontrollera att pappersledarna i facket är korrekt justerade efter pappersstorleken. Justera pappersledarna så att de vidrör pappersbunten utan att böja den.
- **6.** Kontrollera att facket är fullständigt insatt i skrivaren.
- **7.** Om du skriver på tungt, präglat eller perforerat papper använder du manuell matning och matar in arken ett åt gången.
- **8.** Kontrollera att facket har konfigurerats på rätt sätt för papperstypen och -storleken.
	- **a.** På produktens kontrollpanel trycker du på knappen OK.
	- **b.** Öppna följande menyer:
		- **Systeminstallation**
		- **Pappersinställning**
	- **c.** Kontrollera att facket har konfigurerats på rätt sätt för papperstypen och -storleken.
- **9.** Se till att utskriftsmiljön uppfyller kraven i specifikationerna.

### **Rensa papperstrassel i fack 1**

**1.** Om en stor del av papperet som har fastnat syns i facket kan du dra det långsamt nedåt och ut ur produkten med båda händerna.

Om en stor del av papperet som har fastnat sitter inuti produkten eller om inget papper syns fortsätter du med nedanstående steg.

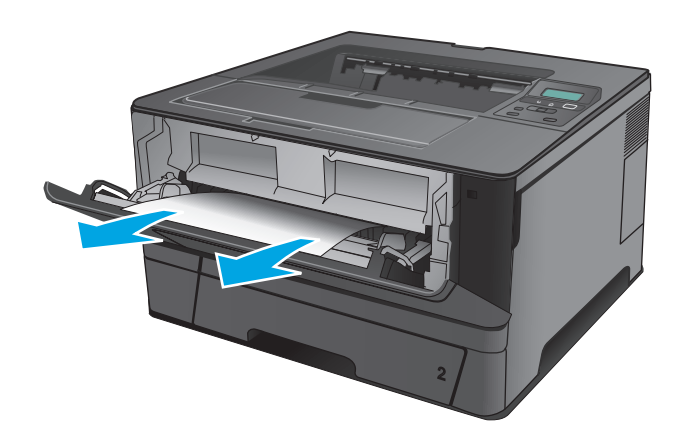

**2.** Öppna den främre luckan.

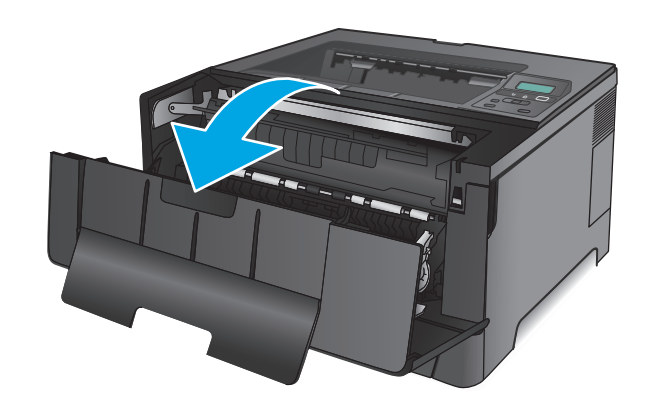

**3.** Ta bort tonerkassetten.

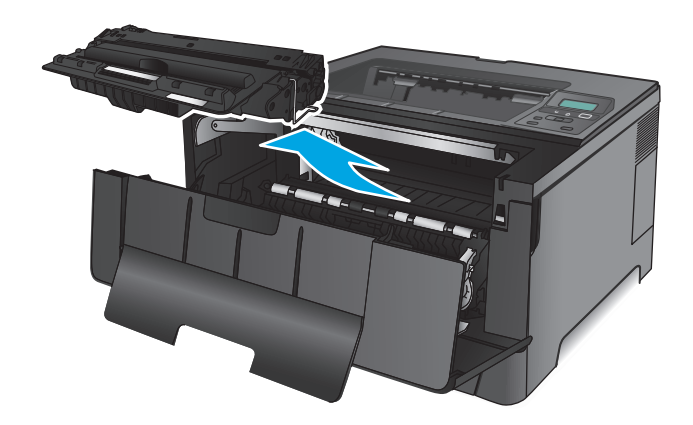

**4.** Lyft upp trasselrensningsplattan och ta försiktigt bort de papper som har fastnat. Använd båda händerna när du drar ut papperet för att undvika att det går sönder.

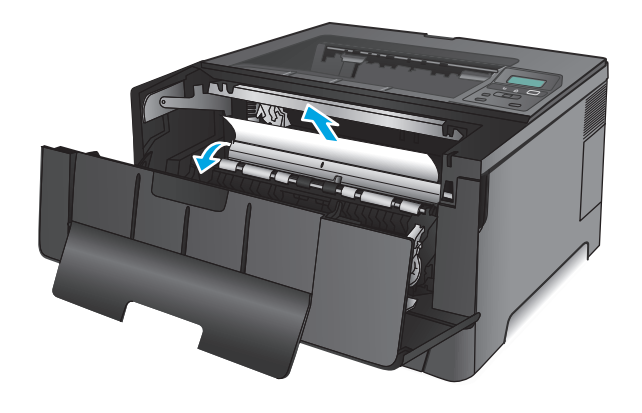

**5.** Sätt tillbaka tonerkassetten.

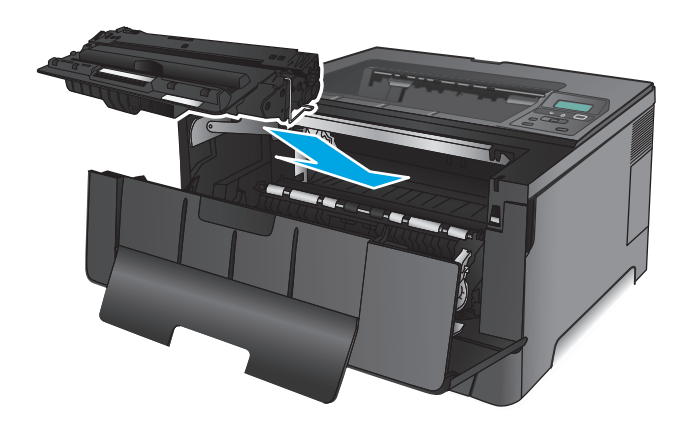

**6.** Stäng den främre luckan.

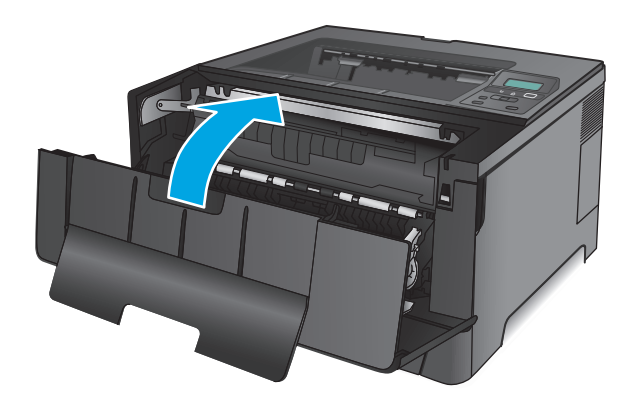

### **Rensa papperstrassel i fack 2**

**1.** Ta bort facket från produkten.

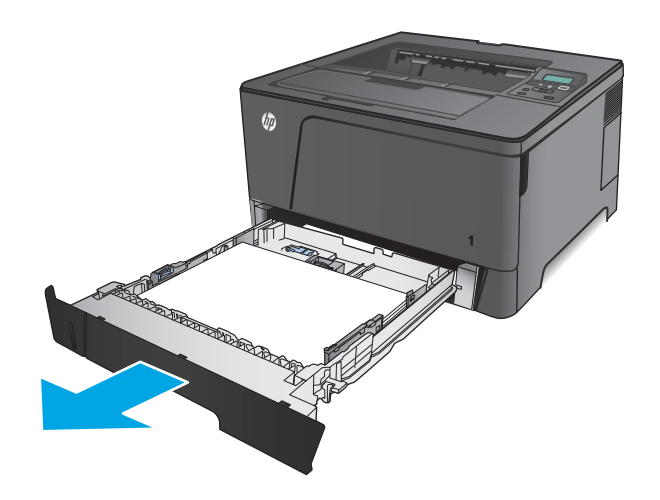

**2.** Ta bort papperet i facket och släng eventuellt skadat papper.

**3.** Kontrollera att pappersledarna är justerade efter rätt pappersstorlek. Om det behövs, låser du upp facket med skjutlåset längst bak i facket och justerar sedan till rätt pappersstorlek.

**4.** Fyll på papper i facket. Kontrollera att bunten ligger plant i alla fyra hörn och att bunten inte överstiger markörerna för maxhöjden.

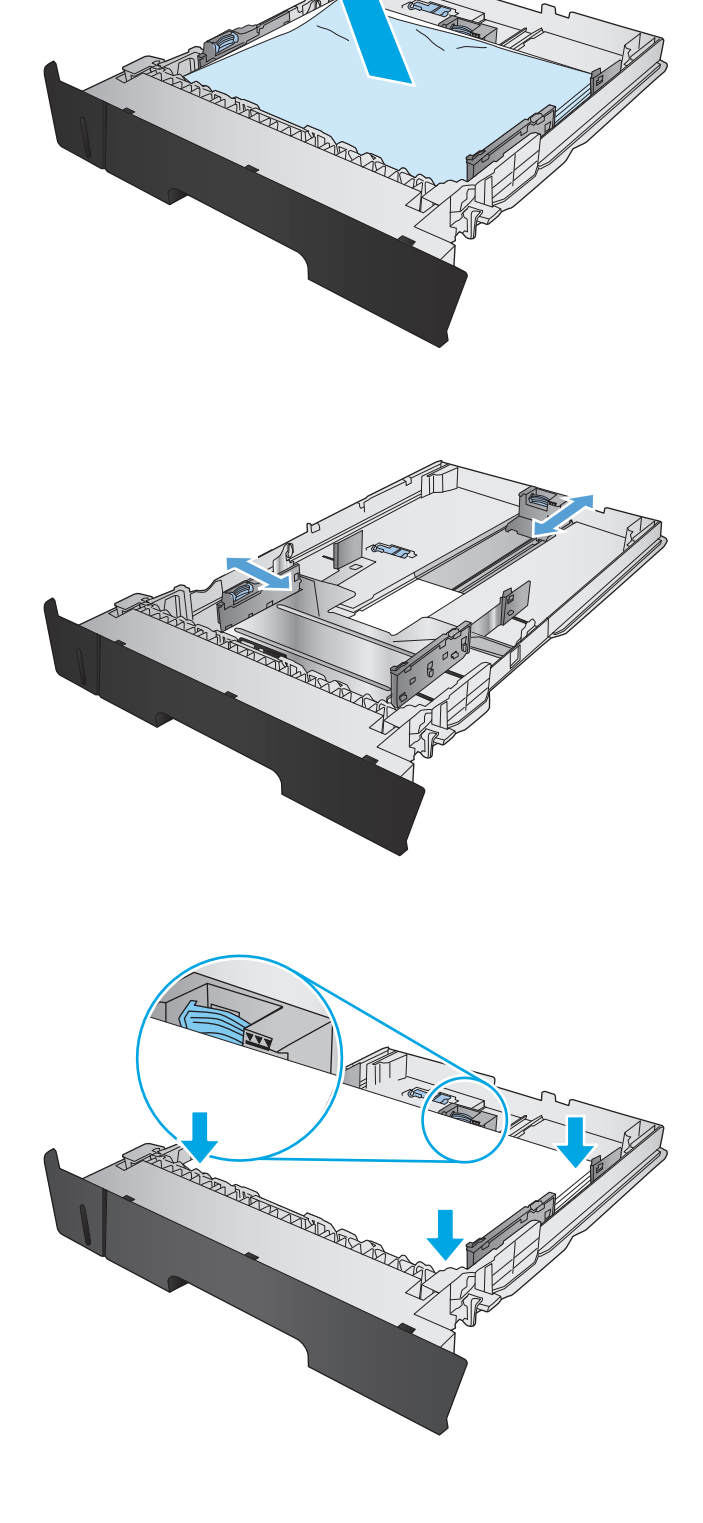
**5.** Sätt tillbaka och stäng facket.

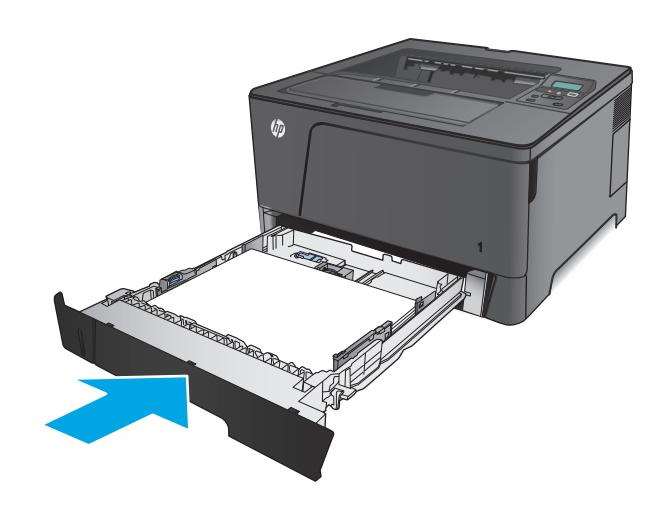

**6.** Öppna den främre luckan.

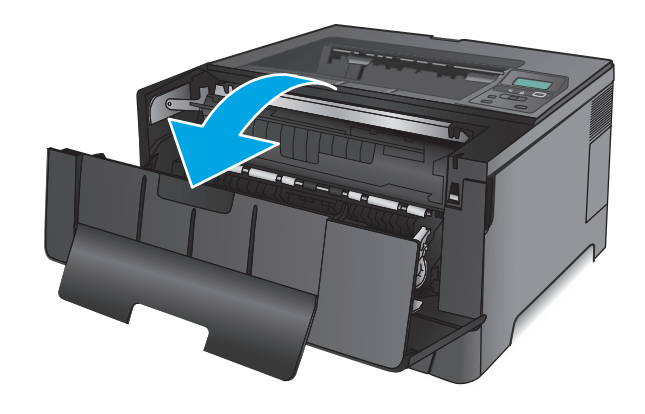

**7.** Ta bort tonerkassetten.

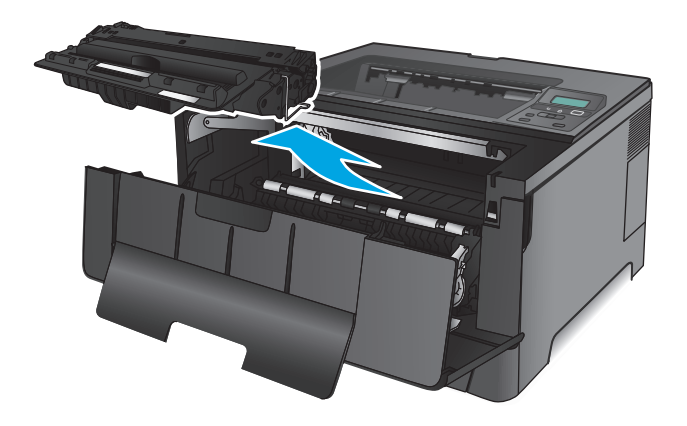

**8.** Lyft upp trasselrensningsplattan och ta försiktigt bort de papper som har fastnat. Använd båda händerna när du drar ut papperet för att undvika att det går sönder.

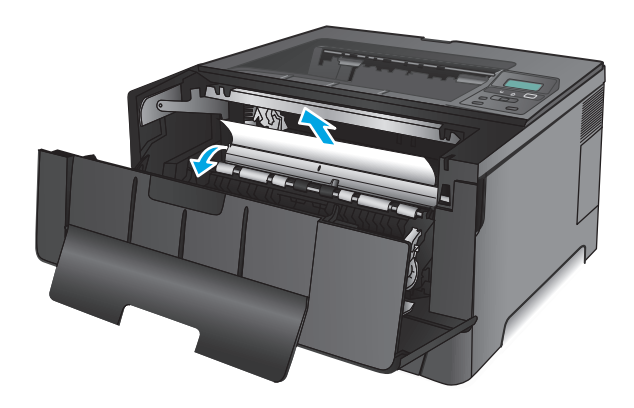

**9.** Sätt tillbaka tonerkassetten.

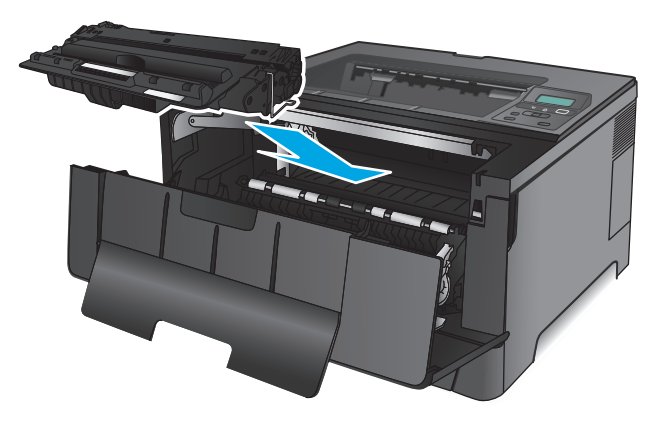

**10.** Stäng den främre luckan.

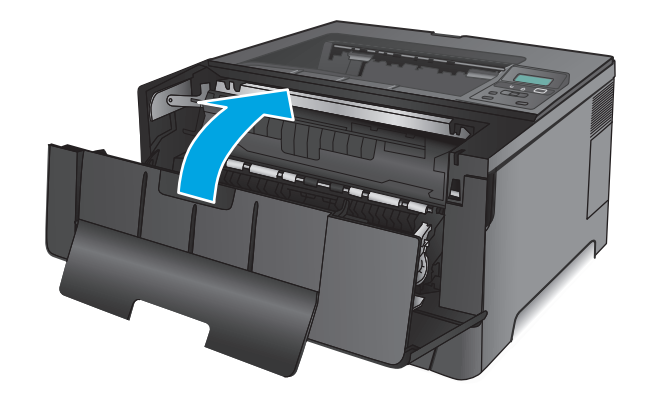

# **Åtgärda papperstrassel i fack 3 (endast modell M706n)**

**1.** Ta bort facket från produkten.

**2.** Ta bort papperet i facket och släng eventuellt skadat papper.

**3.** Kontrollera att pappersledarna är justerade efter rätt pappersstorlek.

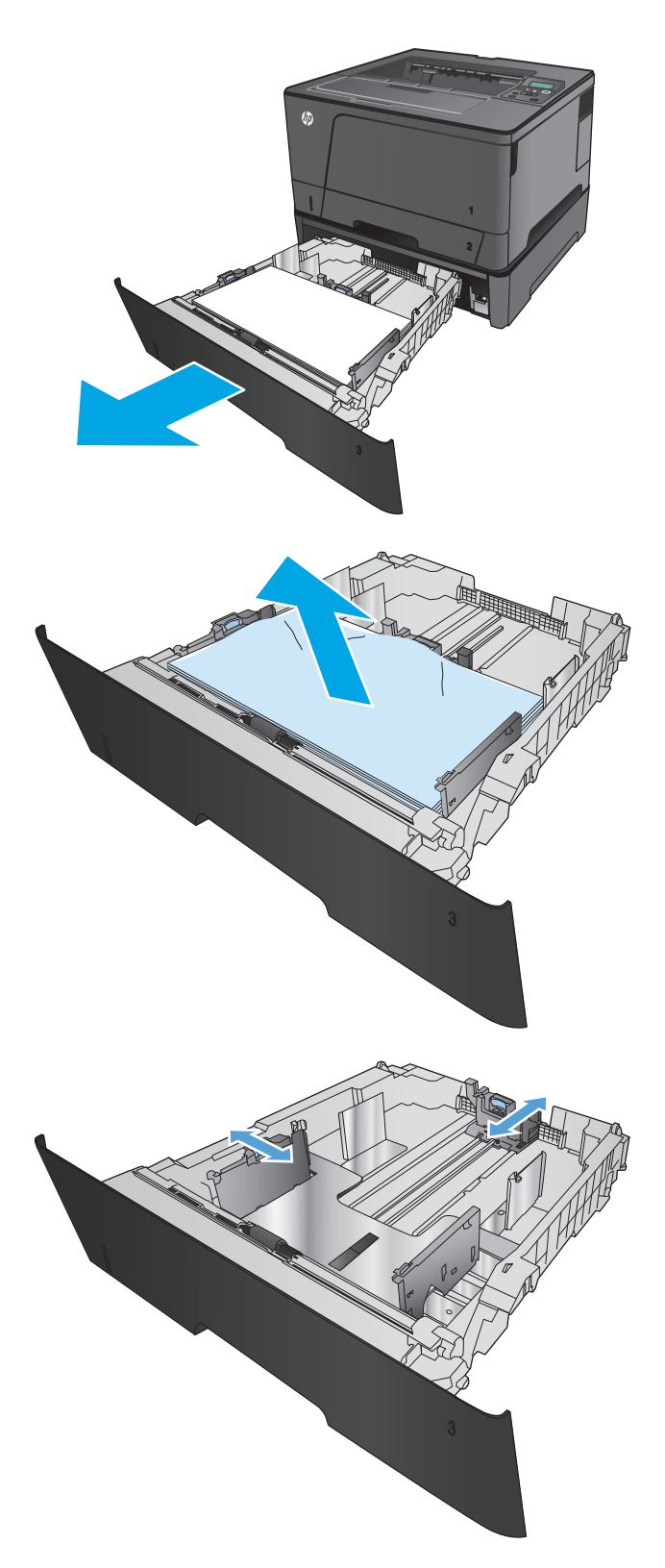

**4.** Fyll på papper i facket. Kontrollera att bunten ligger plant i alla fyra hörn och att bunten inte överstiger markörerna för maxhöjden.

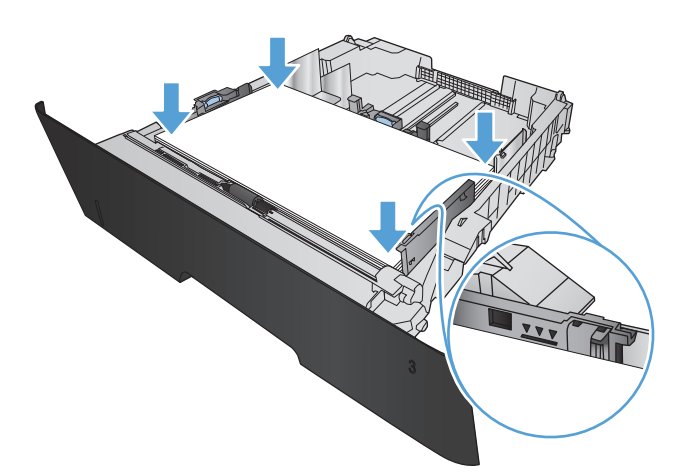

**5.** Sätt tillbaka och stäng facket.

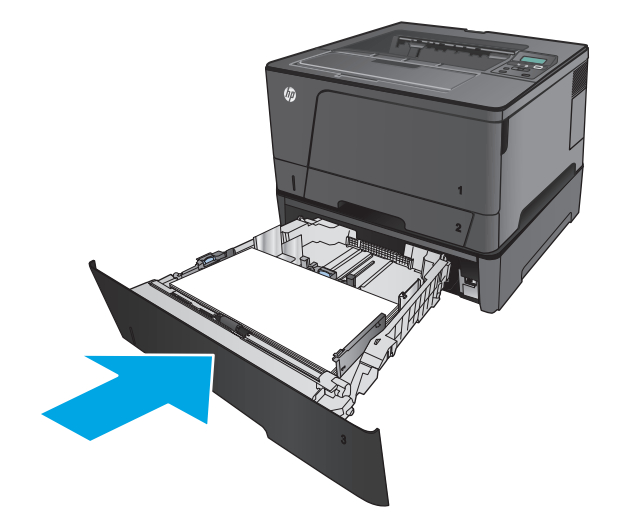

**6.** Öppna den främre luckan.

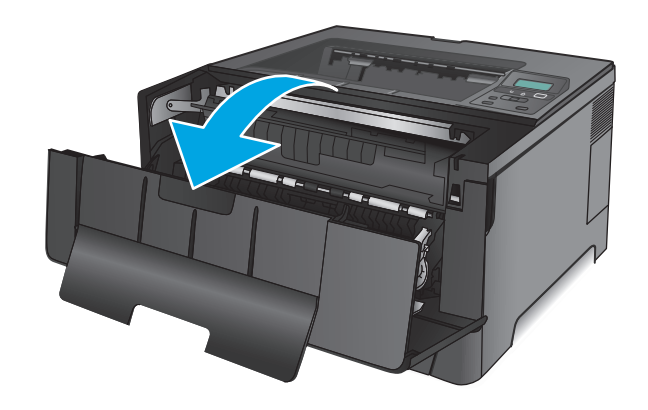

**7.** Ta bort tonerkassetten.

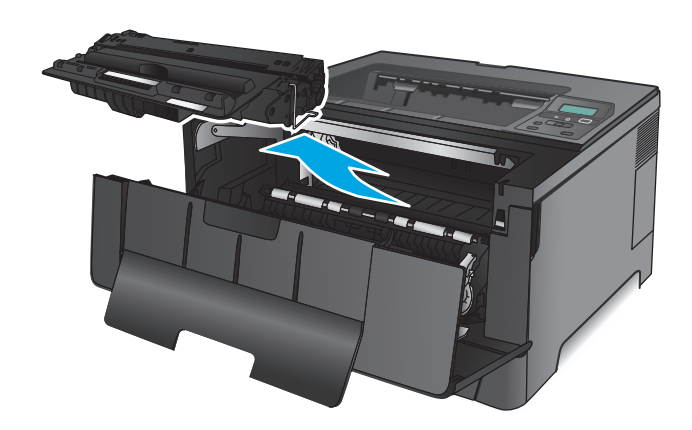

**8.** Lyft upp trasselrensningsplattan och ta försiktigt bort de papper som har fastnat. Använd båda händerna när du drar ut papperet för att undvika att det går sönder.

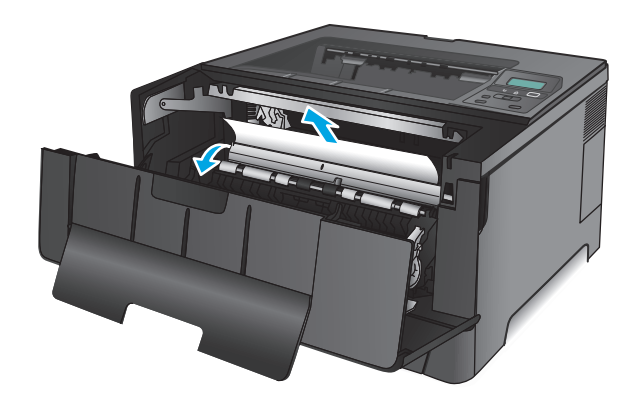

**9.** Sätt tillbaka tonerkassetten.

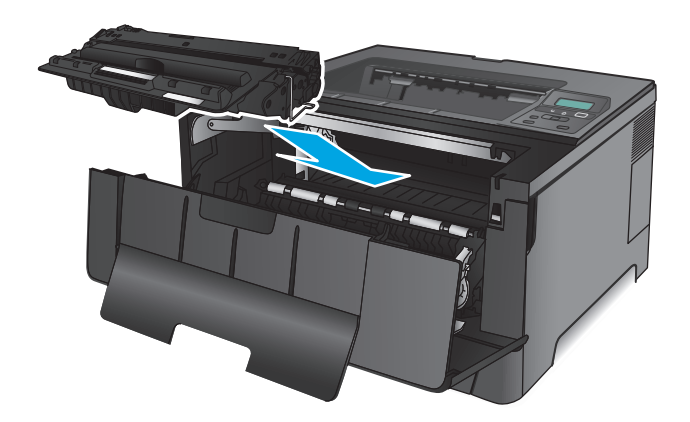

**10.** Stäng den främre luckan.

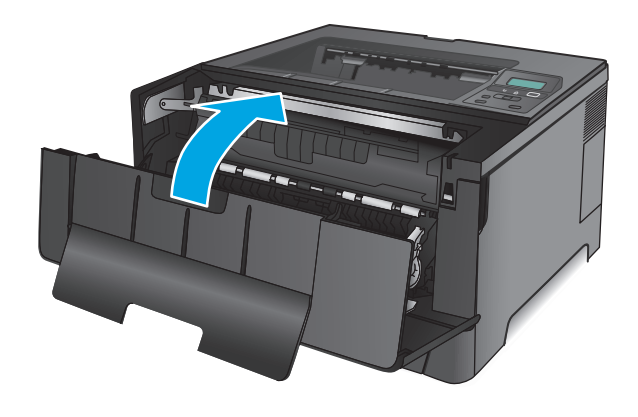

# **Åtgärda trassel vid tonerkassetten**

**1.** Öppna den främre luckan.

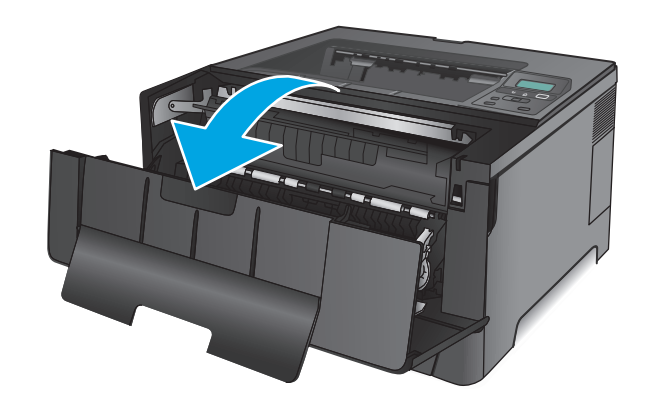

**2.** Ta bort tonerkassetten.

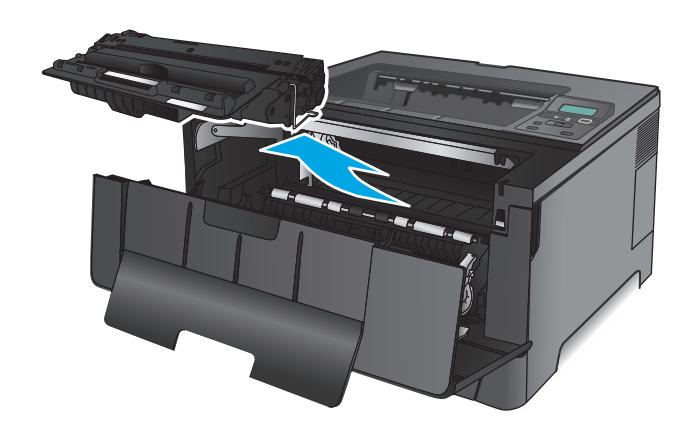

**3.** Lyft upp trasselrensningsplattan och ta försiktigt bort de papper som har fastnat. Använd båda händerna när du drar ut papperet för att undvika att det går sönder.

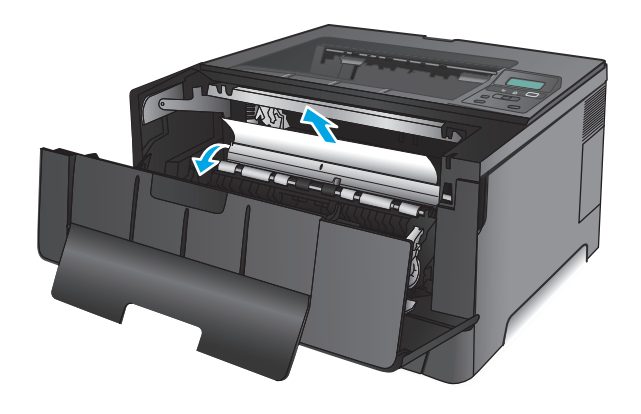

**4.** Sätt tillbaka tonerkassetten.

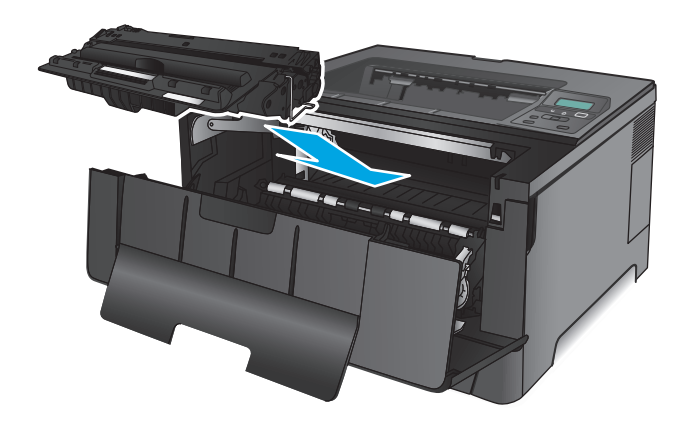

**5.** Stäng den främre luckan.

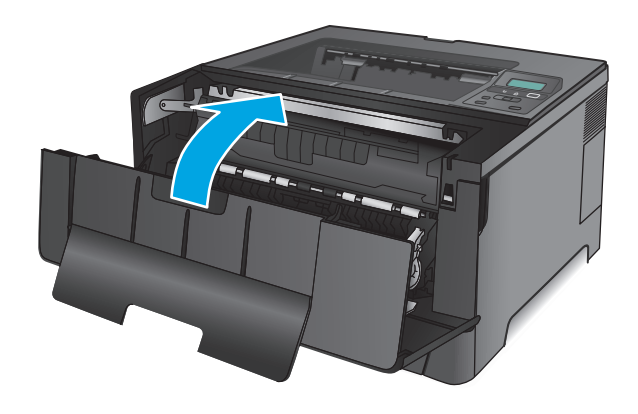

# **Ta bort papperstrassel i den bakre luckan och runt fixeringsenheten**

**1.** Öppna den främre luckan.

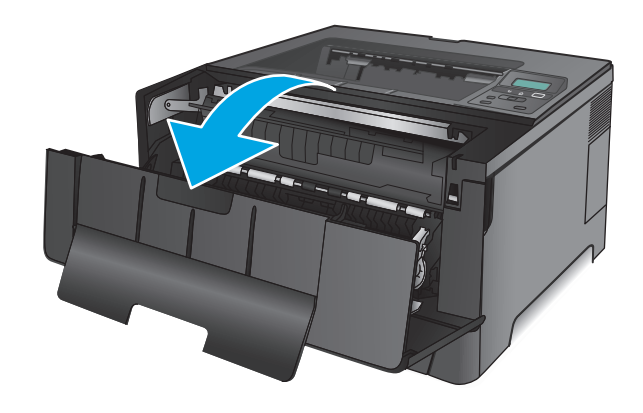

**2.** Öppna den bakre luckan och sök efter papperstrassel.

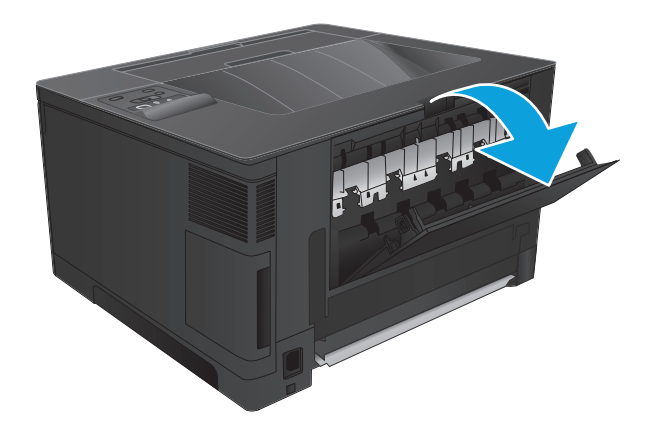

**3.** Ta bort papper som fastnat. Använd båda händerna när du drar ut papperet för att undvika att det går sönder.

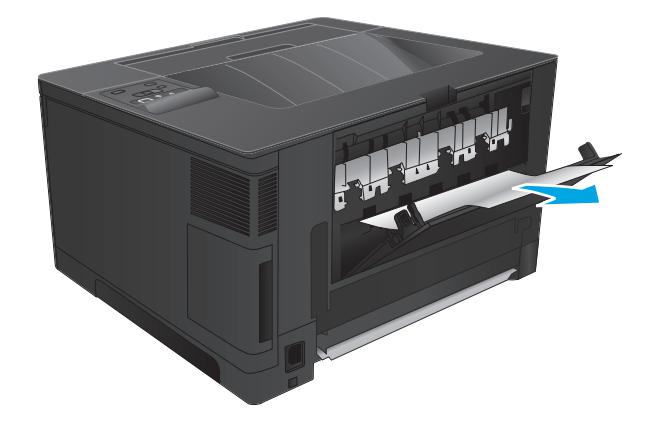

**4.** Stäng den bakre luckan.

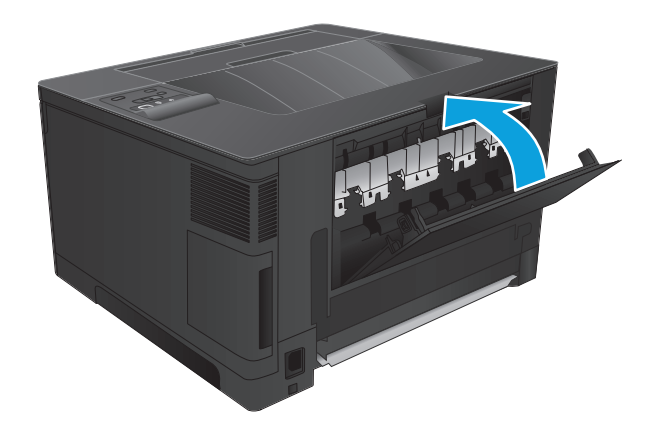

**5.** Stäng den främre luckan.

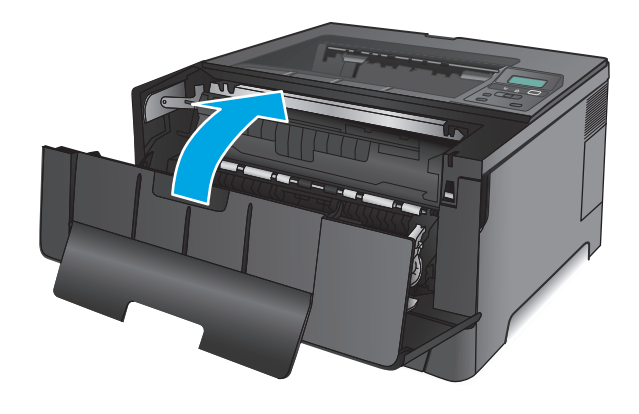

# **Rensa papperstrassel i utmatningsfacket**

**1.** Om papperet är syns i utmatningsfacket, griper du tag i framkanten med båda händerna och tar sakta bort det.

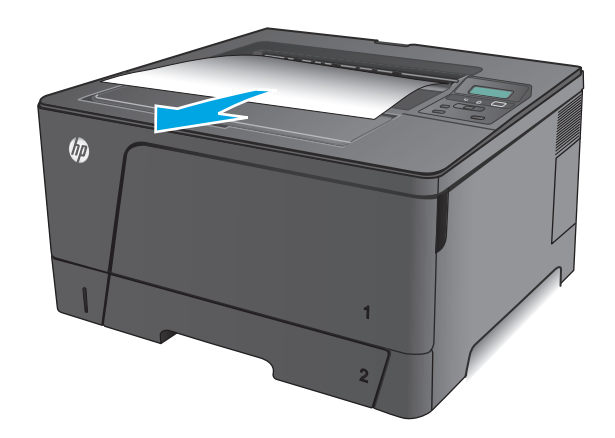

**2.** Öppna den bakre luckan och sök efter papperstrassel.

**3.** Ta bort papper som fastnat. Använd båda

händerna när du drar ut papperet för att undvika

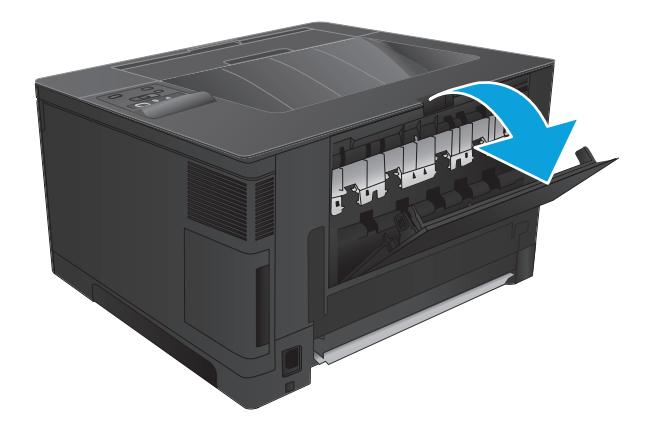

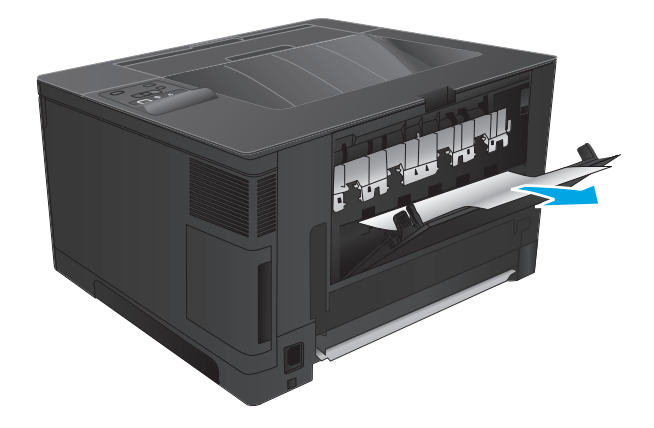

**4.** Stäng den bakre luckan.

att det går sönder.

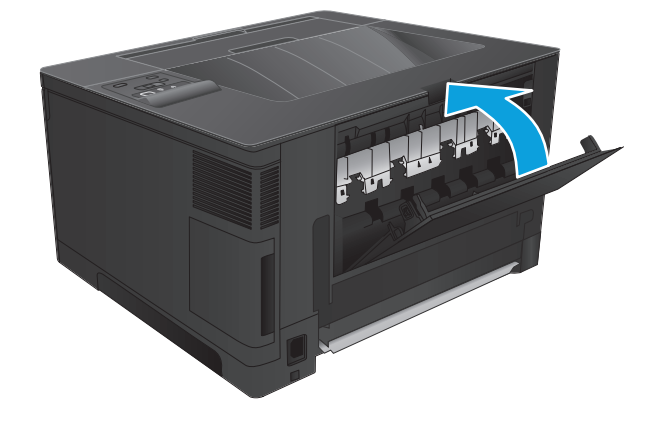

# **Åtgärda papperstrassel i tillvals-duplexenheten (endast modell M706n)**

**1.** Ta bort enheten för dubbelsidig utskrift.

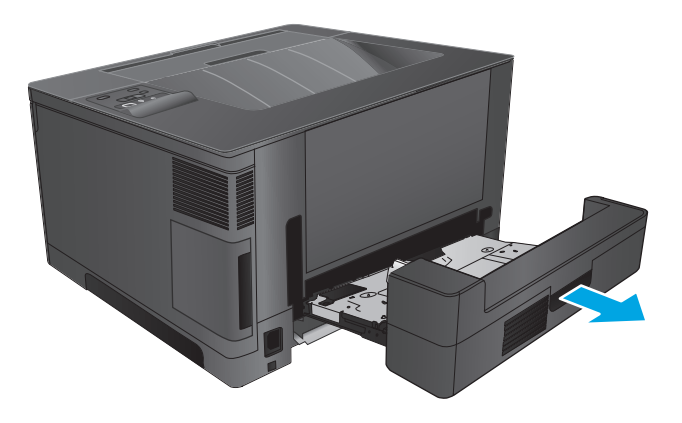

**2.** Ta bort allt papper från duplexenheten.

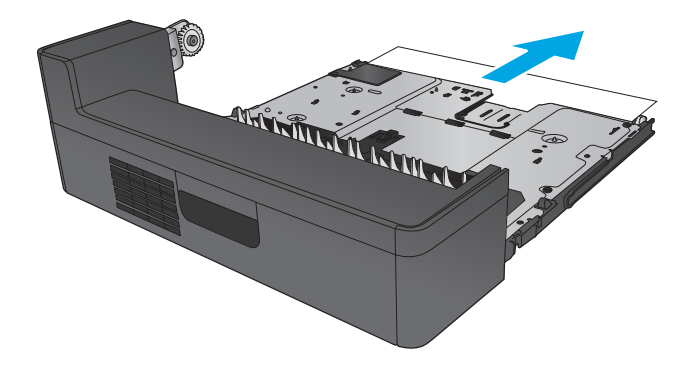

**3.** Sätt tillbaka duplexenheten.

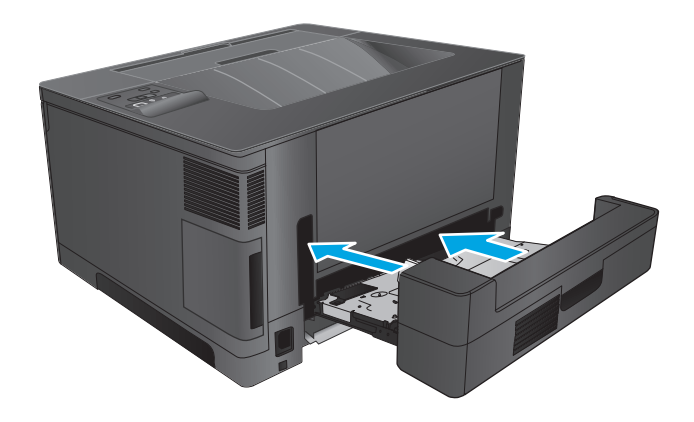

# **Förbättra utskriftskvaliteten**

Om det uppstår problem vid utskrifter kan du prova att lösa problemen med följande lösningar i angiven ordning.

- Skriva ut från ett annat program
- Kontrollera inställningen för utskriftsjobbets papperstyp
- [Kontrollera tonerkassettstatusen](#page-85-0)
- [Skriva ut en rengöringssida](#page-85-0)
- [Kontrollera att tonerkassetten inte har några skador.](#page-86-0)
- [Kontrollera papperet och utskriftsmiljön](#page-86-0)
- [Kontrollera inställningar för andra utskriftsjobb](#page-87-0)
- [Prova en annan skrivardrivrutin](#page-87-0)

# **Skriva ut från ett annat program**

Försök skriva ut från ett annat program. Om sidan skrivs ut på rätt sätt ligger problemet i det program som du använde för att skriva ut.

# **Kontrollera inställningen för utskriftsjobbets papperstyp**

Kontrollera papperstypinställningarna om utskrivna sidor har fläckar, otydlig eller mörk text, buktat papper, spridda tonerprickar, lös toner eller små områden där toner saknas.

## **Kontrollera inställningen för papperstyp (Windows)**

- **1.** Välj alternativet **Skriv ut** i programvaran.
- **2.** Välj produkten och klicka sedan på **Egenskaper** eller **Inställningar**.
- **3.** Klicka på fliken **Papper/kvalitet**.
- **4.** I listrutan **Papperstyp** klickar du på alternativet **Mer...**.
- **5.** Expandera listan för **Typ är:** alternativ.
- **6.** Utöka kategorin med papperstyper som bäst stämmer med dina papper.
- **7.** Välj alternativet för den papperstyp som du använder och klicka sedan på **OK**.
- **8.** Klicka på **OK** för att stänga dialogrutan **Dokumentegenskaper**. I dialogrutan **Skriv ut** klickar du på knappen **OK** för att skriva ut.

#### **Kontrollera inställningen för papperstyp (Mac OS X)**

- **1.** Klicka på menyn **Arkiv** och sedan på **Skriv ut**.
- **2.** Välj produkten på menyn **Skrivare**.
- **3.** Som standard visar skrivardrivrutinen menyn **Kopior och sidor.** Öppna menyns listruta och klicka sedan på menyn **Efterbehandling**.
- <span id="page-85-0"></span>**4.** Välj en typ i listrutan **Medietyp**.
- **5.** Klicka på knappen **Skriv ut**.

# **Kontrollera tonerkassettstatusen**

Titta efter följande information på statussidan för förbrukningsmaterial:

- Beräknad återstående mängd bläck
- Ungefärligt antal återstående sidor
- Artikelnummer för HP-tonerkassetter
- Antal utskrivna sidor

Skriv ut statussidan för förbrukningsmaterial med hjälp av nedanstående procedur:

- **1.** På produktens kontrollpanel trycker du på knappen OK.
- **2.** Bläddra till menyn **Rapporter** och tryck sedan på knappen OK.
- **3.** Bläddra till alternativet **Status för förbrukningsmaterial** och tryck sedan på knappen OK för att skriva ut en statusrapport för allt förbrukningsmaterial.
- **4.** Kontrollera den procentuella återstående livslängden för tonerkassetter och om tillämpligt, status för utbytbara servicedelar.

Det kan bli problem med utskriftskvaliteten om du använder en tonerkassett som nästan är slut. Produkten indikerar när nivån på något förbrukningsmaterial är mycket låg. HP:s Premium Protectiongaranti upphör att gälla för en HP-förbrukningsartikel som nått den lägsta gränsen.

Tonerkassetten behöver inte bytas nu såvida utskriftskvaliteten inte längre är acceptabel. Det kan vara bra att ha en ersättningskassett i reserv som kan installeras när utskriftskvaliteten inte längre är acceptabel.

Om en tonerkassett eller annan utbytbar servicedel behöver bytas ut, listar statussidan för förbrukningsmaterial artikelnumren på originaldelarna från HP.

**5.** Kontrollera om en originaltonerkassett från HP har installerats.

En äkta HP-tonerkassett har orden "HP" eller HP-logotypen tryckt på sig. Mer information om hur du identifierar HP-kassetter finns på [www.hp.com/go/learnaboutsupplies](http://www.hp.com/go/learnaboutsupplies).

HP kan inte rekommendera att du använder produkter som inte kommer från HP vare sig de är nya eller återanvända. Eftersom de inte är HP-produkter har HP inget inflytande över deras utförande eller kvalitet. Om du använder en återfylld eller omarbetad tonerkassett och är missnöjd med utskriftskvaliteten rekommenderar vi att du byter ut tonerkassetten mot en äkta HP-tonerkassett.

# **Skriva ut en rengöringssida**

Under utskrift kan det samlas pappers-, toner- och dammpartiklar inuti skrivaren vilket kan leda till utskriftskvalitetsproblem, t.ex. stänk, fläckar, streck, linjer eller upprepande markeringar från tonern.

Så här rengör du skrivarens pappersbana:

- <span id="page-86-0"></span>**1.** På produktens kontrollpanel trycker du på knappen OK.
- **2.** Bläddra till menyn **Tjänst** och tryck sedan på knappen OK.
- **3.** Bläddra till sidalternativet **Rengöring** och tryck sedan på knappen OK.

På kontrollpanelen visas ett **rengörings**-meddelande. Rengöringsprocessen tar några minuter att slutföra. Stäng inte av produkten förrän rengöringsproceduren är klar. Kassera den utskrivna sidan när allt är klart.

# **Kontrollera att tonerkassetten inte har några skador.**

- **1.** Ta bort tonerkassetten från produkten och kontrollera att tätningstejpen har tagits bort.
- **2.** Kontrollera om minneskretsen är skadad.
- **3.** Undersök ytan på bildtrumman på tonerkassetten.
	- **VIKTIGT:** Vidrör inte valsen (bildtrumman) på kassetten. Om det finns fingeravtryck på bildtrumman kan kvaliteten på utskrifterna försämras.
- **4.** Om du ser några repor, fingeravtryck eller andra skador på bildtrumman byter du ut tonerkassetten.
- **5.** Om bildtrumman inte verkar vara skadad, vippar du tonerkassetten försiktigt ett par gånger och installerar den på nytt. Skriv ut ett par sidor till för att se om felet försvinner.

# **Kontrollera papperet och utskriftsmiljön**

## **Steg 1: Använd papper som uppfyller HP:s specifikationer för papper**

En del problem med utskriftskvalitet orsakas av papper som inte uppfyller HP:s specifikationer.

- Använd en papperstyp och -vikt som skrivaren har stöd för.
- Använd papper av bra kvalitet som är fritt från revor, hack, fläckar, lösa partiklar, damm, veck, hål och häftklamrar och se till att det inte har skrynkliga eller vikta kanter.
- Använd papper som inte har använts för tryck tidigare.
- Använd papper som inte innehåller metalliskt material, som glitter.
- Använd papper som är avsett för laserskrivare. Använd inte papper som endast är avsett för bläckstråleskrivare.
- Använd inte papper som är för grovt. Om du använder mjukare papper får du oftast bättre utskriftskvalitet.

## **Steg 2: Kontrollera miljön**

Miljön kan direkt påverka utskriftskvaliteten och är en vanlig orsak till problem med utskriftskvalitet och pappersmatning. Försök med följande lösningar:

- Flytta enheten bort från dragiga platser, till exempel öppna fönster och dörrar eller luftkonditioneringsventiler.
- Försäkra dig om att enheten inte är utsatt för temperaturer eller luftfuktighet som ligger utanför det som anges i produktspecifikationen.
- <span id="page-87-0"></span>Ställ inte produkten i ett trångt utrymme, till exempel ett skåp.
- Ställ enheten på en stadig, plan yta.
- Ta bort saker som blockerar produktens fläktar. Enheten behöver bra luftflöde på alla sidor, inklusive överdelen.
- Skydda enheten från skräp, damm, ånga, fett eller annat som sprids med luften och som kan lämna rester inuti enheten.

# **Kontrollera inställningar för andra utskriftsjobb**

Om du skriver ut från ett program följer du de här anvisningarna för att försöka lösa problemet genom att justera andra inställningar med skrivarens drivrutin.

## **Kontrollera EconoMode-inställningarna**

HP rekommenderar inte att du alltid använder EconoMode. Om du alltid använder EconoMode kan det hända att tonern räcker längre än de mekaniska delarna i tonerkassetten. Om utskriftskvaliteten börjar försämras och inte längre är godtagbar bör du fundera på att byta ut tonerkassetten.

**<sup>2</sup> OBS!** Funktionen är tillgänglig med PCL 6-skrivardrivrutinen för Windows. Om du inte använder den drivrutinen kan du aktivera funktionen genom att använda HP:s inbäddade webbserver.

Följ de här stegen om hela sidan är för mörk eller för ljus.

- **1.** Välj alternativet **Skriv ut** i programvaran.
- **2.** Välj produkten och klicka sedan på knappen **Egenskaper** eller **Inställningar**.
- **3.** Klicka på fliken **Papper/kvalitet** och leta upp **Utskriftskvalitet**.
- **4.** Om sidan är för mörk använder du de här inställningarna:
	- Välj alternativet **600 dpi**.
	- Aktivera alternativet **EconoMode** genom att markera kryssrutan.

Om sidan är för ljus använder du de här inställningarna:

- Välj alternativet **FastRes 1200**.
- Avaktivera funktionen genom att avmarkera kryssrutan **EconoMode**.
- **5.** Klicka på **OK** för att stänga dialogrutan **Dokumentegenskaper**. I dialogrutan **Skriv ut** klickar du på knappen **OK** för att skriva ut.

## **Prova en annan skrivardrivrutin**

Prova med att använda en annan skrivardrivrutin om du skriver ut från ett program och de utskrivna sidorna har oväntade linjer i grafiken, saknad text, saknad grafik, felaktig formatering eller utbytta teckensnitt.

Hämta någon av följande drivrutiner från HP-webbplatsen. I USA går du till [www.hp.com/support/ljM701](http://www.hp.com/support/ljM701) or [www.hp.com/support/ljM706.](http://www.hp.com/support/ljM706) Utanför USA går du till [www.hp.com/support](http://www.hp.com/support). Välj ditt land eller din region. Klicka på **Download Drivers & Software (Hämta drivrutiner och programvara)**. Ange produktnamnet och välj sedan **Sök**.

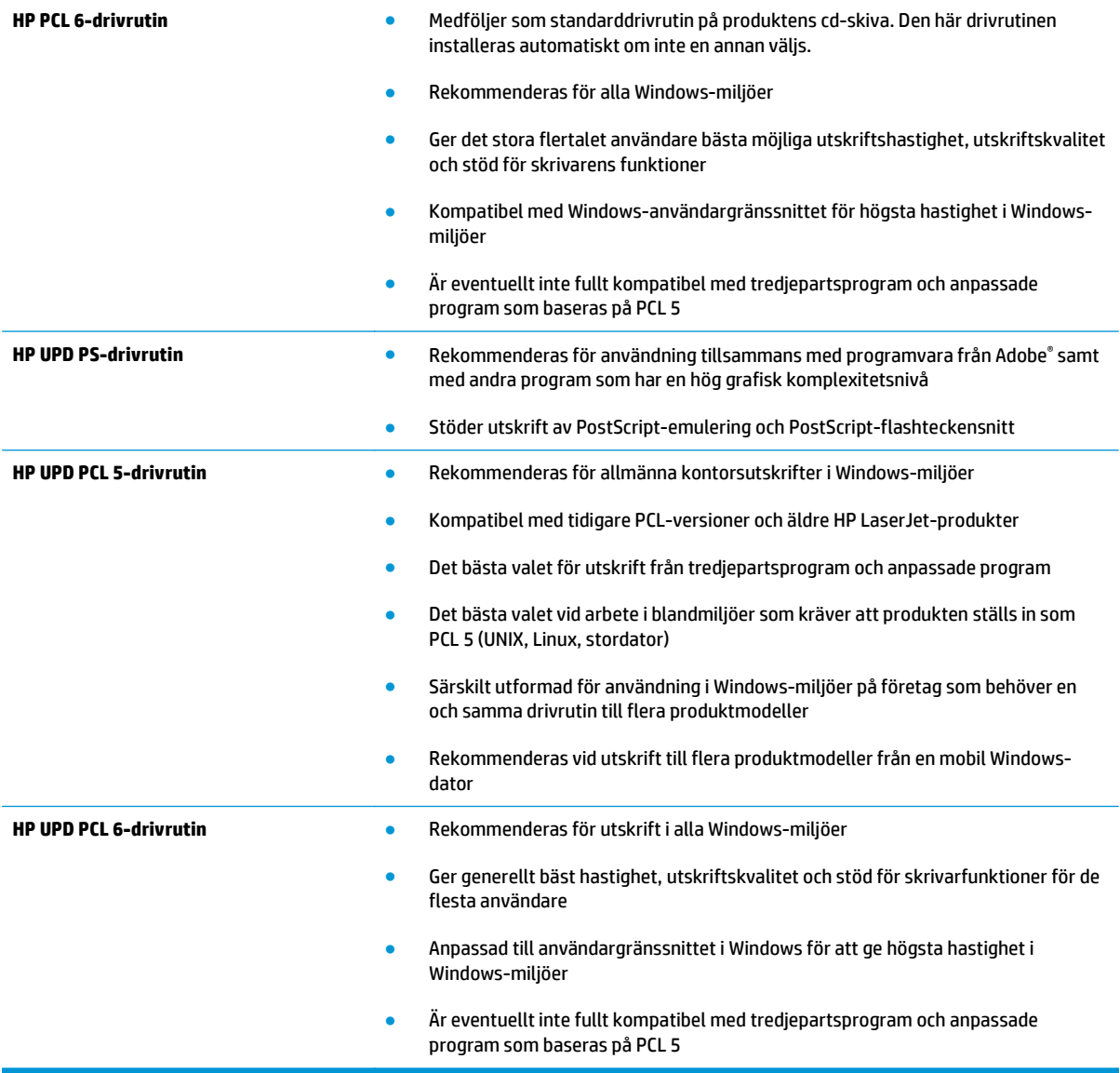

# <span id="page-89-0"></span>**Lösa problem med trådanslutna nätverk**

Bekräfta att produkten kommunicerar med nätverket genom att kontrollera följande. Innan du börjar skriver du ut en konfigurationssida från skrivarens kontrollpanel och letar reda på skrivarens IP-adress som visas på den här sidan.

- Dålig fysisk anslutning
- Datorn använder felaktig IP-adress för skrivaren
- Datorn kan inte kommunicera med skrivaren
- [Skrivaren använder felaktiga länk- och duplexinställningar för nätverket](#page-90-0)
- [Nya programvaror kan orsaka kompatibilitetsproblem](#page-90-0)
- [Datorn eller arbetsstationen är felaktigt inställd](#page-90-0)
- [Skrivaren är avaktiverad eller så är andra nätverksinställningar felaktiga](#page-90-0)

**B** OBS! HP ger ingen support för peer to peer-nätverk, då detta är en funktion i Microsofts operativsystem och inte på något sätt ingår i HP:s skrivardrivrutiner. Mer information finns på Microsofts webbplats på [www.microsoft.com](http://www.microsoft.com).

# **Dålig fysisk anslutning**

- **1.** Verifiera att produkten är ansluten till rätt nätverksport med en kabel av rätt längd.
- **2.** Verifiera att kabelanslutningarna är korrekt gjorda.
- **3.** Titta på anslutningen till nätverksporten på baksidan av produkten och verifiera att den gula aktivitetslampan och den gröna länkstatuslampan lyser.
- **4.** Om problemet kvarstår, pröva en annan kabel eller port i navet.

# **Datorn använder felaktig IP-adress för skrivaren**

- **1.** Öppna skrivaregenskaperna och klicka på fliken **Portar**. Kontrollera att den aktuella IP-adressen för produkten är vald. Skrivarens IP-adressen anges på skrivarens konfigurationssida.
- **2.** Om du har installerat produkten med HP:s standard-TCP/IP-port, markerar du rutan **Skriv alltid ut till den här skrivaren, även om IP-adressen ändras**.
- **3.** Om du har installerat produkten med en Microsoft standard-TCP/IP-port, använder du värdnamnet istället för IP-adressen.
- **4.** Om IP-adressen är korrekt ska du ta bort produkten och sedan lägga till den igen.

# **Datorn kan inte kommunicera med skrivaren**

**1.** Testa nätverkskommunikationen genom att skicka ett pingkommando till nätverket.

- <span id="page-90-0"></span>**a.** Öppna en kommandoprompt på datorn. För Windows, klickar du på **Start** och sedan **Kör**. Skriv cmd och tryck på Enter.
- **b.** Skriv ping följt av skrivarens IP-adress.

I Mac OS X öppnar du nätverksverktyget och anger sedan IP-adressen i tillämpligt fält i rutan **Ping**.

- **c.** Om fönstret visar returtider fungerar nätverket.
- **2.** Om pingkommandot misslyckas kontrollerar du att nätnaven är på. Kontrollera sedan att nätverksinställningarna, produkten och datorn är konfigurerade för samma nätverk.

# **Skrivaren använder felaktiga länk- och duplexinställningar för nätverket**

HP rekommenderar att du låter dessa inställningar vara i automatiskt läge (standardinställning). Om du ändrar dessa inställningar måste du även ändra dem för nätverket.

# **Nya programvaror kan orsaka kompatibilitetsproblem**

Verifiera att alla nya programvaror är rätt installerade och att de används med rätt skrivardrivrutin.

# **Datorn eller arbetsstationen är felaktigt inställd**

- **1.** Kontrollera nätverksdrivrutinerna, skrivardrivrutinerna och nätverksomdirigeringen.
- **2.** Verifiera att operativsystemet är korrekt konfigurerat.

# **Skrivaren är avaktiverad eller så är andra nätverksinställningar felaktiga**

- **1.** Granska konfigurationssidan och kontrollera nätverksprotokollets status. Aktivera det vid behov.
- **2.** Konfigurera nätverksinställningarna på nytt om det behövs.

# **Index**

## **A**

AirPrint [37](#page-44-0)

## **B**

beställa förbrukningsmaterial och tillbehör [24](#page-31-0) byta ut tonerkassett [25](#page-32-0)

# **D**

dubbelsidig utskrift inställningar (Windows) [31](#page-38-0) Mac [34](#page-41-0) Windows [31](#page-38-0) duplex manuell (Windows) [31](#page-38-0) manuellt (Mac) [34](#page-41-0) duplexutskrift (dubbelsidig) inställningar (Windows) [31](#page-38-0) duplexutskrift (dubbelsidig utskrift) Windows [31](#page-38-0)

## **E**

EconoMode, inställning [50,](#page-57-0) [80](#page-87-0) ekonomiinställningar [50](#page-57-0) etiketter skriva ut på (Windows) [32](#page-39-0) Explorer, användbara versioner inbäddad HP-webbserver [43](#page-50-0)

## **F**

fabriksinställda standardinställningar, återställning [57](#page-64-0) fack lokalisera [4](#page-11-0) som ingår [2](#page-9-0) fack, utmatning placering [4](#page-11-0)

fack 1 fylla på [10](#page-17-0) orientering [12](#page-19-0) fack 2 fylla på [15](#page-22-0) orientering [17,](#page-24-0) [21](#page-28-0) fack 3 orientering [21](#page-28-0) felsökning nätverksproblem [82](#page-89-0) trassel [60](#page-67-0) trådanslutet nätverk [82](#page-89-0) flera sidor per ark skriva ut (Mac) [35](#page-42-0) skriva ut (Windows) [32](#page-39-0) fylla på fack 1 [10](#page-17-0) fack 2 [15](#page-22-0) förbrukningsmaterial använda vid låg nivå [58](#page-65-0) beställa [24](#page-31-0) byta ut tonerkassett [25](#page-32-0) inställning för låg nivå [58](#page-65-0) kontrollera [78](#page-85-0) status, visa med HP-program för Mac [46](#page-53-0) fördröjd avstängning inställning [50](#page-57-0)

## **G**

gränssnittsportar lokalisera [5,](#page-12-0) [6](#page-13-0)

## **H**

HP:s inbäddade webbserver ändra lösenord [49](#page-56-0) öppna [49](#page-56-0) HP:s kundtjänst [56](#page-63-0) HP Device Toolbox, använda [43](#page-50-0) HP ePrint [36](#page-43-0) HP ePrint, använda [43](#page-50-0) HP-program [46](#page-53-0) HP-program, Macintosh [46](#page-53-0) HP-program för Mac Bonjour [46](#page-53-0) funktioner [46](#page-53-0) HP Web Jetadmin [48](#page-55-0)

#### **I**

inbäddad HP-webbserver (EWS) funktioner [43](#page-50-0) Inbäddad webbserver ändra lösenord [49](#page-56-0) öppna [49](#page-56-0) inbäddad webbserver (EWS) funktioner [43](#page-50-0) inställningar fabriksinställda standardinställningar, återställning [57](#page-64-0) Internet Explorer, användbara versioner inbäddad HP-webbserver [43](#page-50-0)

## **J**

Jetadmin, HP Web [48](#page-55-0)

## **K**

kassett byta ut [25](#page-32-0) kontrollpanel placering [4](#page-11-0) kundsupport online [56](#page-63-0)

#### **L**

luckor, placering [4](#page-11-0)

# **M**

Macintosh HP-program [46](#page-53-0) manuell dubbelsidig utskrift Mac [34](#page-41-0) manuell duplex Windows [31](#page-38-0) minne som ingår [2](#page-9-0)

## **N**

Netscape Navigator, användbara versioner inbäddad HP-webbserver [43](#page-50-0) nätverk [2](#page-9-0) HP Web Jetadmin [48](#page-55-0) installera produkten [40](#page-47-0) lösenord, ställa in [49](#page-56-0) lösenord, ändra [49](#page-56-0) nätverksinstallation [40](#page-47-0)

## **O**

OH-film skriva ut på (Windows) [32](#page-39-0) online-support [56](#page-63-0) Operativsystem som kan användas [2](#page-9-0)

## **P**

papper beställa [24](#page-31-0) välja [79](#page-86-0) pappers trassel [60](#page-67-0) pappersmatningsproblem lösa [59](#page-66-0) papperstrassel platser [60](#page-67-0) papperstyp välja (Mac) [35](#page-42-0) välja (Windows) [32](#page-39-0) portar lokalisera [6](#page-13-0) Programmet HP ePrint [36](#page-43-0) programvara HP-program [46](#page-53-0) på/av-knapp, placering [4](#page-11-0)

#### **R**

rengöra pappersbanan [78](#page-85-0)

# **S**

sidor per ark välja (Mac) [35](#page-42-0) välja (Windows) [32](#page-39-0) sidor per minut [2](#page-9-0) skriva ut på bådar sidor manuellt, Windows [31](#page-38-0) skriva ut på båda sidor inställningar (Windows) [31](#page-38-0) Mac [34](#page-41-0) Windows [31](#page-38-0) specialpapper skriva ut på (Windows) [32](#page-39-0) standard, återställning [57](#page-64-0) status HP-program, Macintosh [46](#page-53-0) statussida för förbrukningsmaterial skriva ut [78](#page-85-0) strömanslutning placering [5,](#page-12-0) [6](#page-13-0) strömbrytare, placering [4](#page-11-0) support online [56](#page-63-0) systemkrav inbäddad HP-webbserver [43](#page-50-0) sätta i [15](#page-22-0)

## **T**

teknisk support online [56](#page-63-0) tid för energisparläge aktivera [50](#page-57-0) inaktivera [50](#page-57-0) tillbehör artikelnummer [24](#page-31-0) beställa [24](#page-31-0) toner återstående mängd [78](#page-85-0) tonerkassett använda vid låg nivå [58](#page-65-0) byta ut [25](#page-32-0) inställning för låg nivå [58](#page-65-0) kontrollera skador [79](#page-86-0) trassel hitta [60](#page-67-0) orsaker [60](#page-67-0) trådlös nätverksutskrift skriva ut med [36](#page-43-0)

#### **U**

utmatningsfack lokalisera [4](#page-11-0)

#### **W**

webbkrav inbäddad HP-webbserver [43](#page-50-0) webbläsarkrav inbäddad HP-webbserver [43](#page-50-0) webbplatser HP Web Jetadmin, hämta [48](#page-55-0) kundsupport [56](#page-63-0)

# **Å**

återställning fabriksinställda standardinställningar [57](#page-64-0)